ر پاست جمهوری<br>... معاونت توسعه مدیریت و سمرمایه انسانی رئیں جمهور ء<br>طر ز ن معاونت رابهر راہمبری منابع اسانی ب ز ن مای هن لورا م لع د سورا هم د راهخای لورا  $\frac{1}{\sqrt{2}}$ لع ورا ست د خدام ا خدام ست ست التحدام و آز فون فای التحدای م خدا ست و آزمون کای انتخدامی خدا م<br>س وناهیا م و آز فون فای التحدانی در ساماهنکارمنداریان هدوم .<br>نر<br>من 2931 بهار

لب رستمطا فه

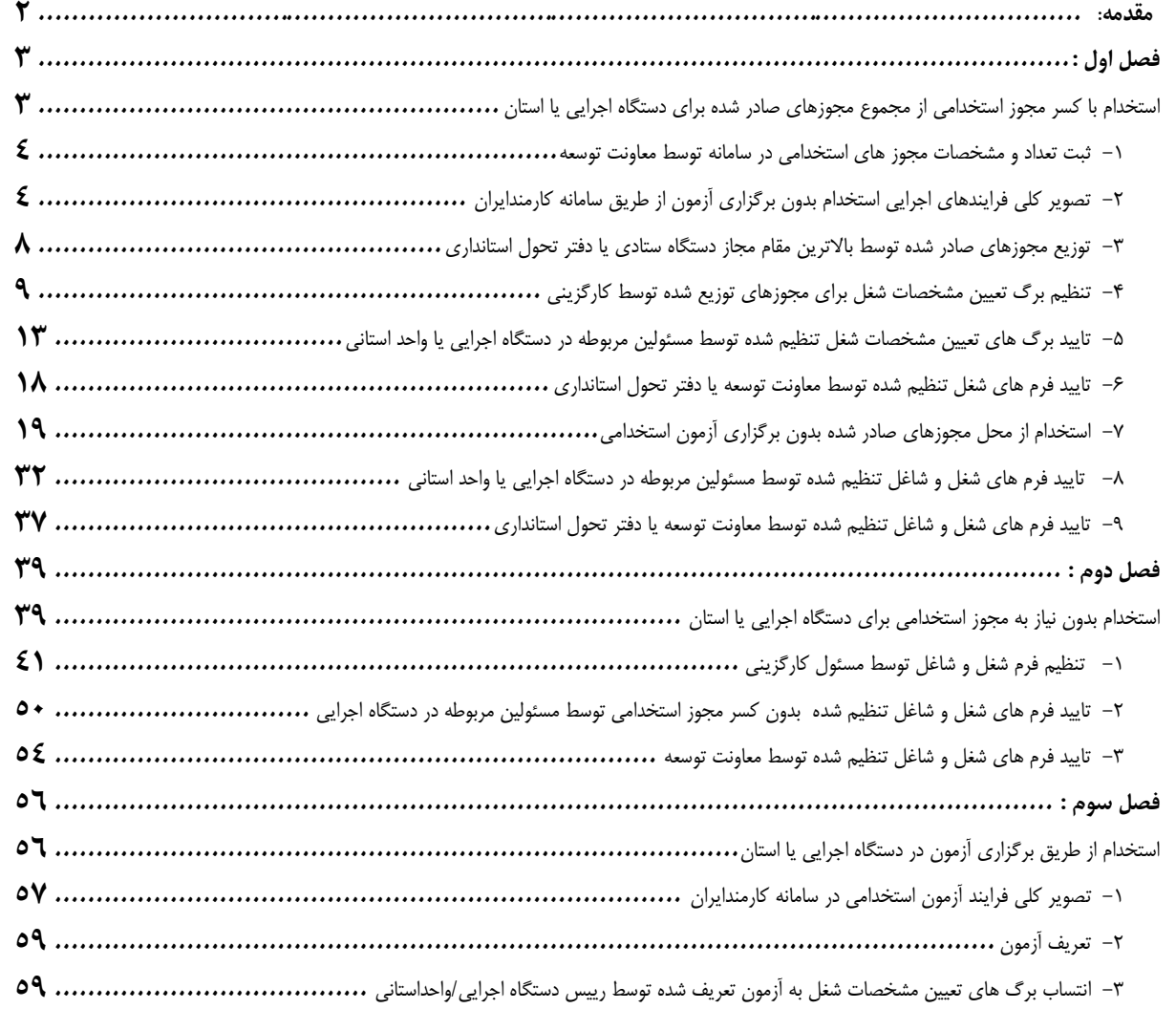

<span id="page-2-0"></span>
$$
\overrightarrow{v}
$$

به منظور تسهیل در اجرای فرآیندهای استخدامی در دستگاههای اجرایی کشور از طریق سامانه کارمند ایرران ، ایرن معاونرت اقدام به تهیه راهنما و دستورالعمل گام به گام بخش استخدام سامانه مذکور برای کاربران نمـوده اسـت تـا انشـاالله کـاربران محترم با مطالعه دقیق راهنما نسبت به اجرای فرایندهای مورد نیاز در سامانه به امر استخدام کارکنان دستگاه ذیربط پرداختره به امید اینکه هم فرایندها سریعتر و صحیح تر انجام پذیرد و هم نیازی به مراجعه حضوری و یا تلفنری بره معاونرت یرا دفراتر تحول اداری و منابع انسانی استانداریها نباشد.

چنانچه اطالع دارند استخدام به دو صورت انجام می گیرد :

- **-3 استخدام با کسر مجوز استخدامی از مجموع مجوزهای صادر شدد بدرای آن دسدتاا اررایدی یدا آن استان که در این صورت رذب و گزینش نیروها هم از طریق برگزاری آزمدون و هدم بددون برگدزاری آزمون میسر است.**
	- **-2 استخدام بدون کسر مجوز**

در این مجموعه فرایندهای مرتبط به امر استخدام در سه فصل جداگانه با عناوین ذیل پرداخته می شود :

- **-3 استخدام با کسر مجوز استخدامی از مجموع مجوزهای صادر شد برای دستاا اررایی یا استان**
	- **-2 استخدام بدون نیاز به مجوز استخدامی برای دستاا اررایی یا استان**
		- -3 **استخدام از طریق برگزاری آزمون در دستاا اررایی یا استان**

<span id="page-3-1"></span><span id="page-3-0"></span>راهنما و دستورالعمل استخدام در سامانه کارمند ایران صفحه 3  $\mathsf{r}$ لاول فص لاول فص وزاهیصارد مج وع م مج ی از م خدا سم وزا مج ر کس اسخدام با کسرنجوز اسځدامی از مجموع مجوز ای صادر وع م مج ی از م خدا م<br>س وزا مج ر کس خدامبا م<br>س  $\overline{\mathcal{L}}$ شده برای دستگاه اجرایی با اسآن ی ی ست شده رباید

<span id="page-4-0"></span>۱-تب<del>ست تعدراد و متح</del>صدات ه<br>م تعداد و شخصهات تجعجوز مج<del>ت</del>وز نای استخدا مهی متی در سدامانه توسط ت

معاونت توسعه

معاونت توسعه مدیریت و سرمایه انسانی رییس جمهور پس از تعیین تعداد مجوزهای استخدامی برای هریک از دستگاه های اجرایی یا استان ها، تعداد، نوع و شماره و تاریخ آنها را در سامانه ثبت می کند. پس مجوزها به دو صورت صادر می شود:

**-3 مجوزهای ستادی:** 

مجوزهایی هستند که برای دستگاههای ستادی صادر شده و در سامانه به نام دستگاه ستادی ثبت می شود. این نوع مجوزها ممکن است خاص دستگاه ستادی باشد. مانند: 50 مجوز صادر شده برای بنیاد شهید و امور ایثارگران و یا اینکه برای کل دستگاه صادر شود یعنی هم برای دستگاه ستادی و هم واحد های استانی و شهرستانی آن دستگاه باشد مانند : 12000 مجوز صادر شده برای سازمان امور مالیاتی کشور

**-2 مجوزهای استانی:**

این نوع مجوزها برای واحدهای اجرایی استان ها و شهرستانها صادر شده و در اختیار استاندار قرار داده می شود. استاندار با توجه به نیاز، آنها را در بین واحدهای اجرایی استان و شهرستان توزیع می کند.

در صورتی که مجوزها ستادی صادر شود فرایند استخدام از دستگاه ستادی آغاز شده و پس از طی مراحل مجددا به ستاد آن دستگاه ختم می شود و اما در صورتی که مجوز استانی صادر شود فرایند استخدام از دفتر تحول اداری و منابع انسانی استانداری آغاز شده و پس از طی مراحل به استانداری ختم می گردد.

<span id="page-4-1"></span>- گھوبر قلمی  $-1$ کل تصویر کلی فرایندنی اجرابی استدام فرایندامی اجرابی استخدام بدون برگزاری از مون ی

از طریق سامانه کارمندایران

فرایند استخدام بدون آزمون و با کسر مجوز از کل مجوز استخدامی در دستگاه اجرایی به شرح ذیل است:

- -1 تخصیص و ثبت مجوز استخدامی توسط معاونت به نام دستگاه اجرایی یا استان
- -2 توزیع مجوز ستادی توسط باالترین مقام مجاز دستگاه ستادی و توزیع مجوز استانی توسط دفتر تحول استانداری به نمایندگی استاندار تا سطح واحدهای بخشی در شهرستانها
- -3 تنظیم برگ تعیین مشخصات شغل توسط کارگزینی دستگاه اجرایی یا واحدهای استانی بر اساس مجوزهای توزیع شده توسط باالترین مقام مجاز دستگاه ستادی یا دفتر تحول استانداری
	- -4 تایید برگ تعیین مشخصات شغل توسط رییس دستگاه اجرایی یا مدیر کل واحد استانی

راهنما و دستورالعمل استخدام در سامانه کارمند ایران صفحه 5 -5 تایید برگ تعیین مشخصات شغل توسط ذیحساب یا مسئول امور مالی دستگاه اجرایی یا ذیحساب یا مسئول امور مالی واحد اجرایی استانی -6 تایید برگ تعیین مشخصات شغل توسط اعضای کمیته طبقه بندی مشاغل یا استخدام دستگاه اجرایی یا واحد اجرایی استانی -7 تایید برگ تعیین مشخصات شغل توسط باالترین مقام مجاز دستگاه ستادی )در صورتیکه مجوز ستادی صادر شده باشد) یا دفتر تحول استانداری (در صورتیکه مجوز استانی صادر شده باشد) -8 تایید برگ تعیین مشخصات شغل توسط معاونت توسعه مدیریت و سرمایه انسانی رییس جمهور )در صورتیکه مجوز ستادی صادر شده باشد.( بعد از این فرایند، فرایندهای استخدام با کسر مجوز و بدون کسر مجوز یکسان هستند. الزم به توضیح است فرایند برگزاری آزمون که بخش تنظیم و نشر آگهی استخدامی و ارسال اطالعات نتایج آزمون به سامانه و جذب نهایی پذیرفته شدگان در سامانه طراحی شده است در فصل سوم توضیح داده می شود. -9 تنظیم فرم شغل و شاغل توسط کارگزینی دستگاه اجرایی یا واحدهای اجرایی استانی -10 تایید فرم شغل و شاغل توسط رییس دستگاه اجرایی یا مدیرکل واحد استانی -11 تایید فرم شغل و شاغل توسط ذیحساب یا مسئول امور مالی دستگاه اجرایی یا ذیحساب یا مسئول امور مالی واحد اجرایی استانی -12 تایید فرم شغل و شاغل توسط اعضای کمیته طبقه بندی مشاغل یا استخدام دستگاه اجرایی یا واحد اجرایی استانی -13 تایید فرم شغل و شاغل توسط باالترین مجاز مقام دستگاه ستادی )در صورتیکه مجوز ستادی صادر شده باشد( یا دفتر تحول استانداری )در صورتیکه مجوز استانی صادر شده باشد.( -14 تایید فرم شغل و شاغل توسط معاونت توسعه مدیریت و سرمایه انسانی رییس جمهور )در صورتیکه مجوز ستادی صادر شده باشد.) -15 صدور شماره مستخدم توسط معاونت توسعه

تصویر کلی فرایند استخدام بدون آزمون و با کسر یا بدون کسر مجوز استخدام از کل مجوزهای استخدامی یک دستگاه یا واحد استانی و شهرستانی به شرح صفحه بعد می باشد:

 $\circ$ 

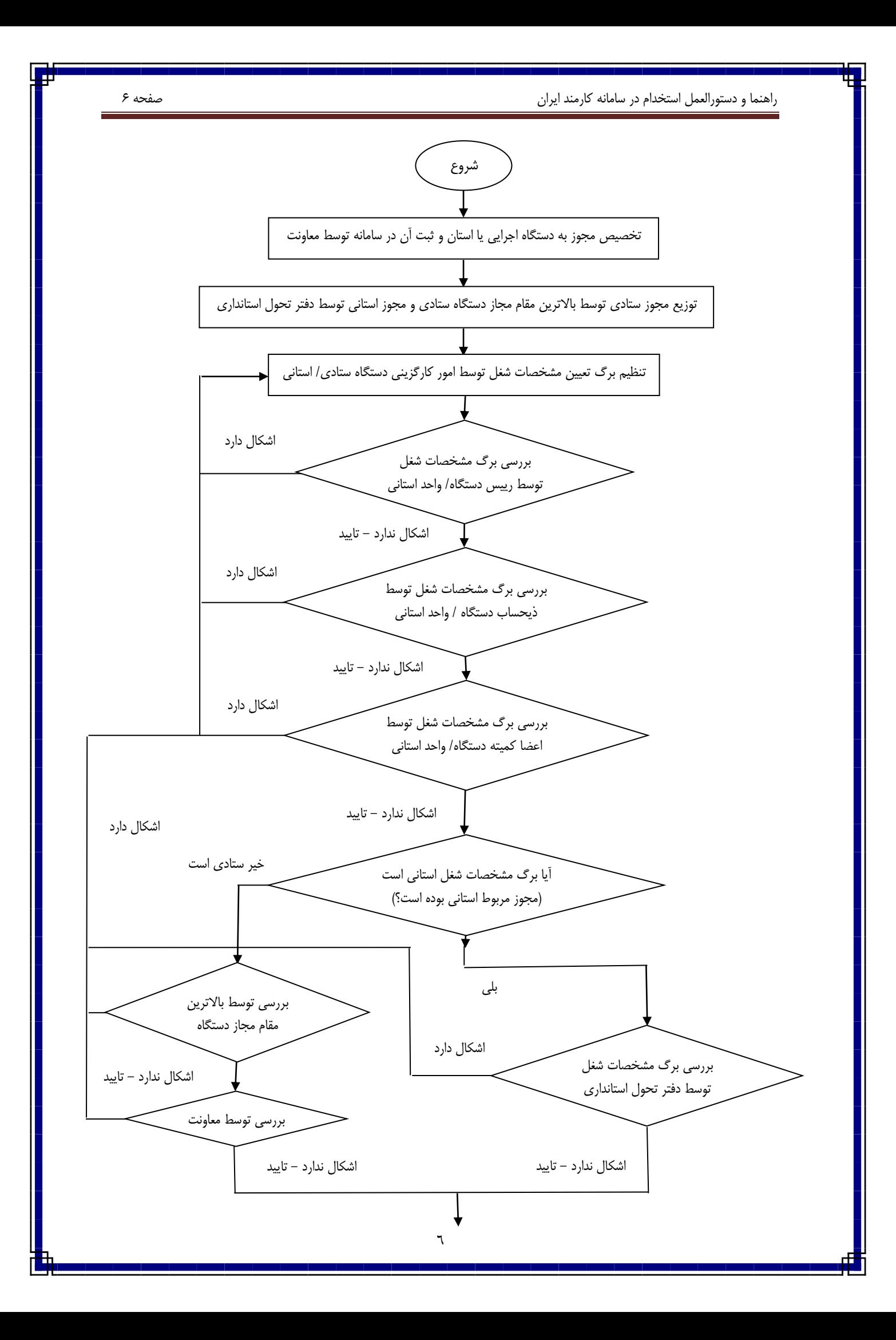

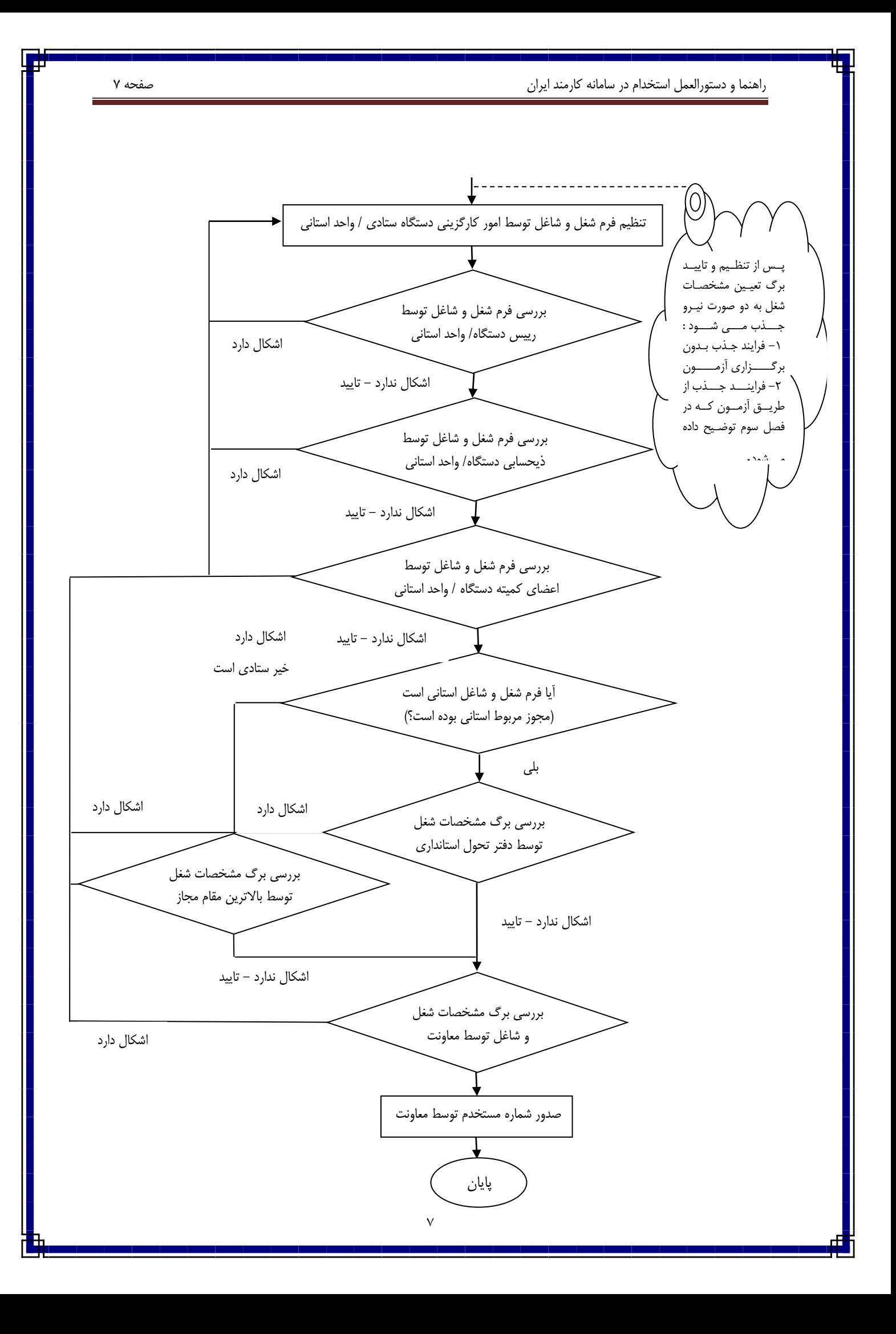

<span id="page-8-0"></span>نوزیع مجوزهمی صادر شده توسط بالاترین مقا  $-\tau$ ت مج وريع جوره نمي صادر سده گوسط بالأترين مقام محار دستگاه ی لمح ست د

ول اساندار ی تح  $\frac{1}{2}$ فت سادی با دفتر نخول اسانداری<br>م

**الف- ستادی :**

در صورتی که معاونت توسعه مجوزی را به عنوان مجوز ستادی در سامانه ثبت نماید، در ابتدا باالترین مقام مجاز دستگاه ستادی با کلیک بر روی **توزیع مجوز ستادی (بالاترین مقام دستگاه)** در قسمت استخدام سامانه آن مجوز را مشاهده نموده و بین دستگاه خود و دستگاه های وابسته و یا واحدهای استانی و شهرستانی توزیع می کند.

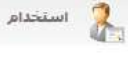

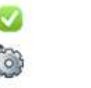

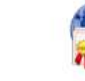

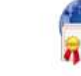

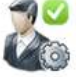

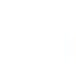

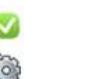

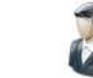

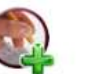

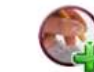

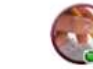

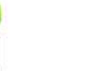

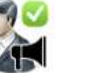

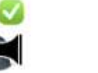

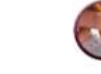

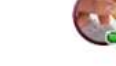

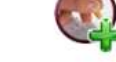

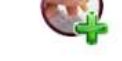

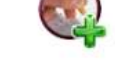

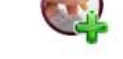

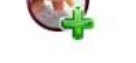

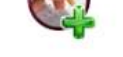

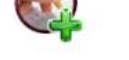

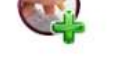

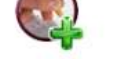

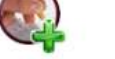

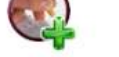

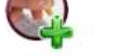

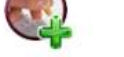

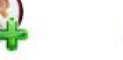

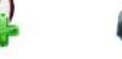

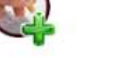

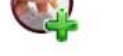

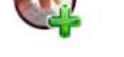

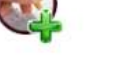

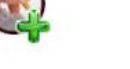

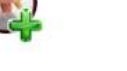

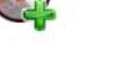

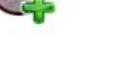

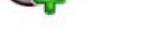

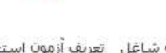

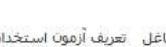

(استانی/ستادی)

(بالاترین مقام دستگاه) (رئیس دستگاه اجرایی) (ستادف/استانی)

وزارت آموزش و پرورش بخواهد در سامانه 5 مجوز را به آموزش و پرورش شهرستان شادگان اختصاص دهد نباید آن را به آموزش و پرورش استان خوزستان تخصیص بدهد بلکه باید مستقیما به آموزش و پرورش همین شهرستان در سامانه

در این بخش تعداد مجوز و عنوان دستگاه یا واحد اجرایی استانی یا شهرستانی انتخاب و توضحیات الزم درج شده و کلید

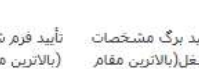

تاسد برگ مشخصات شغل(بالاترين مقام دستگاه/استان)

دستگاه اجرایی)

معاوت توسعه مديريث واسرمايه الشاس رييس جمهور

(بالاترین مقام دستگاه) مشخصات شغل(رئیس

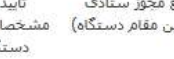

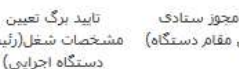

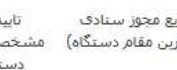

توزيع مجوز ستادف

اختصاص دهد.

الزم به ذکر است توزیع مجوزها نباید بصورت گلوبال بلکه باید نقطه ای صورت گیرد. به عبارت دیگر اگر رییس دستگاه

 $\lambda$ 

1291/10/17

ثبت زده شود. امکان ویرایش توزیع مجوزها نیز در این قسمت مقدور است.

4487020/176441 مجوز باقى ماعده : 149 منونا دستگاه اجرایی: - باک کردنا غنوانه دستگاه ال ایرانه حسنجوی دستگاه که

# **ب- توزیع استانی :**

در صورتی که معاونت توسعه مجوزی را به عنوان مجوز استانی در سامانه ثبت نماید، در ابتدا مدیر کل دفتر تحول اداری و منابع انسانی استانداری به عنوان نماینده استاندار با کلیک بر روی **توزیع مجوز استانی)دفتر تحول استانداری(** قسمت در استخدام سامانه آن مجوز را مشاهده نموده و بین واحدهای استانی و شهرستانی بصورت ریز نه بصورت گلوبال توزیع

<span id="page-9-0"></span>می کند.<br>استخدام

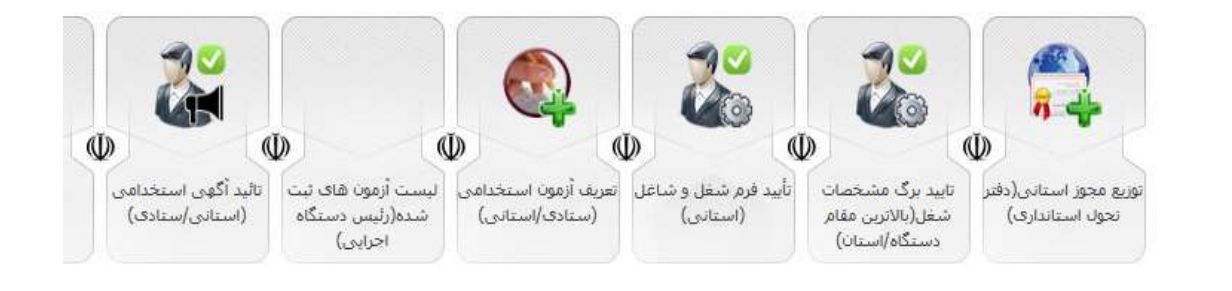

 $2.4 - 2$ ظی تن .<br>ئصات تتعل ن تیین ن تعیین متخصات نتعل برای مجوزهٔی توزیع ی برای عجورهی توریع سده

ی ین وسط کار کز ت

با توزیع مجوزها امکان دسترسی کارگزینی دستگاه اجرایی یا واحدهای استانی به مجوزها فراهم می شود. کارگزینی با کلیک بر روی **تنظیم برگ تعیین مشخصات شغل و درخواست استخدام** وارد صفحه فهرست مجوزها می شود.

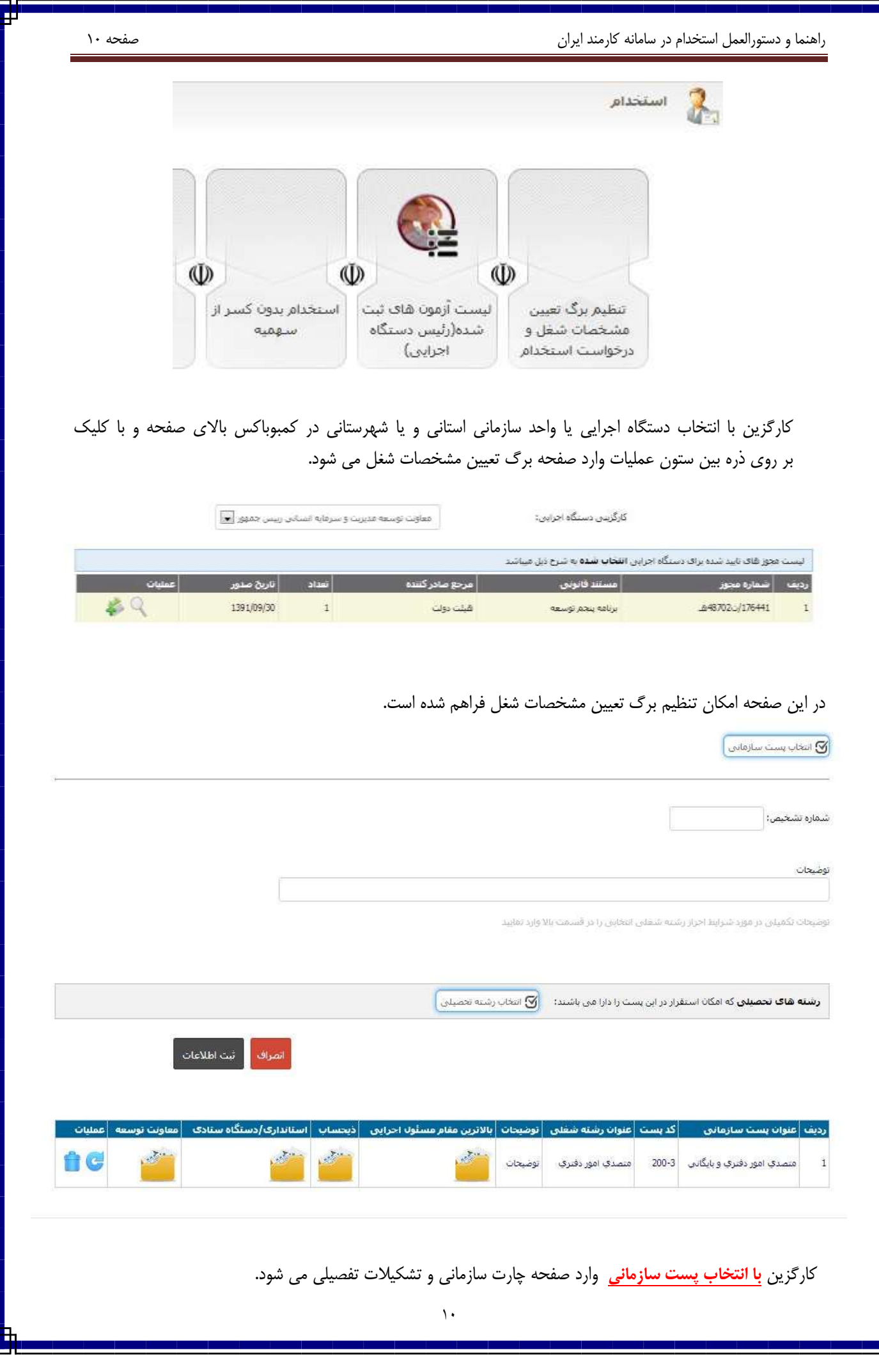

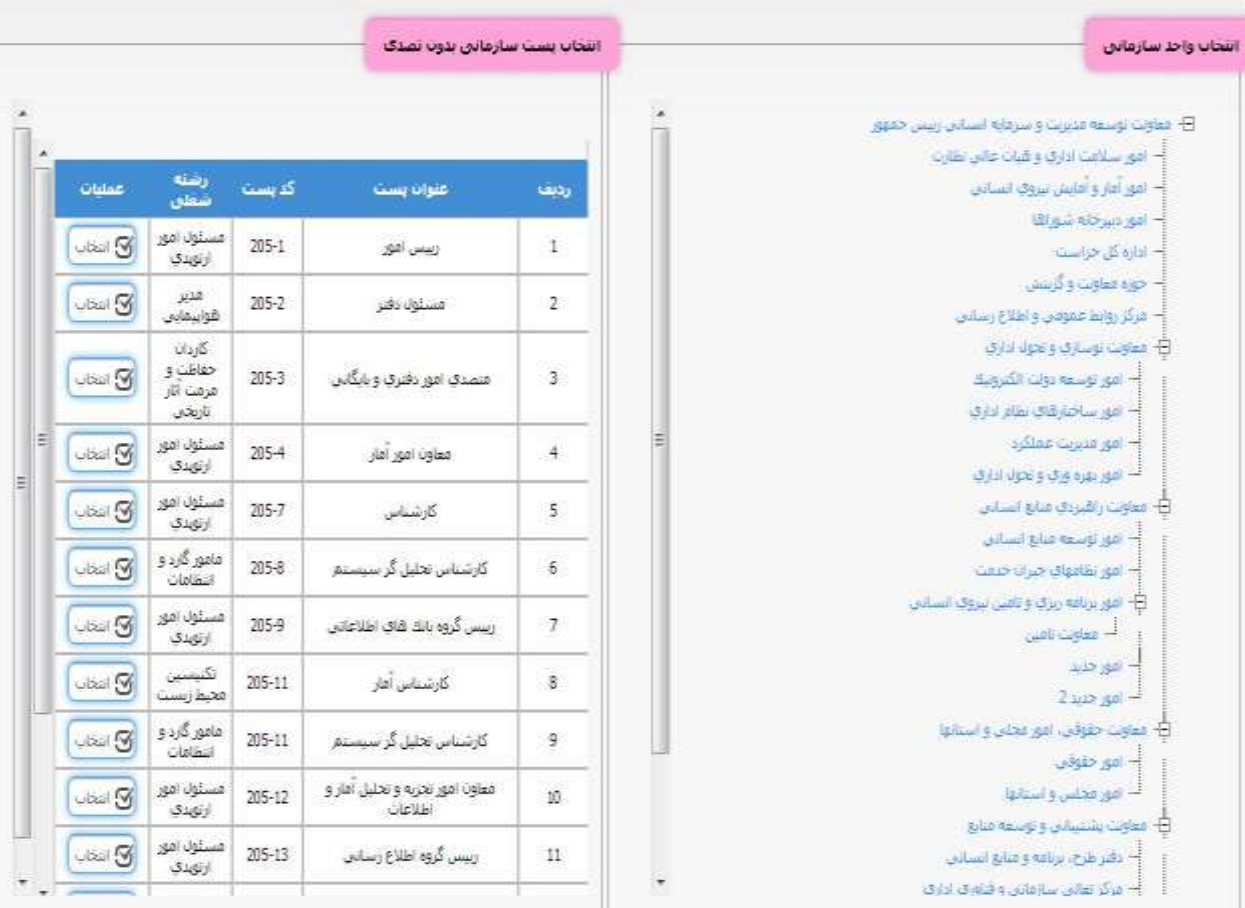

با انتخاب واحد سازمانی مربوط در سمت راست صفحه، پست های سازمانی در سمت چپ صفحه لیست می شود. کارگزین پست سازمانی بالتصدی را انتخاب نموده و به فرم شغل برمی گردد. )توجه : مسئولیت بالتصدی بودن پست بعهده کارگزین و افراد تایید کننده می باشد.(

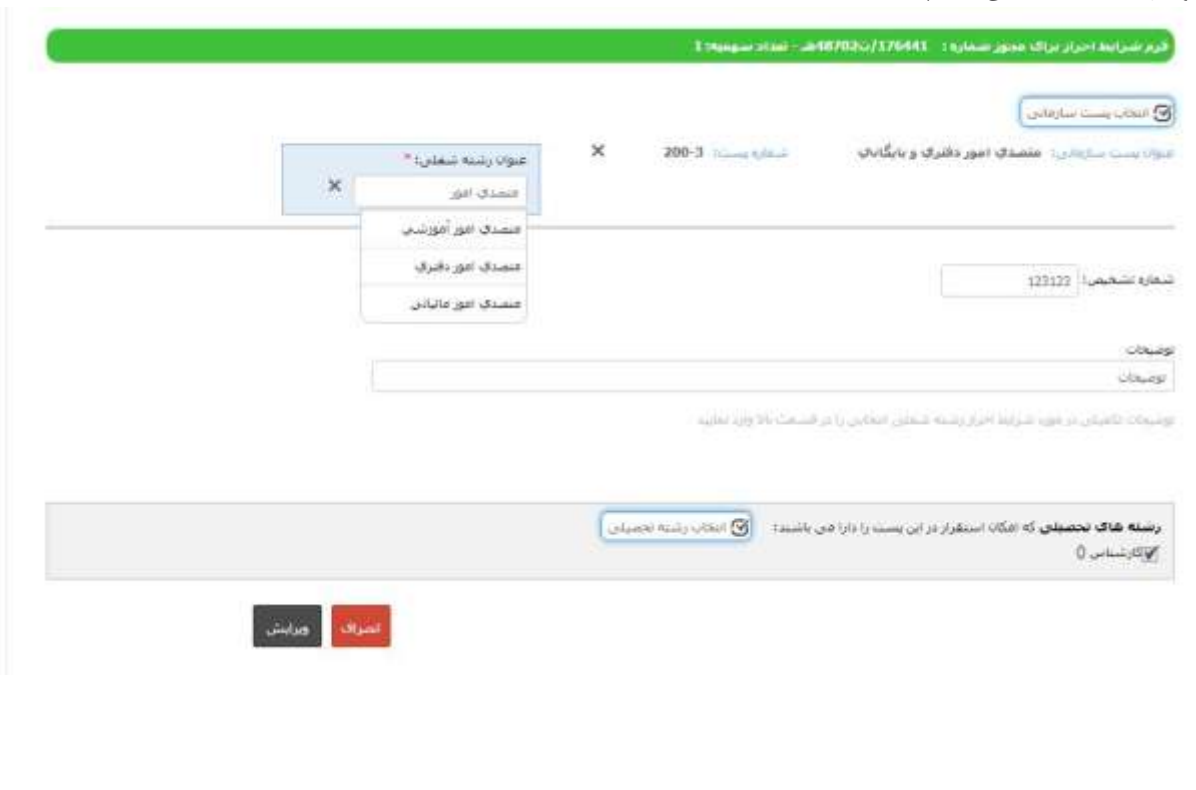

11

کارگزینی دستگاه در سمت چپ صفحه برگ تعیین مشخصات شغل، با تایپ بخشی از عنوان شغل مورد نظر در بین رشته های شغلی لیست شده رشته شغلی مورد نظر را انتخاب می کند.

ضمنا با توجه به مستندات شرایط احراز شغل در کتاب های طرح طبقه بندی مشاغل، رشته تحصیلی مربوط را با کلیک بر روی **انتخاب رشته تحصیلی** همانند شکل ذیل انتخاب می کند.

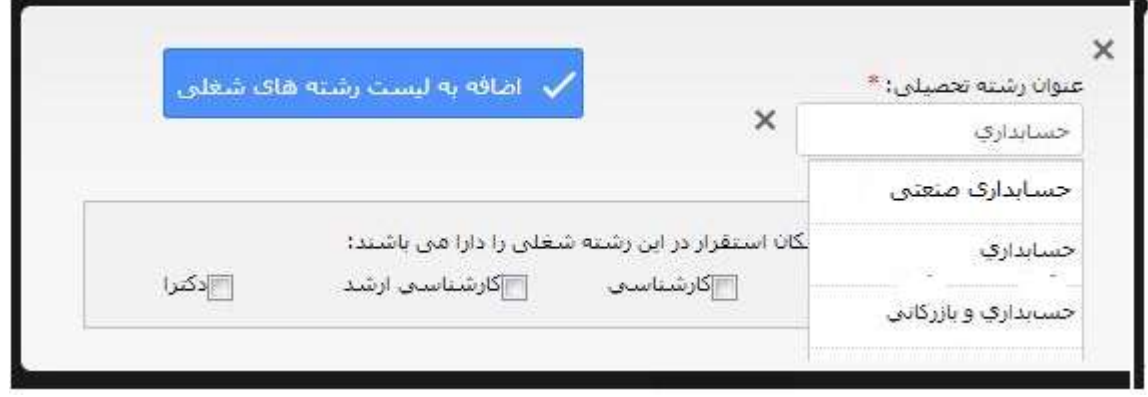

کارگزین با درج بخشی از رشته تحصیلی، رشته های تحصیلی مشابه را مشاهده و در بین آنها رشته تحصیلی مورد نظر را انتخاب می کند.

سطح مدرک یا مدارک تحصیلی مربوط به آن رشته را نیز تیک می زند. و آن را با کلیک بر روی **اضافه به لیست رشته های شغلی** اضافه می کند. در صورتی که آن رشته شغلی شرایط احراز بیشتری داشته باشد به تعداد مورد، رشته ها و مدارک تحصیلی دیگری به همین روش انتخاب می شود. با کلیک بر روی **ثبت اطالعات** تنظیم شرایط احراز یک رشته شغلی پایان می یابد.

با همین روش برای هر مجوز استخدامی عملیات انتخاب شرایط احراز مربوطه انجام می گیرد. در اینجا باید به چند نکته توجه داشت :

- -1 قبال باید تشکیالت تفصیلی دستگاه یا واحد اجرایی استانی و یا شهرستانی در منوی ساختار سازمانی ثبت شده باشد. ثبت تشکیالت تفصیلی هم توسط کاربر کارگزینی و هم کاربر تشکیالت و بودجه واحدهای استانی و هم مرکز تحول اداری دستگاه ستادی امکان پذیر است. )در آینده نزدیک ثبت و ویرایش ساختار و پست های سازمانی فقط برای مراکز تحول اداری دستگاه ستادی امکان پذیر خواهد بود.(
- -2 پستی برای شرایط احراز باید انتخاب شود که آن پست بالتصدی باشد. مسئولیت بالتصدی بودن پست بعهده کارگزینی و افراد تایید کننده می باشد.
- -3 شرایط احراز رشته تحصیلی هر رشته شغلی می بایست دقیقا منطبق با مستندات کتاب های طرح طبقه بندی مشاغل باشد. تاکید می شود از انتخاب رشته تحصیلی مشابه خودداری شود. الزم به توضیح است در آینده نزدیک شرایط احراز شغل به صورت اتوماتیک با انتخاب رشته شغلی صورت خواهد گرفت. (مسئولیت انطباق شرایط احراز شغل با مستندات کتاب های طرح طبقه بندی مشاغل بعهده کارگزینی و افراد تایید کننده است.(

<span id="page-13-0"></span>راهنما و دستورالعمل استخدام در سامانه کارمند ایران صفحه 13 غل ا بد برک ل<sub>ای</sub> تعیین متخصا ت سعل تنظیم شده<br>مین تیین د<br>م .<br>نوسط مسؤلين **ل**<br>ا و ل -5 ا ن ست ز ی م بوطه در د اه *اجر*انی ما *واحد اس*انی **الف- تایید برگ تعیین مشخصات شغل توسط رییس دستاا یا واحد استانی:** رییس دستگاه اجرایی یا واحد استانی به بخش استخدام وارد می شود:  $\begin{picture}(20,10) \put(0,0){\line(1,0){10}} \put(15,0){\line(1,0){10}} \put(15,0){\line(1,0){10}} \put(15,0){\line(1,0){10}} \put(15,0){\line(1,0){10}} \put(15,0){\line(1,0){10}} \put(15,0){\line(1,0){10}} \put(15,0){\line(1,0){10}} \put(15,0){\line(1,0){10}} \put(15,0){\line(1,0){10}} \put(15,0){\line(1,0){10}} \put(15,0){\line(1$ توزیع مجوز ستادف<br>(بالاترین مقام دستگاه) مشخصات شغل(رئیس تابید برگ مشخصات شغل(بالاترين مقام ۔<br>دستگاہ اجرایی) دستگاه/استان) و با کلیک بر روی **تایید برگ تعیین مشخصات شغل )رییس دستاا اررایی(** وارد صفحه لیست شرایط احراز شغل می شود. با کلیک بر روی ذره بین مربوط، صفحه شرایط احراز مربوطه را باز می کند.

 $\gamma$ 

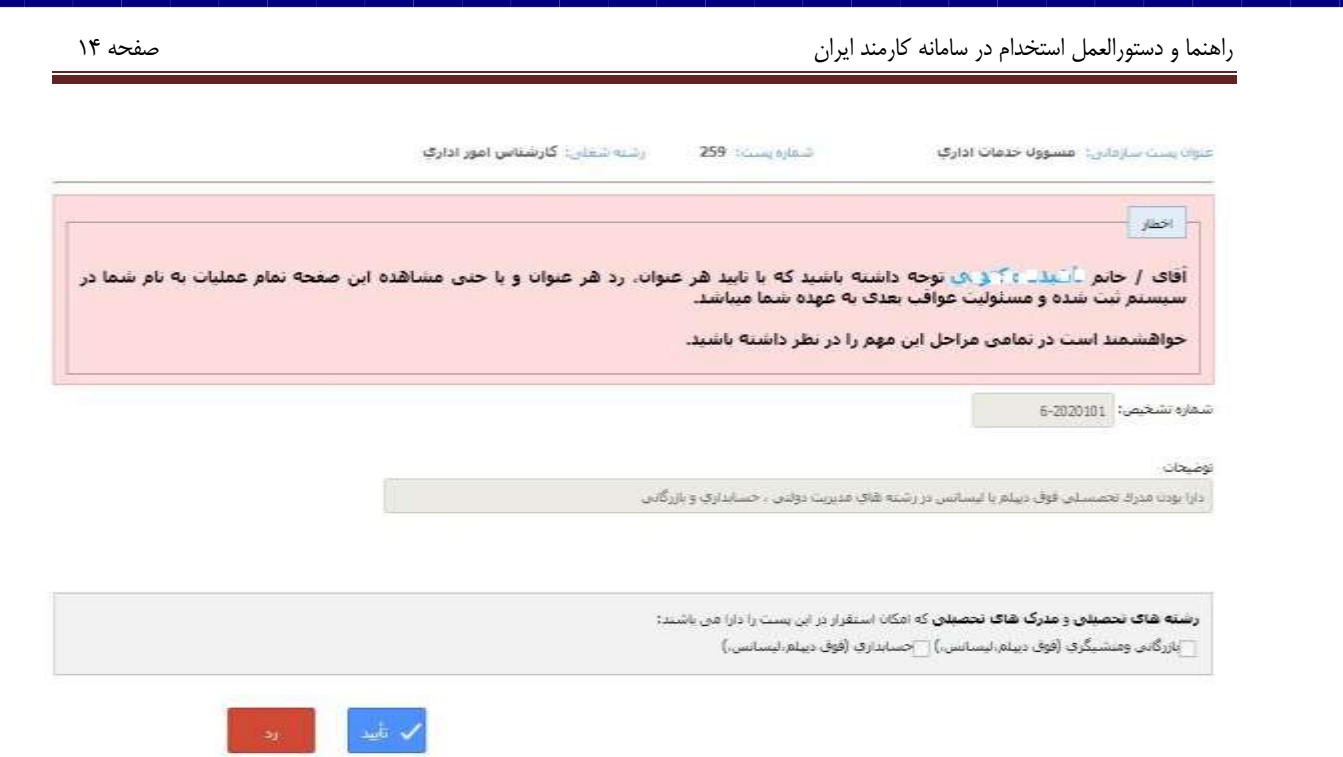

در این قسمت یا شرایط احراز را تایید می کند و یا با ذکر دلیل در قسمت توضیحات آن را برای کارگزینی رد می کند که کارگزین باید مجددا آن را اصالح کند. ذکر این نکته الزم است برگ تعیین مشخصات شغل زمانی قابل ویرایش است که آن برگ توسط یکی از مسئولین مربوطه رد شده باشد.

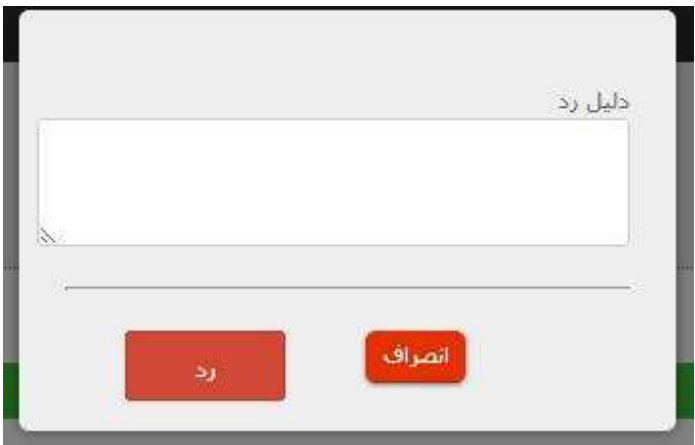

# **ب- تایید برگ تعیین مشخصات شغل توسط ذیحساب یا مسئول امور مالی دستاا اررایی یا واحد استانی:**

برای اینکه ذیحساب یا مسئول امور مالی دستگاه یا واحد اجرایی استانی بتواند در سامانه، برگ تعیین مشخصات شغل تنظیم شده هر مجوز را تایید کند قبال باید کاربر رییس دستگاه اجرایی برای مسئول امور مالی و یا کاربر معاونت توسعه یا دفتر تحول اداری استانداری برای ذیحساب دستگاه که از وزارت امور اقتصادی و دارایی برای دستگاه انتخاب می شود در سامانه دسترسی تعریف کند. بنابر این کاربر رییس دستگاه در قسمت منوی دسترسی، کد ملی مسئول امور مالی را که قبال در سامانه ثبت نام کرده است را درج نموده و با انتخاب ذیحسابی دسترسی مسئول امور مالی را فراهم می کند.

ضمنا در قسمت اعطای چند ذیحسابی به یک فرد در منوی سطح دسترسی اختیارات ذیحسابی دستگاه یا واحد استانی و شهرستانی مورد نظر را فراهم کند.

**یادآوری شود نحو تایید یا رد برگ تعیین مشخصات شغل هر مجوز برای مسئول امور مالی و یا ذیحساب دستاا دقیقا مانند تایید یا رد آنها توسط رییس دستاا اررایی در سامانه می باشد.**

**ج- تایید برگ تعیین مشخصات شغل توسط اعضای کمیته استخدام :**

برای اینکه اعضای کمیته استخدام بتوانند در سامانه، برگ تعیین مشخصات شغل هر مجوز را تایید کنند قبال کاربر رییس دستگاه اجرایی باید دسترسی آنها را در سامانه تعریف کند. بنابر این کاربر رییس دستگاه در قسمت منوی سطح دسترسی، کد ملی هریک از اعضای کمیته را که قبال در سامانه ثبت نام کرده اند درج نموده و با انتخاب اعضای کمیته، دسترسی اعضای کمیته استخدام فراهم می شود.

ul.

كدملي:

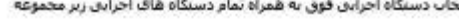

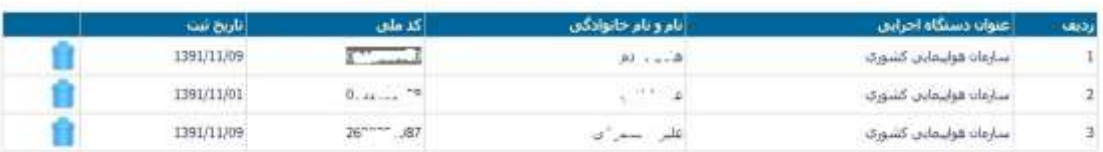

سپس در قسمت اعطای چند کمیته استخدام دستگاه به یک فرد، دستگاه یا واحدهای استانی و شهرستانی مورد نظر را دسترسی دهد.

هر یک از اعضای کمیته با کلیک بر روی **تایید برگ مشخصات شغل )عضو کمیته(** وارد لیست صفحه تایید می شوند.

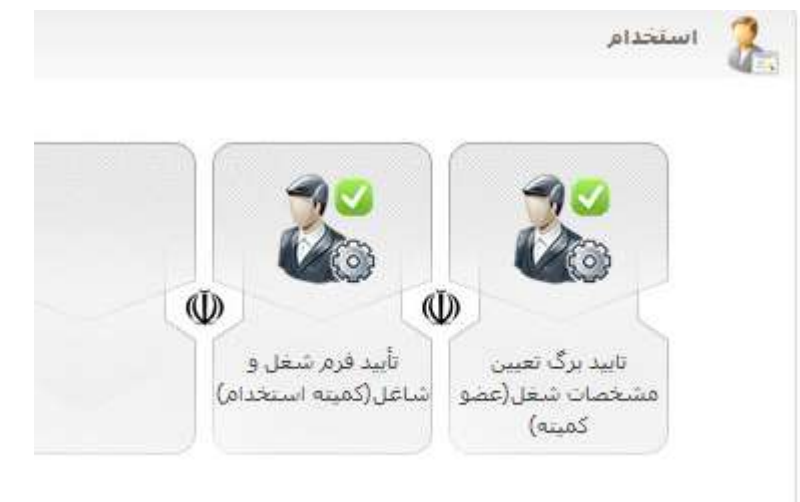

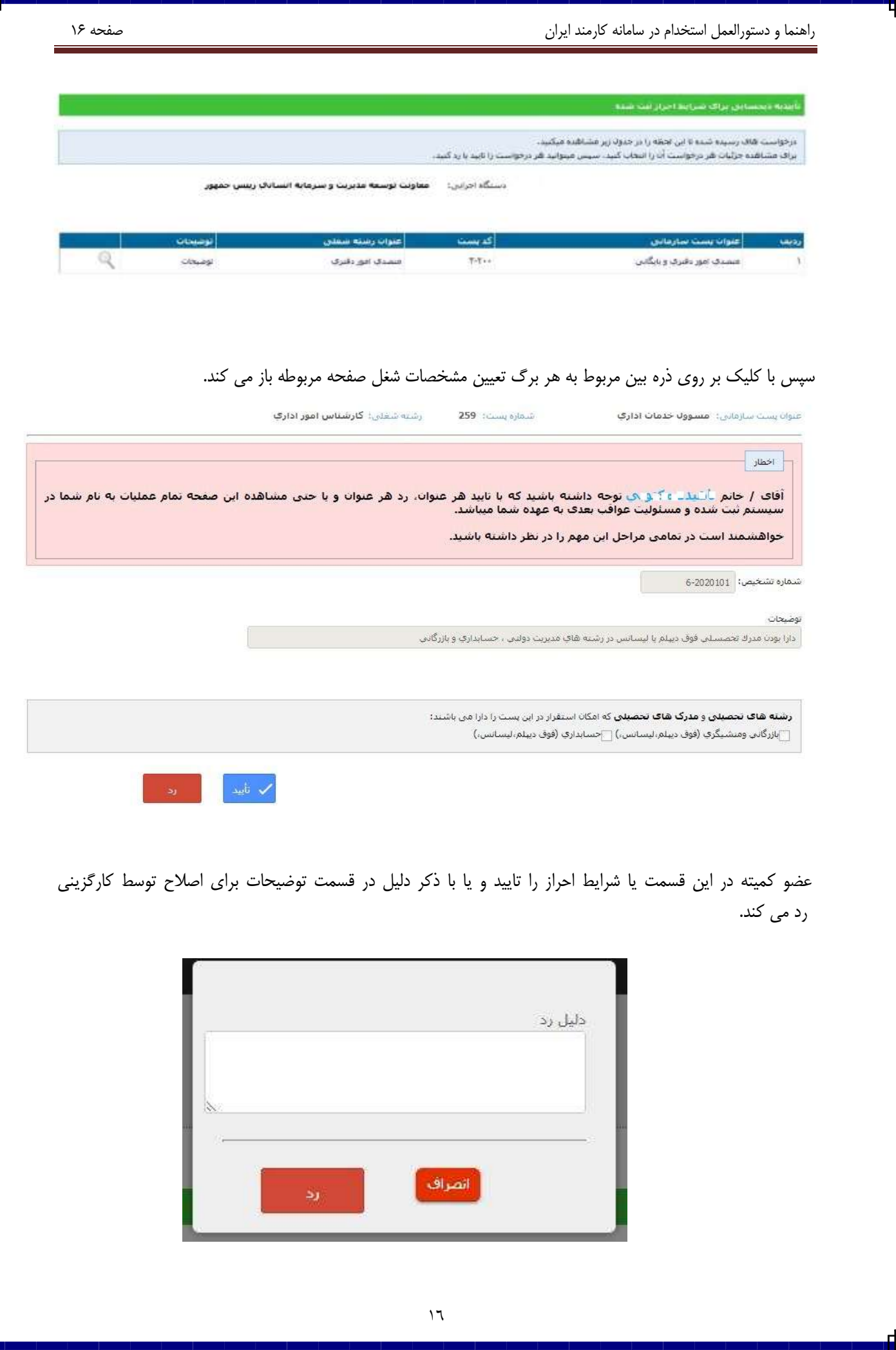

**د- تایید برگ تعیین مشخصات شغل توسط باالترین مقام مجاز دستاا ستادی:** در ابتدای این فصل گفته شد که اگر مجوزی ستادی صادر شده باشد و آن مجوز توسط رییس دستگاه ستادی به دستگاه اجرایی خود و یا تابعه و یا به واحدهای استانی و شهرستانی اختصاص دهد، تایید نهایی برگ تعیین مشخصات شغل (و فرم شغل و شاغل که بعدا توضیح داده خواهد شد) در آن دستگاه باید توسط بالاترین مقام مجاز دستگاه ستادی صورت گیرد. **بنابر این نحو تایید یا رد برگ تعیین مشخصات شغل هر مجوز در هر**  دستگاه و یا واحد استانی و شهرستانی برای بالاترین مقام مجاز دستگاه ستادی دقیقا مانند تایید یا رد **آنها توسط اعضای کمیته استخدام یا مسئول امور مالی و یا ذیحساب دستاا یا رییس دستاا می باشد.** توضیح اینکه ممکن است نقش باالترین مقام مجاز دستگاه ستادی و نقش رییس دستگاه اجرایی همان دستگاه ستادی به یک فرد اختصاص داده شود. بنابر این فرد باید دو بار یعنی یک بار بعنوان اولین فرد تایید کننده (رییس دستگاه اجرایی) و یک بار بعنوان آخرین فرد تایید کننده (بالاترین مقام مجاز دستگاه ستادی) برای همان دستگاه فرم های برگ تعیین مشخصات شغل (یا فرم شغل و شاغل) را تایید کند.

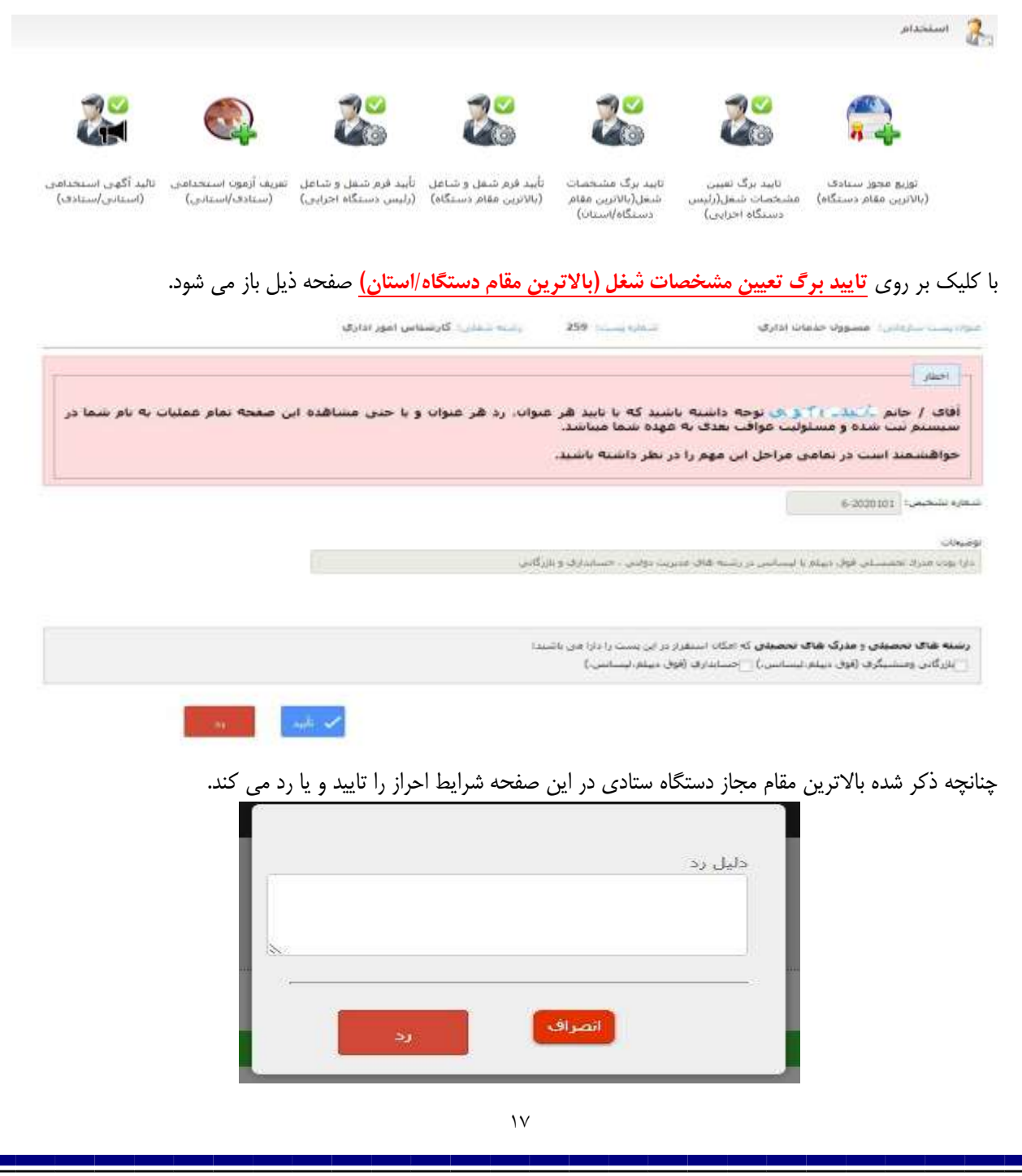

<span id="page-18-0"></span>۶- ما*ید فرم ف<sup>7</sup>ی ک کمپنم شده* ظی تن ل غل نید فرم ای تنقل تنظیم شده توسط معاونت توسعه با دفتر<br>مین ت

تانداری ولاس تح

کلیه برگ تعیین مشخصات شغل هایی که مجوزهای آنها ستادی صادر شده است می بایست توسط معاونت توسعه تایید شود اما اگر مجوزی که استانی صادر شده است برگ تعیین مشخصات شغل آن پس از تایید مسئولین واحدهای اجرایی استانی توسط دفتر تحول اداری و منابع انسانی استانداری به نمایندگی استاندار تایید شود.

بنابر این کاربر معاونت توسعه و یا دفتر تحول اداری و منابع انسانی استانداری با ورود به این بخش در شکل ذیل و انتخاب ذره بین مربوط به هر شرایط احراز همانند اعضای کمیته ، ذیحساب، رییس و باالترین مقام مجاز دستگاه نسبت به تایید تک تک آنها مبادرت خواهند نمود.

تأييديه ذيحسابي براك شرايط احراز ثبت شده

درخواست هاف رسیده شده تا این لحظه را در جدول زیر مشاهده میکنید. براف مشاهده جزئیات هر درخواست آن را انتخاب کنید، سپس میتوانید هر درخواست را تایید یا رد کنید،

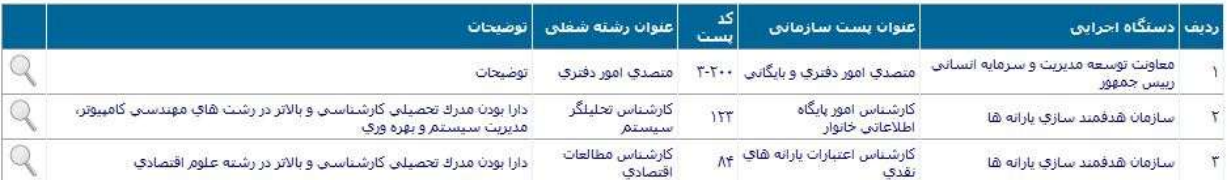

تا اینجا برگ های تعیین مشخصات شغل مجوزهای استخدامی برای استخدام بدون برگزاری آزمون و یا برای تنظیم و نشر آگهی استخدامی برای استخدام از طریق آزمون آماده شده است.

<span id="page-19-0"></span>۷- استمدام از تخل مجوزهای صادر شده مدون برکزاری آزمون مح خدام از مو<br>س ا

ی محم خدا م<br>س ا

برای استخدام کارمند از طریق بدون برگزاری آزمون و باکسر مجوز از مجموع مجوزهای استخدامی، کاربر کارگزینی در منوی استخدام با کلیک بر روی **تنظیم فرم شغل و درخواست استخدام** فهرست شرایط احراز تایید شده را مشاهده خواهد کرد.

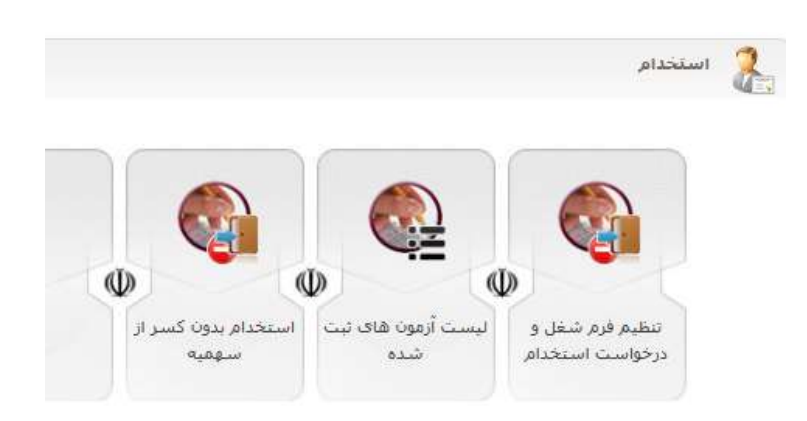

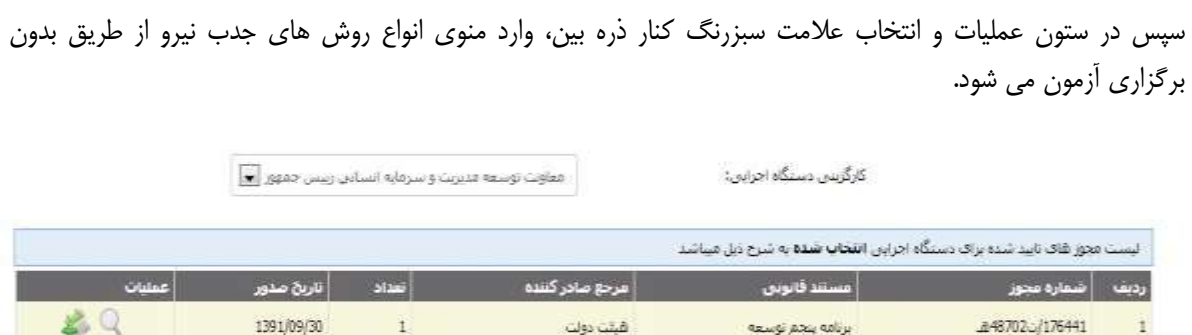

# با باز کردن کمبوباکس، انواع روشهای استخدام بدون آزمون از محل مجوزها ظاهر می شود.

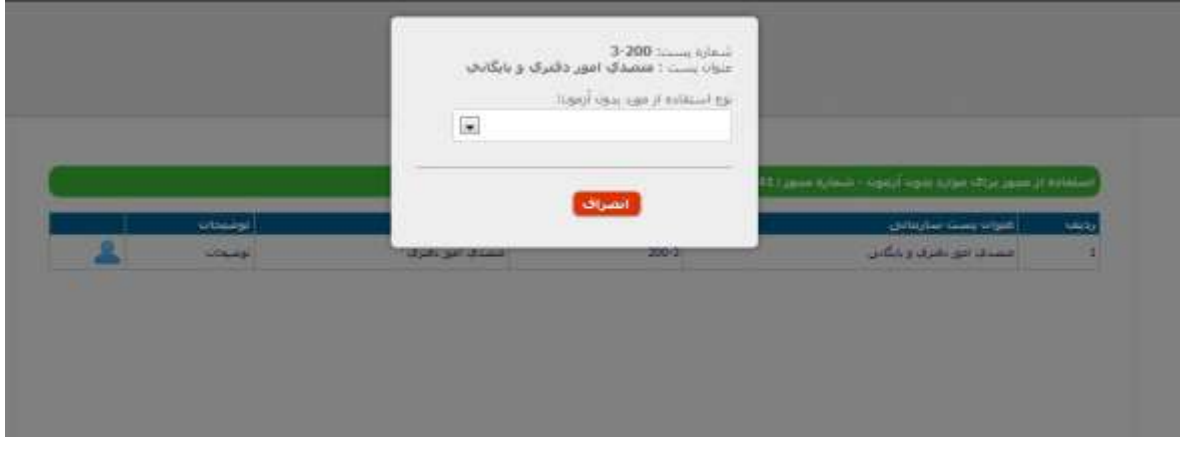

حال با انتخاب هر یک از روشهای استخدام بدون برگزاری آزمون، صفحه مربوط به ثبت اطالعات کارمند جدیداالستخدام )فرم شغل و شاغل) ظاهر شده و اطلاعات مورد نیاز تکمیل می شود.

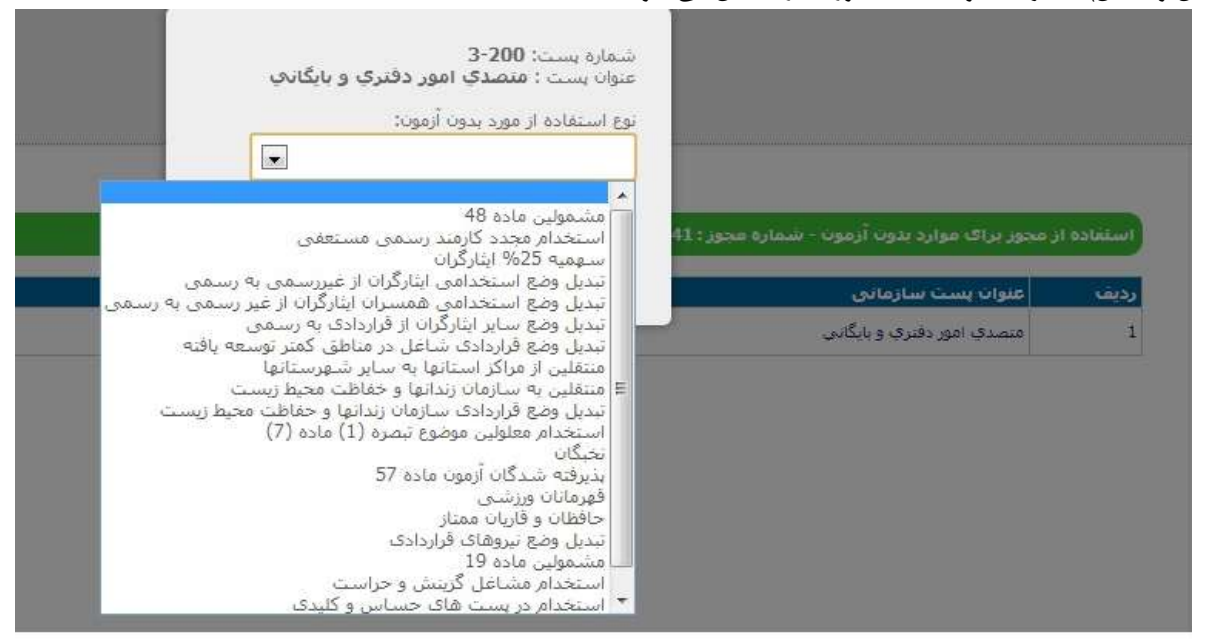

در اینجا به هریک از روشهای استخدام بدون برگزاری آزمون پرداخته می شود.

# **-7-3 استخدام مشمولین ماد 48**

صفحه استخدام از محل ماده 48 قانون تنظیم بخشی از مقررات مالی دولت همانند شکل ذیل است. در این قسمت کارگزین با وارد کردن مشخصات فرد، تصاویر : ١– تاییدیه گزینش فرد مورد نظر ٢– حکم کارگزینی پدر یا مادر شهید شده فرد ۳– معرفی نامه بنیاد شهید و امور ایثارگران را در محل مربوطه ضمیمه نموده و در پایان عمل ثبت را انجام می دهد.

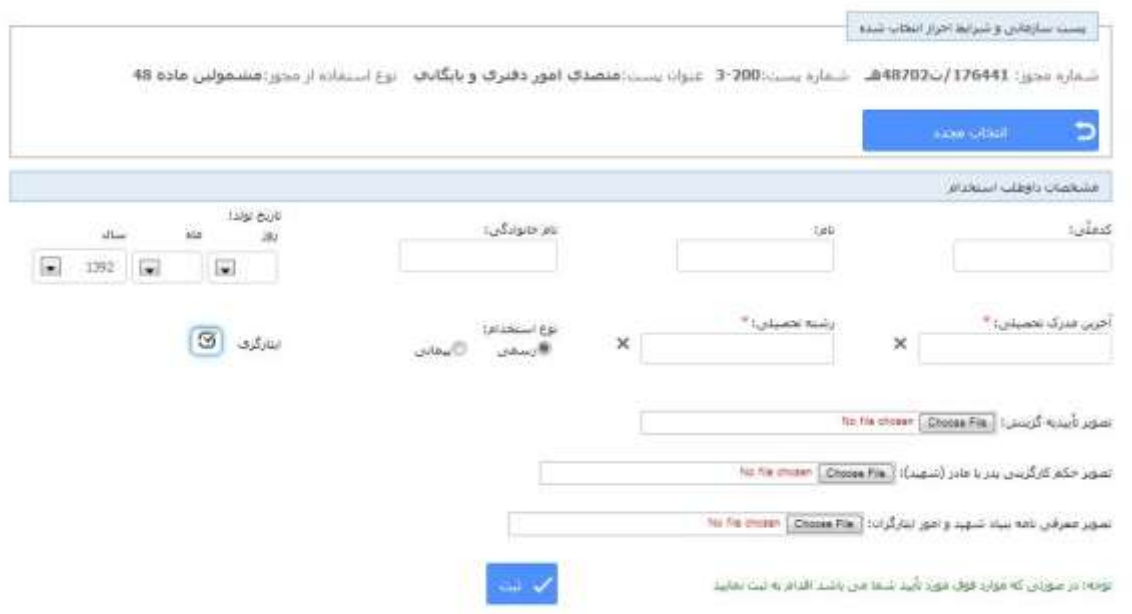

# **-7-2 استخدام مجدد کارمندان رسمی مستعفی**

با انتخاب عبارت **استخدام مجدد کارمندان رسمی مستعفی** صفحه استخدام مربوط، همانند شکل ذیل ظاهر می شود. در این صفحه کارگزین با وارد کردن مشخصات فرد مستعفی رسمی، تصاویر : -1 تاییدیه گزینش -2 آخرین حکم کارگزینی رسمی فرد مستعفی را پس از اسکن در محل مربوطه ضمیمه نموده و در پایان عمل ثبت را انجام می دهد.

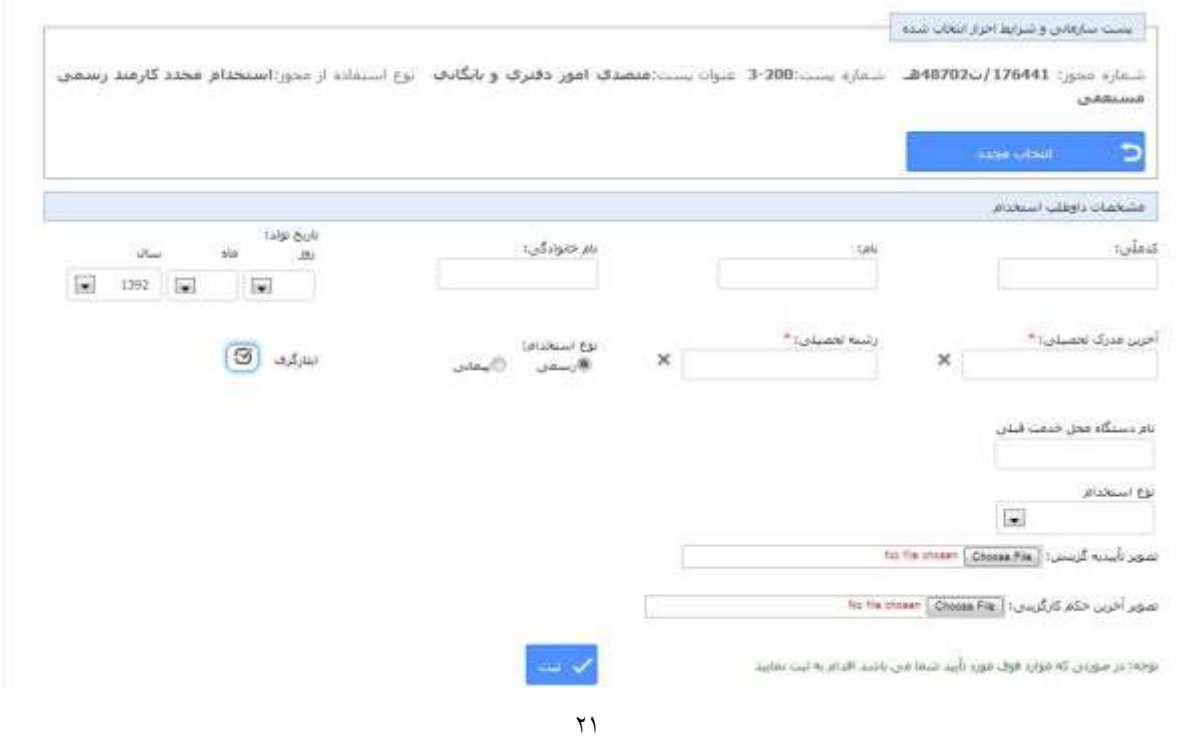

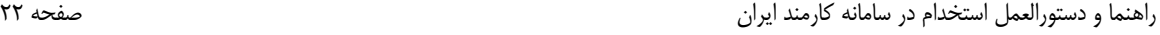

### **-7-3 استخدام از محل سهمیه %20 ایثارگران**

با انتخاب عبارت **سهمیه %20 ایثارگران** در کمبو باکس نوع استفاده، صفحه استخدام مربوط، همانند شکل ذیل ظاهر می شود. در این صفحه کارگزین با وارد کردن مشخصات فرد، تصاویر : -1 تاییدیه گزینش فرد مورد نظر -2 فهرست ارسالی بنیاد شهید که مشخصات فرد مورد نظر در آن موجود است را پس از اسکن در محل مربوطه ضمیمه نموده و در پایان عمل ثبت را انجام می دهد.

الزم به توضیح است سهمیه حداقل %25 ایثارگران به نسبت کل آن مجوز در سامانه محفوظ می باشد.

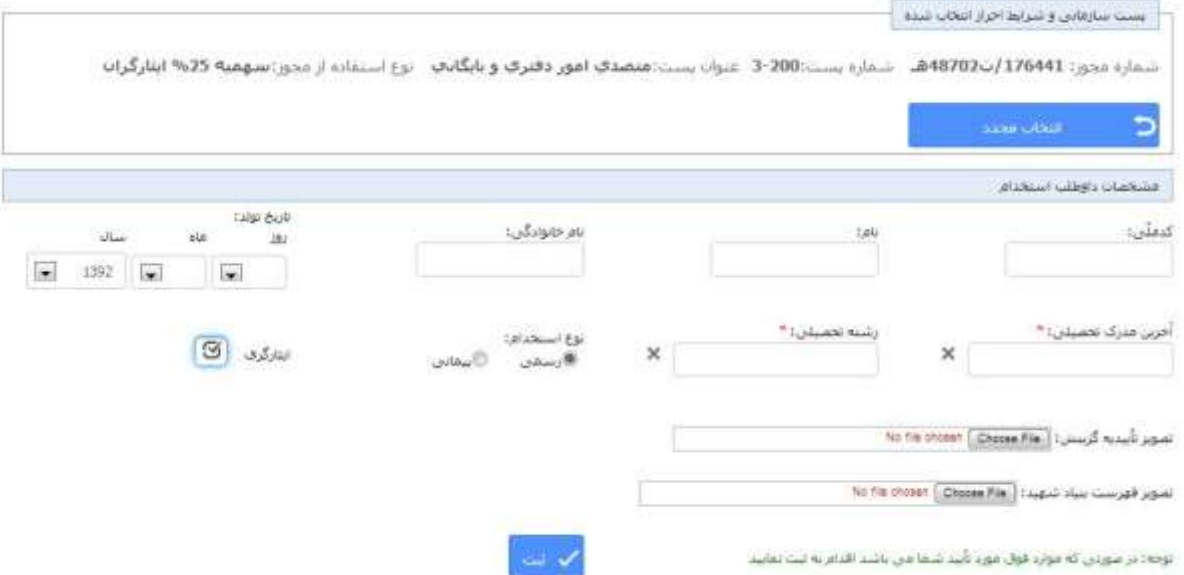

# **-7-4 تبدیل وضع استخدامی ایثارگران از غیر رسمی به رسمی**

منظور از تبدیل وضع استخدامی ایثارگران غیررسمی به رسمی ایثارگرانی هستند که به صورت قراردادی در دستگاه اجرایی شاغل هستند. بنابر این، این عبارت مشمول افراد ایثارگر پیمانی و یا عناوین دیگر نمی شود. با انتخاب عبارت **تبدیل وضع استخدامی ایثارگران از غیر رسمی به رسمی** در کمبو باکس نوع استفاده، صفحه استخدام مربوط، همانند شکل ذیل ظاهر می شود. در این صفحه کارگزین با وارد کردن مشخصات فرد، تصاویر: -1 تاییدیه گزینش فرد مورد نظر -2 معرفی نامه بنیاد شهید و امور ایثارگران-3 تصویر اولین حکم قراردادی فرد مشمول -4 تصویر آخرین حکم قراردادی فرد مشمول را پس از اسکن در محل مربوطه ضمیمه نموده و در پایان عمل ثبت را انجام می دهد.

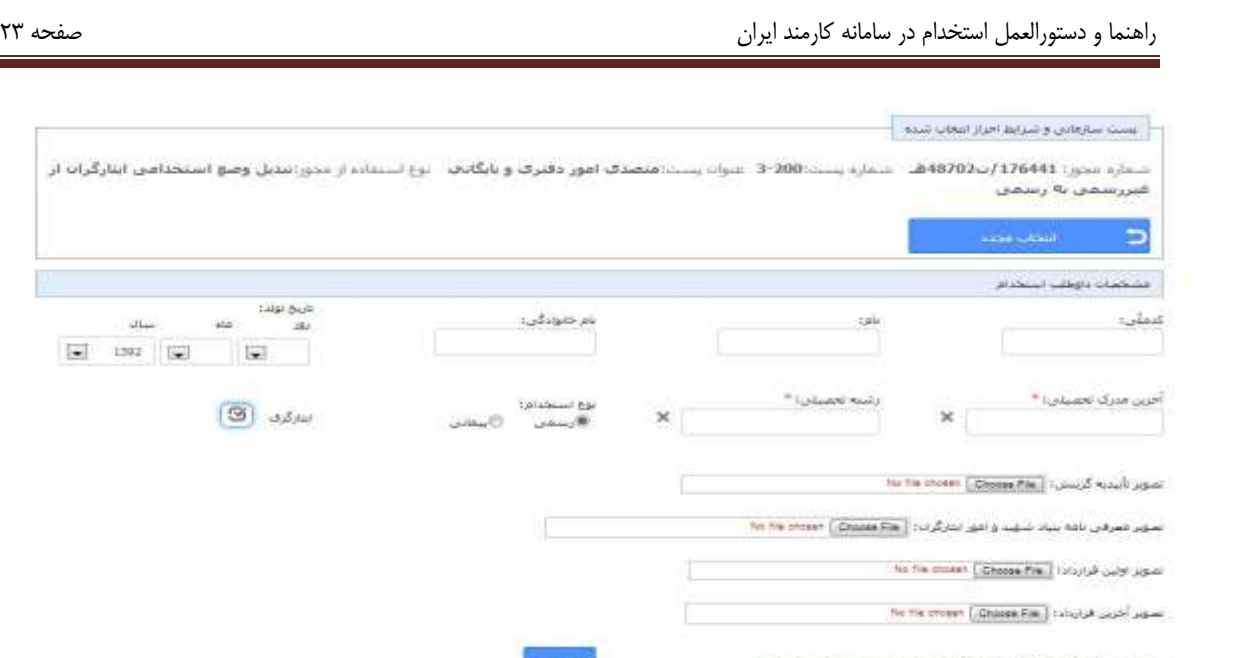

# **-7-0 تبدیل وضع استخدامی همسران ایثارگران از غیر رسمی به رسمی**

منظور از تبدیل وضع استخدامی همسران ایثارگران غیررسمی به رسمی همسر ایثارگری است که به صورت قراردادی در دستگاه اجرایی شاغل میباشد. بنابر این، این عبارت شامل همسر ایثارگر پیمانی و یا عناوین دیگر نمی شود. با انتخاب عبارت **تبدیل وضع استخدامی همسران ایثارگران از غیر رسمی به رسمی** در کمبو باکس نوع استفاده، صفحه استخدام مربوط، همانند شکل ذیل ظاهر می شود. در این صفحه کارگزین با وارد کردن مشخصات فرد، تصاویر: -1 تاییدیه گزینش فرد مورد نظر -2 معرفی نامه بنیاد شهید و امور ایثارگران-3 تصویر اولین حکم قراردادی فرد مشمول -4 تصویر آخرین حکم قراردادی فرد مشمول را پس از اسکن در محل مربوطه ضمیمه نموده و در پایان عمل ثبت را انجام می دهد.

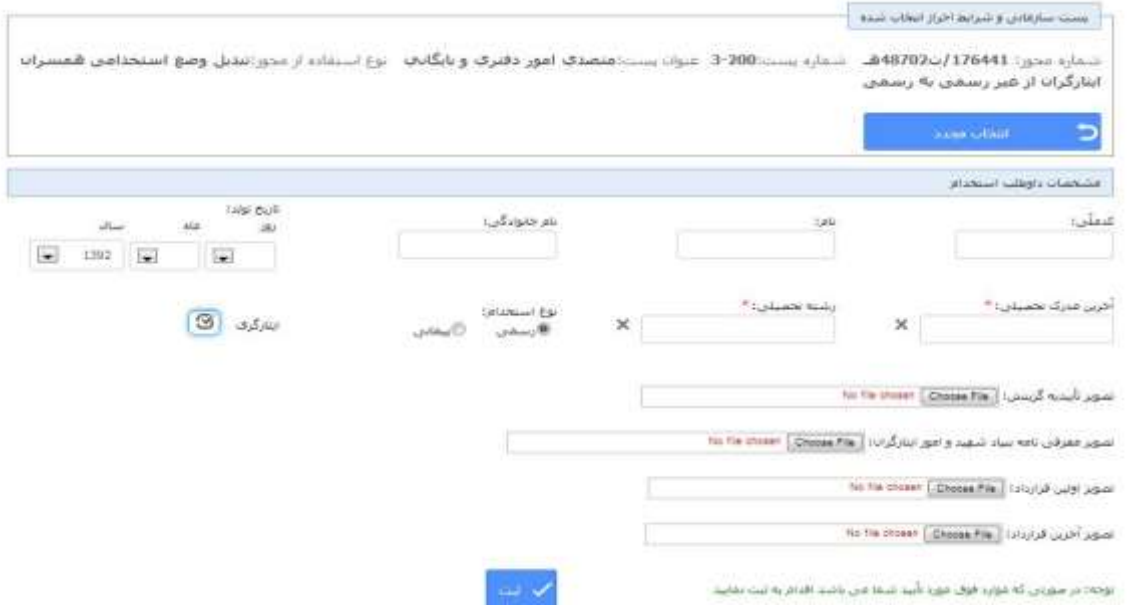

# **-7-5 تبدیل وضع سایر ایثارگران از قراردادی به رسمی**

با انتخاب عبارت **تبدیل وضع سایر ایثارگران از قراردادی به رسمی** در کمبو باکس نوع استفاده، صفحه استخدام مربوط، همانند شکل ذیل ظاهر می شود. در این صفحه کارگزین با وارد کردن مشخصات فرد، تصاویر : ١– تاییدیه

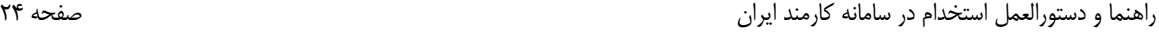

گزینش فرد مورد نظر ۲– معرفی نامه بنیاد شهید و امور ایثارگران۳– اولین حکم قراردادی فرد مشمول ۴– آخرین حکم قراردادی فرد مشمول را پس از اسکن در محل مربوطه ضمیمه نموده و در پایان عمل ثبت را انجام می دهد.

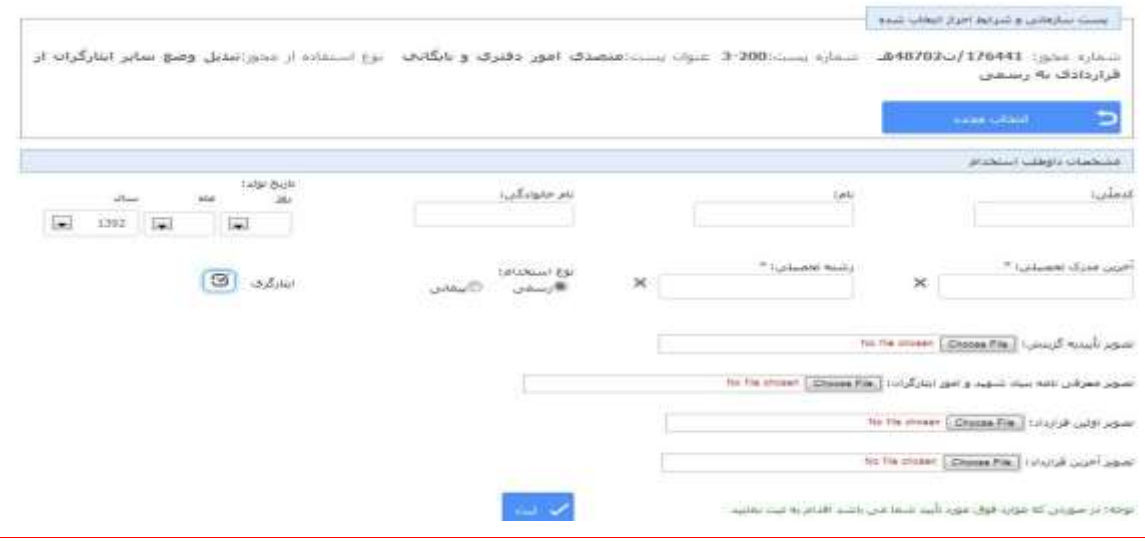

**-7-3 تبدیل وضع قراردادی شاغل در مناطق کمتر توسعه یافته به پیمانی**

با انتخاب عبارت **تبدیل وضع قراردادی شاغل در مناطق کمتر توسعه یافته** در کمبو باکس نوع استفاده، صفحه استخدام مربوط، همانند شکل ذیل ظاهر می شود. در این صفحه کارگزین با وارد کردن مشخصات فرد، تصاویر: -1 تاییدیه گزینش فرد مورد نظر -2 سند تعیین منطقه کمتر توسعه یافته -3 تاییدیه استاندار -4 آخرین حکم قراردادی فرد مشمول را پس از اسکن در محل مربوطه ضمیمه نموده و در پایان عمل ثبت را انجام می دهد. ضمنا تایید مشمولین این بند توسط دفتر تحول اداری و منابع انسانی استانداری )برای مجوزهای استانی( یا باالترین مقام دستگاه ستادی (برای مجوزهای ستادی ) منوط به ارایه برگ تعهد محضری ١٠ سال خدمت فرد مورد نظر در مناطق کمتر توسعه یافته می باشد.

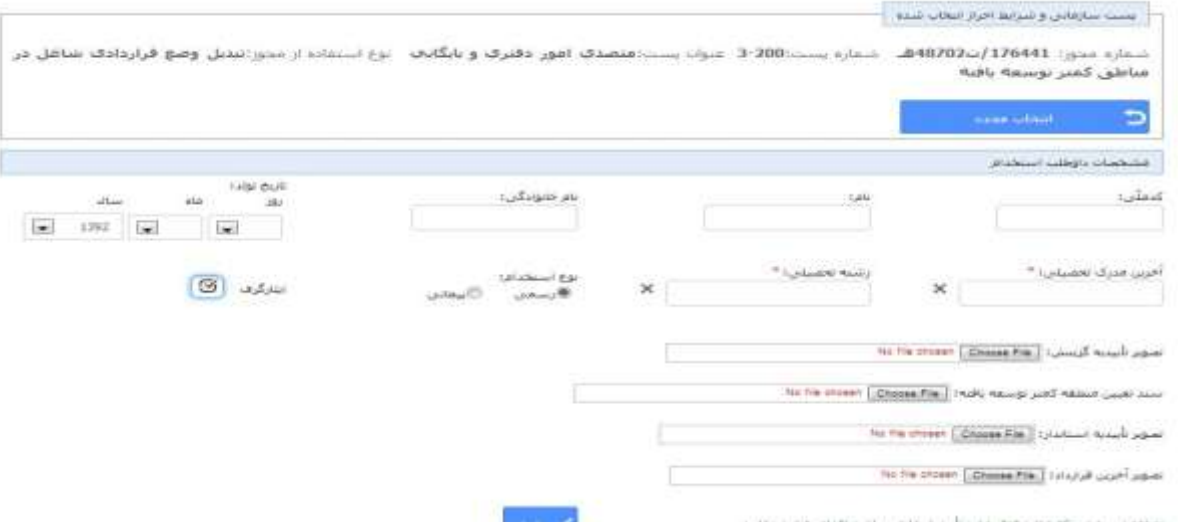

## **-7-8 تبدیل وضع منتقلین قراردادی از مراکز استانها به سایر شهرستانها به پیمانی**

با انتخاب عبارت **منتقلین قراردادی از مراکز استانها به سایر شهرستانها** در کمبو باکس نوع استفاده، صفحه استخدام مربوط، همانند شکل ذیل ظاهر می شود. در این صفحه کارگزین با وارد کردن مشخصات فرد، تصاویر: -1 تاییدیه گزینش فرد مورد نظر -2 آخرین حکم قراردادی صادر شده محل خدمت مبدا )واحد استانی یا شهرستانی در مرکز استان) ۳- حکم قراردادی صادر شده محل خدمت مقصد (واحد استانی یا شهرستانی غیر از مرکز استان) -4 تاییدیه استاندار -5 تاییدیه باالترین مقام دستگاه اجرایی را پس از اسکن در محل مربوطه ضمیمه نموده و در پایان عمل ثبت را انجام می دهد. ضمنا تایید مشمولین این بند توسط دفتر تحول اداری و منابع انسانی استانداری )برای مجوزهای استانی) یا بالاترین مقام دستگاه ستادی (برای مجوزهای ستادی ) منوط به ارایه برگ تعهد محضری ١٠ سال خدمت فرد مورد نظر در غیر از مرکز استان می باشد.

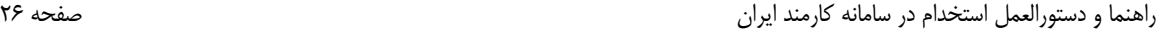

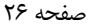

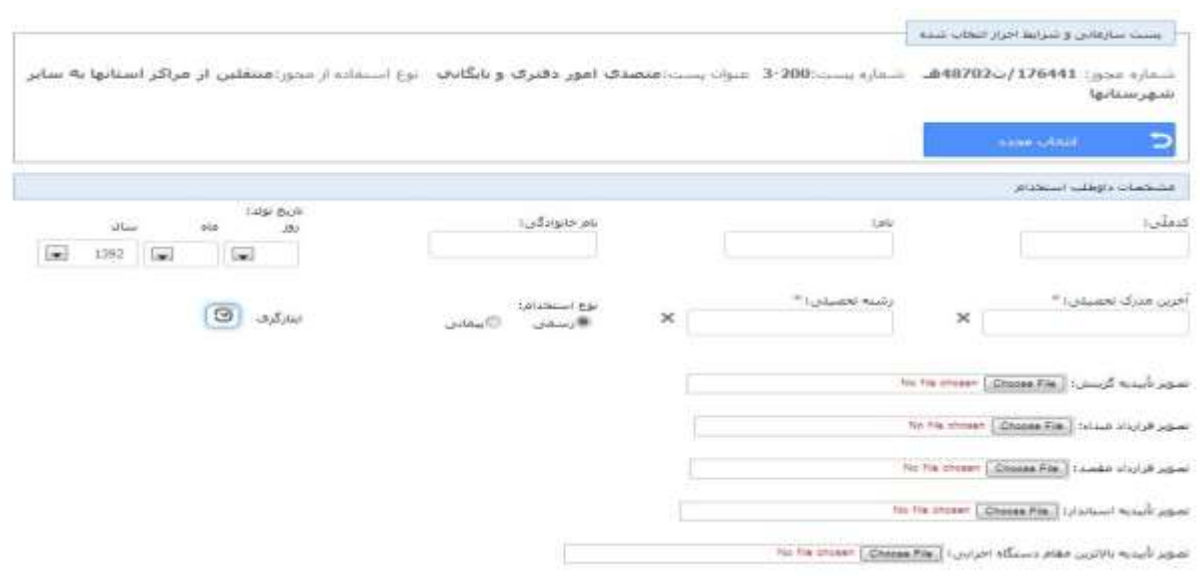

# **-7-9 تبدیل وضع منتقلین قراردادی به سازمانهای زندان ها و اقدامات تامینی و تربیتی و**

# **حفاظت محیط زیست به پیمانی**

با انتخاب عبارت **منتقلین قراردادی به سازمان زندانها و حفاظت محیط زیست** در کمبو باکس نوع استفاده، صفحه استخدام مربوط، همانند شکل ذیل ظاهر می شود. در این صفحه کارگزین با وارد کردن مشخصات فرد، تصاویر: -1 تاییدیه گزینش فرد مورد نظر -2 آخرین حکم قراردادی صادر شده محل خدمت مبدا -3 حکم قراردادی صادر شده محل خدمت مقصد (سازمان زندانها و اقدامات تامینی و تربیتی و سازمان حفاظت محیط زیست و واحدهای استانی یا شهرستانی این دو دستگاه) را پس از اسکن در محل مربوطه ضمیمه نموده و در پایان عمل ثبت را انجام می دهد. ضمنا تایید مشمولین این بند توسط دفتر تحول اداری و منابع انسانی استانداری )برای مجوزهای استانی( یا باالترین مقام دستگاه ستادی (برای مجوزهای ستادی ) منوط به ارایه برگ تعهد محضری ۱۰ سال خدمت در سازمان های مذکور و واحدهای اجرایی استانی و شهرستانی می باشد.

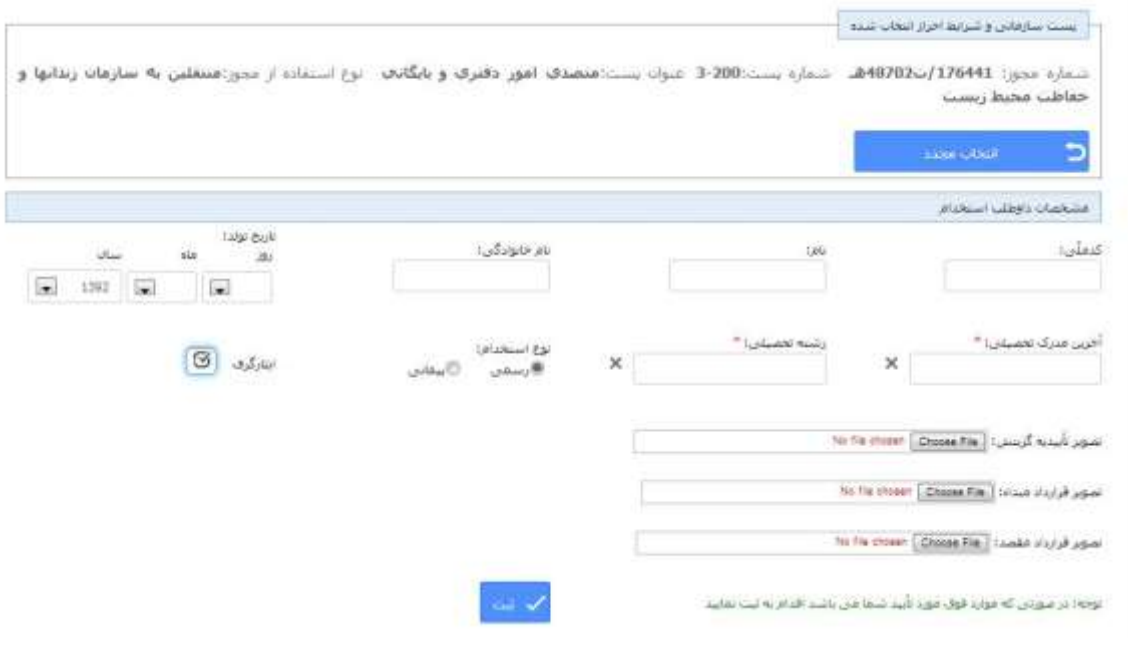

**-7-35 استخدام معلولین موضوع تبصر 3 ماد )3(**

با انتخاب عبارت **استخدام معلولین موضوع تبصر 3 ماد )3(** در کمبو باکس نوع استفاده، صفحه استخدام مربوط، همانند شکل ذیل ظاهر می شود. در این صفحه کارگزین با وارد کردن مشخصات فرد، تصاویر : -1 تاییدیه گزینش فرد مورد نظر ۲– تاییدیه کمسیون بهزیسنی مبنی قرارگرفتن فرد در یکی سه گروه مندرج در تبصره ۱ ماده ۷ را پس از اسکن در محل مربوطه ضمیمه نموده و در پایان عمل ثبت را انجام می دهد.

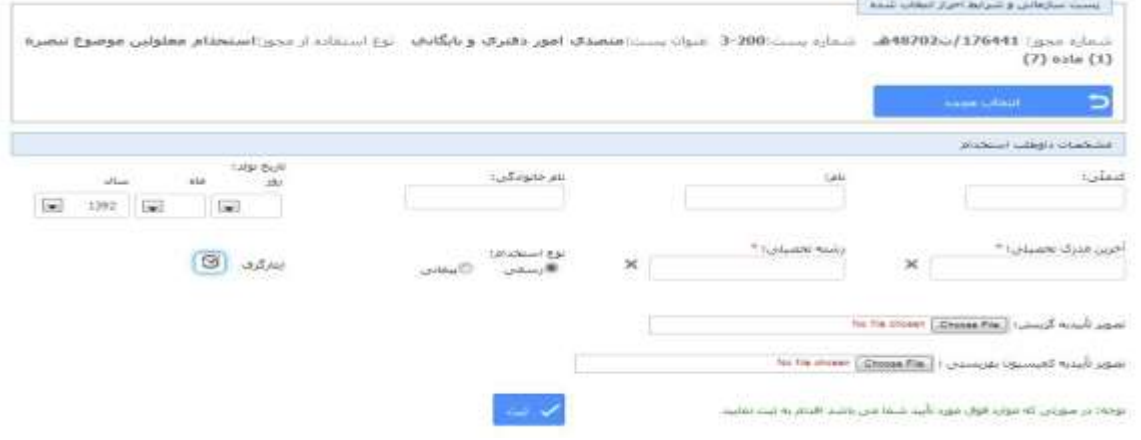

#### **-7-33 استخدام نخباان**

با انتخاب عبارت **نخباان** در کمبو باکس نوع استفاده، صفحه استخدام مربوط، همانند شکل ذیل ظاهر می شود. در این صفحه کارگزین با وارد کردن مشخصات فرد، تصاویر : ١- تاییدیه گزینش فرد مورد نظر ٢- تاییدیه بالاترین مقام دستگاه اجرایی۳- تاییدیه بنیاد ملی نخبگان ۴- تصویر مدارک آزمون یا امتحان و مسابقه مبنی بر قبولی فرد را پس از اسکن در محل مربوطه ضمیمه نموده و در پایان عمل ثبت را انجام می دهد.

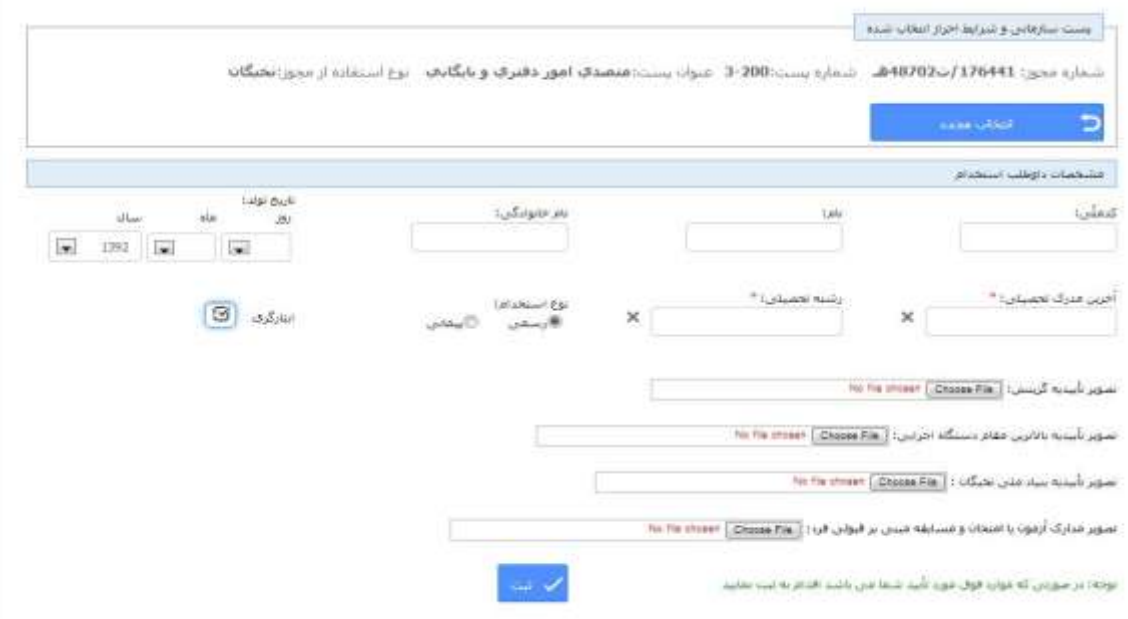

# **-7-32 استخدام پذیرفته شدگان آزمون ماد 03**

با انتخاب عبارت **پذیرفته شدگان آزمون ماد 03** در کمبو باکس نوع استفاده، صفحه استخدام مربوط، همانند شکل ذیل ظاهر می شود. در این صفحه کارگزین با وارد کردن مشخصات فرد، تصاویر : ۱– تاییدیه گزینش فرد مورد نظر -2 تاییدیه باالترین مقام دستگاه اجرایی-3 تصویر مدارک آزمون یا امتحان و مسابقه مبنی بر قبولی فرد -4 تصویر دستور معاون توسعه مدیریت و سرمایه انسانی رییس جمهور ۵– تصویر دعوت نامه شرکت در آزمون یا نامه قبولی در آزمون مربوط آن فرد را پس از اسکن در محل مربوطه ضمیمه نموده و در پایان عمل ثبت را انجام می دهد.

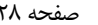

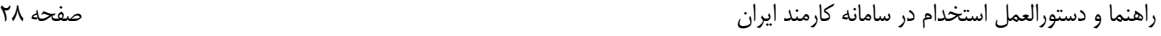

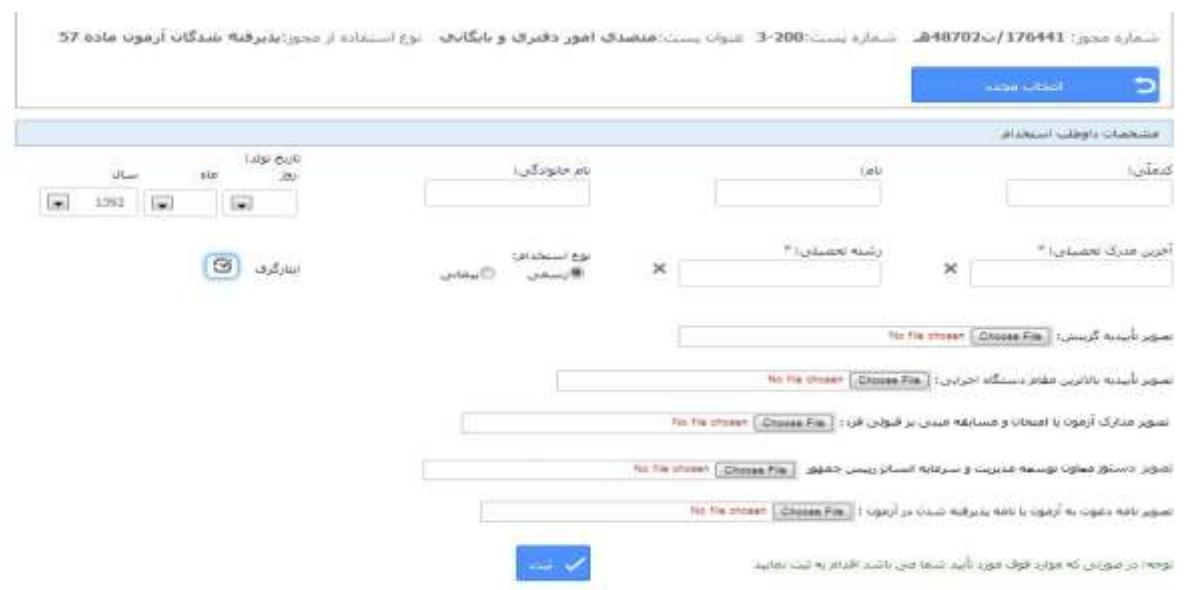

**-7-33 استخدام قهرمانان ورزشی**

با انتخاب عبارت **قهرمانان ورزشی** در کمبو باکس نوع استفاده، صفحه استخدام مربوط، همانند شکل ذیل ظاهر می شود. در این صفحه کارگزین با وارد کردن مشخصات فرد، تصاویر: ١– تاییدیه گزینش فرد مورد نظر ٢– تاییدیه باالترین مقام دستگاه اجرایی-3 تصویر مدارک آزمون یا امتحان و مسابقه مبنی بر قبولی فرد -4 تاییدیه وزارت ورزش و جوانان مبنی قهرمانی در ورزش فرد را پس از اسکن در محل مربوطه ضمیمه نموده و در پایان عمل ثبت را انجام می دهد.

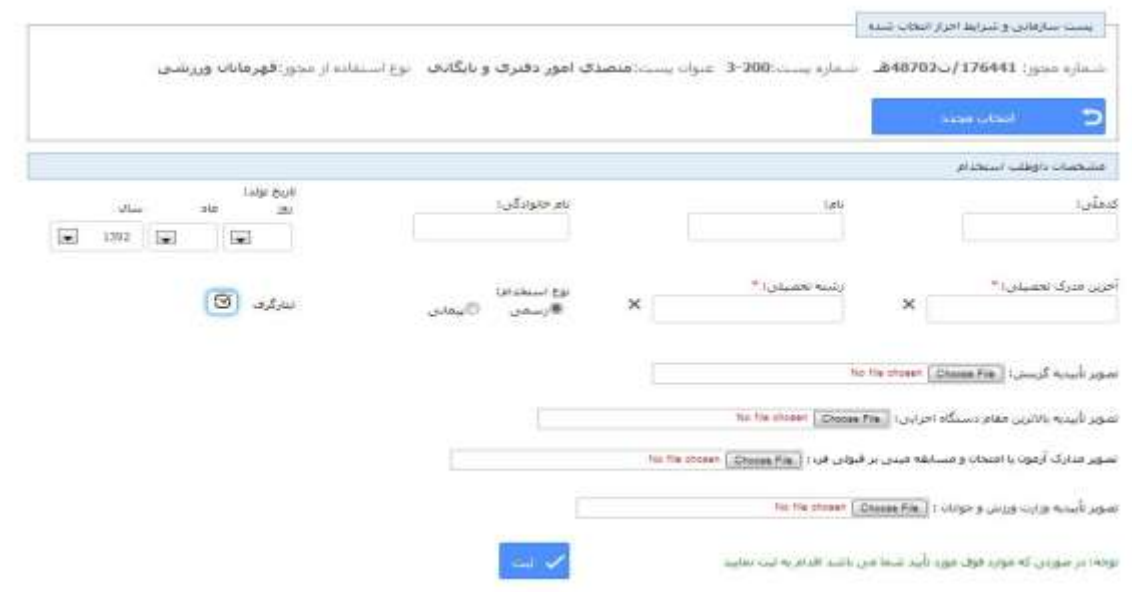

# **-7-34 استخدام حافظان و قاریان ممتاز قرآن کریم**

با انتخاب عبارت **حافظان و قاریان ممتاز** در کمبو باکس نوع استفاده، صفحه استخدام مربوط، همانند شکل ذیل ظاهر می شود. در این صفحه کارگزین با وارد کردن مشخصات فرد، تصاویر : -1 تاییدیه گزینش فرد مورد نظر -2 تاییدیه بالاترین مقام مجاز دستگاه اجرایی۳- مدارک آزمون یا امتحان و مسابقه مبنی بر قبولی فرد ۴- تاییدیه مراکز ذیصلاح ذیربط مبنی بر حافظ و یا قاری ممتاز بودن فرد را پس از اسکن در محل مربوطه ضمیمه نموده و در پایان عمل ثبت را انجام می دهد.

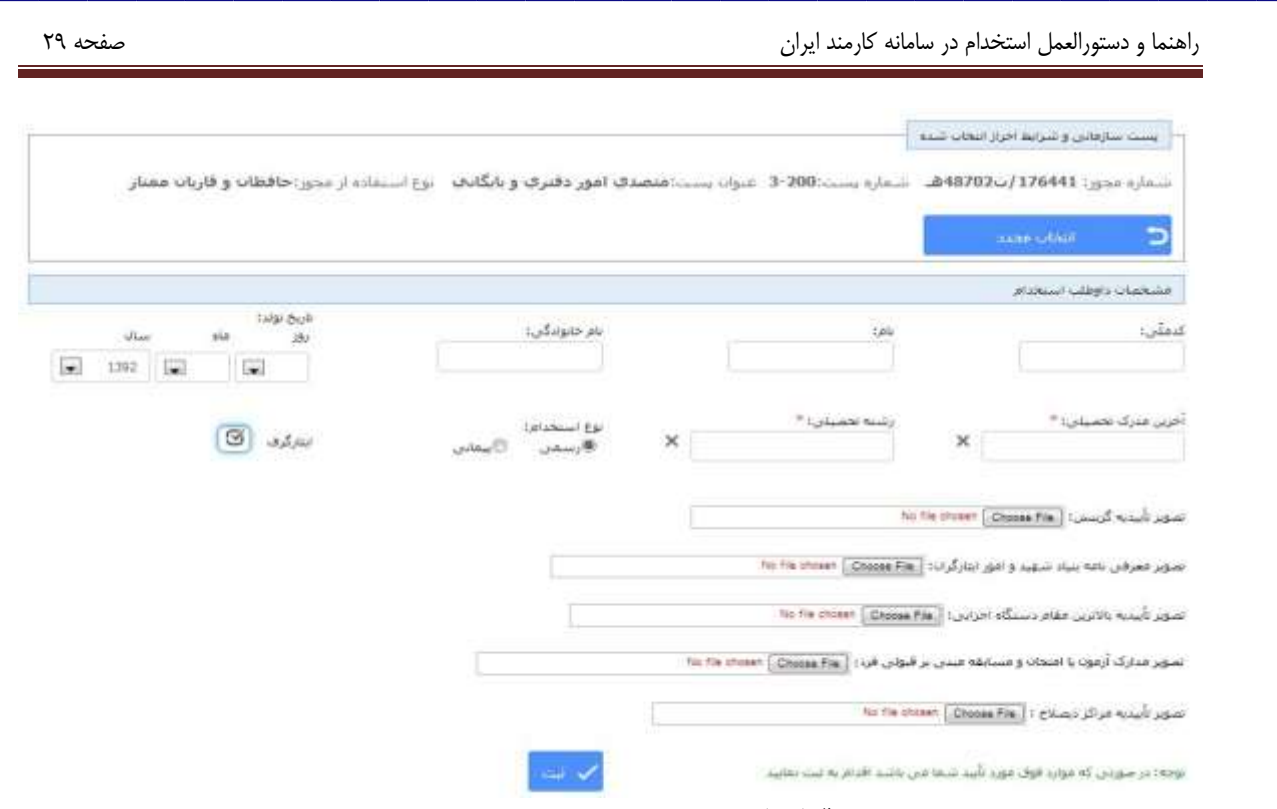

# **-7-30 تبدیل وضع نیروهای قراردادی به پیمانی**

با انتخاب عبارت **تبدیل وضع نیروهای قراردادی** در کمبو باکس نوع استفاده، صفحه استخدام مربوط، همانند شکل ذیل ظاهر می شود. در این صفحه کارگزین با وارد کردن مشخصات فرد، تصاویر : -1 تاییدیه گزینش فرد مورد نظر -2 تاییدیه باالترین مقام مجاز دستگاه اجرایی-3 اولین حکم قراردادی -4 آخرین حکم قراردادی -5 مدارک آزمون یا امتحان و مسابقه مبنی بر قبولی فرد را پس از اسکن در محل مربوطه ضمیمه نموده و در پایان عمل ثبت را انجام می دهد.

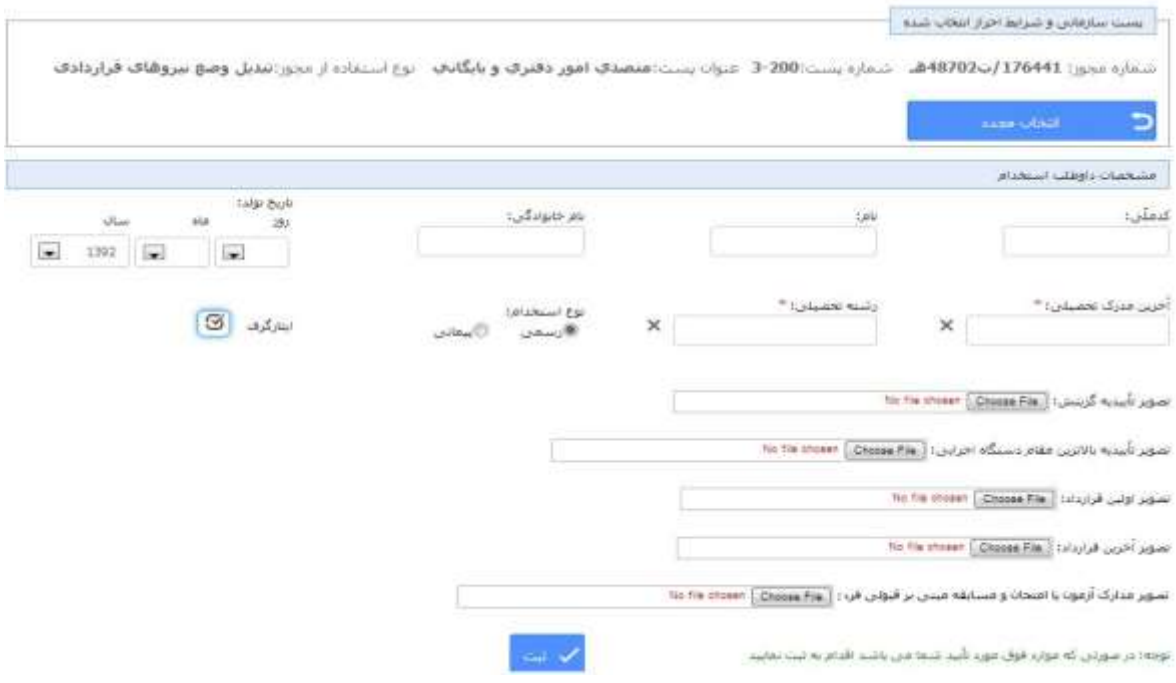

## **-7-35 استخدام مشمولین ماد 39**

با انتخاب عبارت **مشمولین ماد 39** در کمبو باکس نوع استفاده، صفحه استخدام مربوط، همانند شکل ذیل ظاهر می شود. در این صفحه کارگزین با وارد کردن مشخصات فرد، تصاویر : -1 تاییدیه گزینش فرد مورد نظر -2 تاییدیه باالترین مقام مجاز دستگاه اجرایی-3 مدارک آزمون یا امتحان و مسابقه مبنی بر قبولی فرد -4 تصویر دستور معاون

توسعه مدیریت و سرمایه انسانی رییس جمهور را پس از اسکن در محل مربوطه ضمیمه نموده و در پایان عمل ثبت را انجام می دهد.

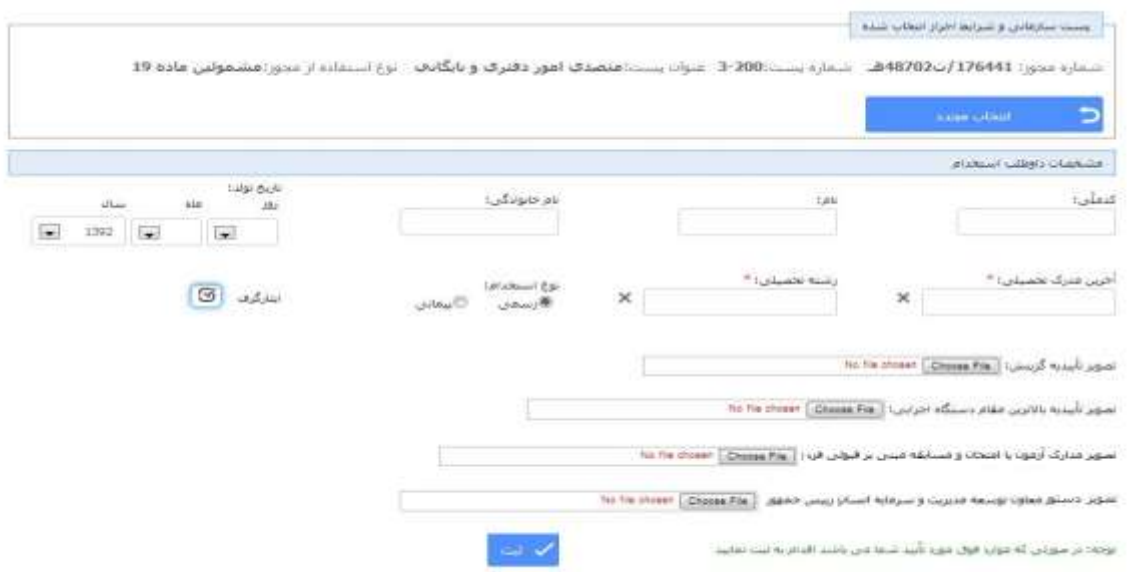

# **-7-33 استخدام در مشاغل گزینش و حراست**

با انتخاب عبارت **استخدام مشاغل گزینش و حراست** در کمبو باکس نوع استفاده، صفحه استخدام مربوط، همانند شکل ذیل ظاهر می شود. در این صفحه کارگزین با وارد کردن مشخصات فرد، تصاویر : -1 تاییدیه گزینش فرد مورد نظر ۲– تاییدیه بالاترین مقام مجاز دستگاه اجرایی۳– مدارک آزمون یا امتحان و مسابقه مبنی بر قبولی فرد را پس از اسکن در محل مربوطه ضمیمه نموده و در پایان عمل ثبت را انجام می دهد.

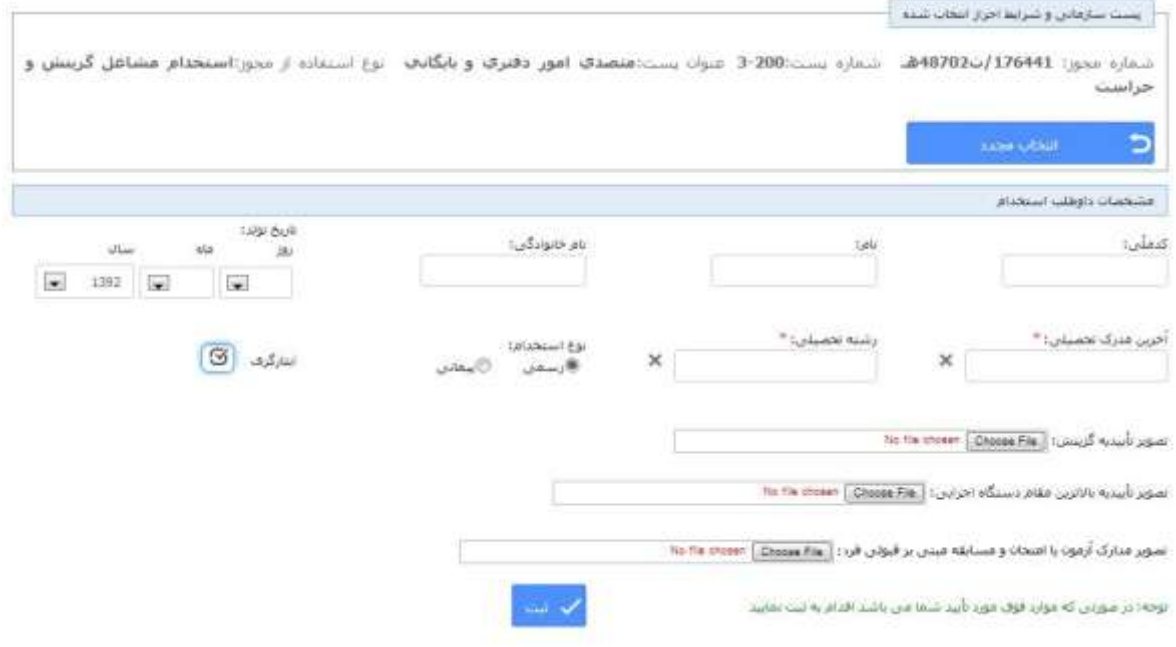

# **-7-38 استخدام در پست های حساس و کلیدی**

با انتخاب عبارت **استخدام در پستهای حساس و کلیدی** در کمبو باکس نوع استفاده، صفحه استخدام مربوط، همانند شکل ذیل ظاهر می شود. در این صفحه کارگزین با وارد کردن مشخصات فرد، تصاویر : -1 تاییدیه گزینش فرد مورد نظر ۲– تاییدیه بالاترین مقام مجاز دستگاه اجرایی۳– مدارک آزمون یا امتحان و مسابقه مبنی بر قبولی فرد را پس از اسکن در محل مربوطه ضمیمه نموده و در پایان عمل ثبت را انجام می دهد.

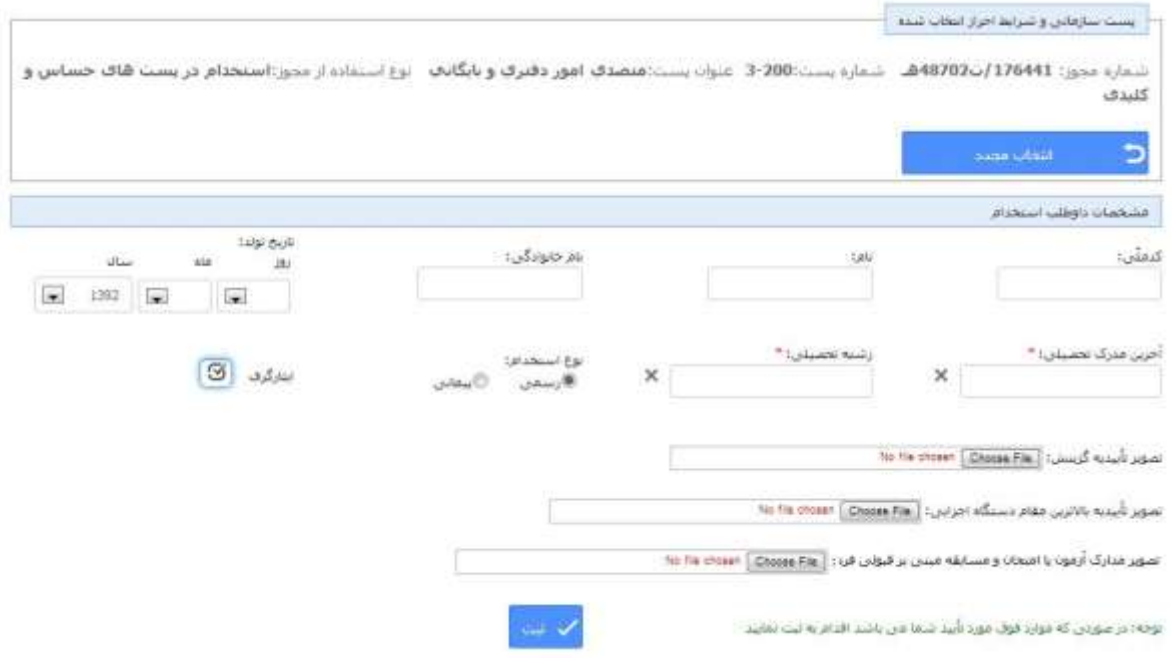

# **-7-39 استخدام در مناطق کمتر توسعه یافته**

با انتخاب عبارت **استخدام در مناطق کمتر توسعه یافته** در کمبو باکس نوع استفاده، صفحه استخدام مربوط، همانند شکل ذیل ظاهر می شود. در این صفحه کارگزین با وارد کردن مشخصات فرد، تصاویر : -1 تاییدیه گزینش فرد مورد نظر ۲– سند تعیین منطقه کمتر توسعه یافته ۳– تاییدیه بالاترین مقام مجاز دستگاه اجرایی۳– مدارک آزمون یا امتحان و مسابقه مبنی بر قبولی فرد را پس از اسکن در محل مربوطه ضمیمه نموده و در پایان عمل ثبت را انجام می دهد. ضمنا تایید مشمولین این بند توسط دفتر تحول اداری و منابع انسانی استانداری )برای مجوزهای استانی( یا باالترین مقام دستگاه ستادی (برای مجوزهای ستادی ) منوط به ارایه برگ تعهد محضری ۱۰ سال خدمت فرد مورد نظر در منطقه کمتر توسعه یافته می باشد.

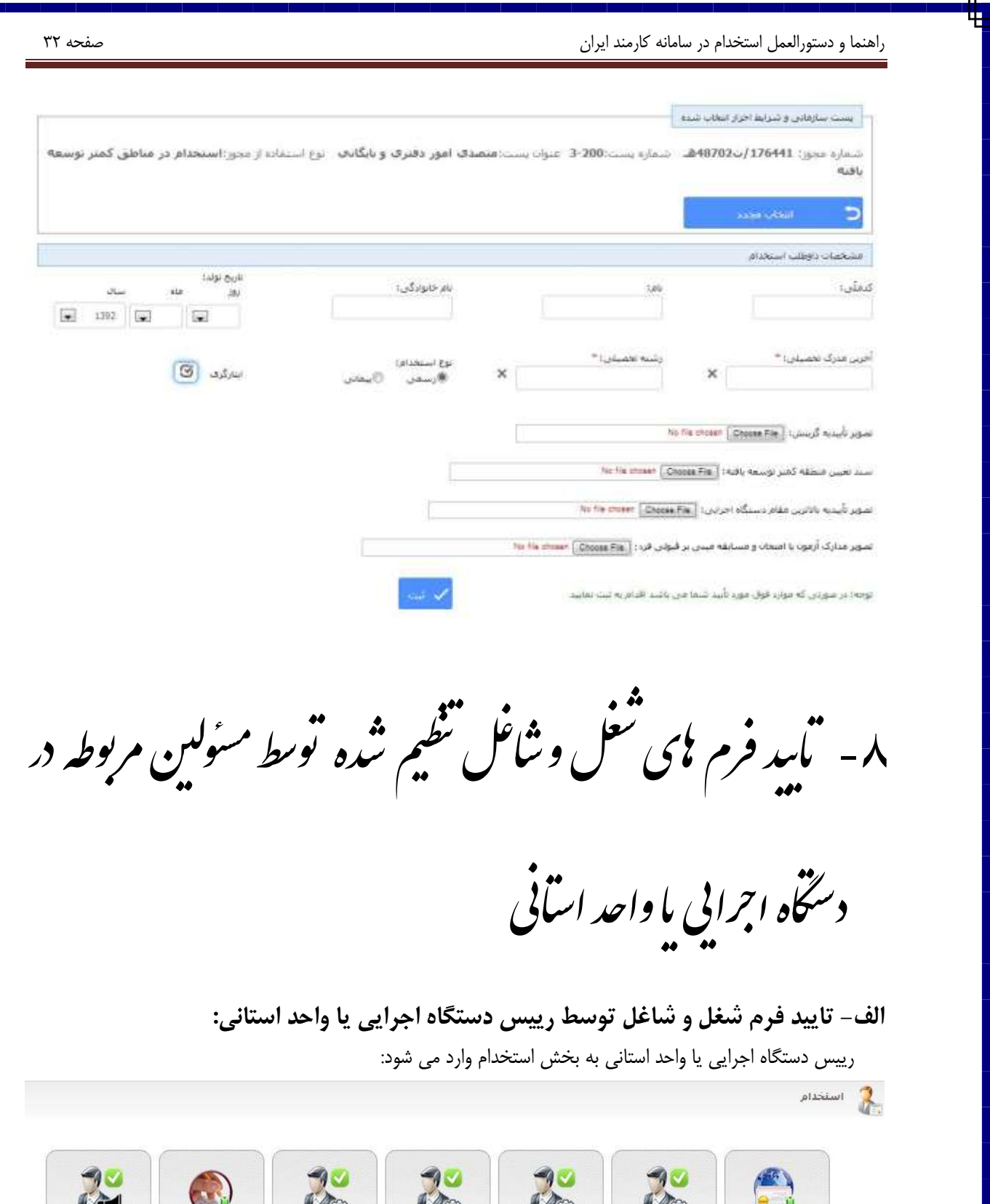

<span id="page-32-0"></span>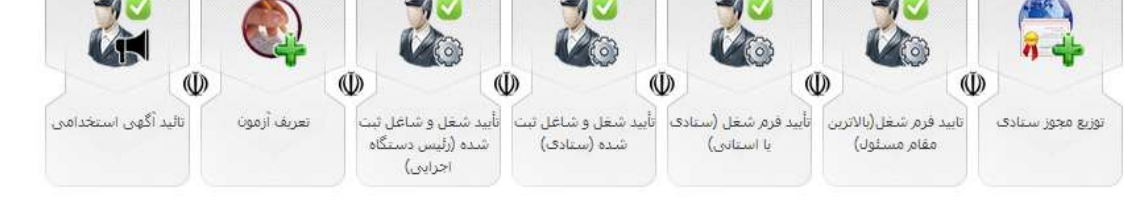

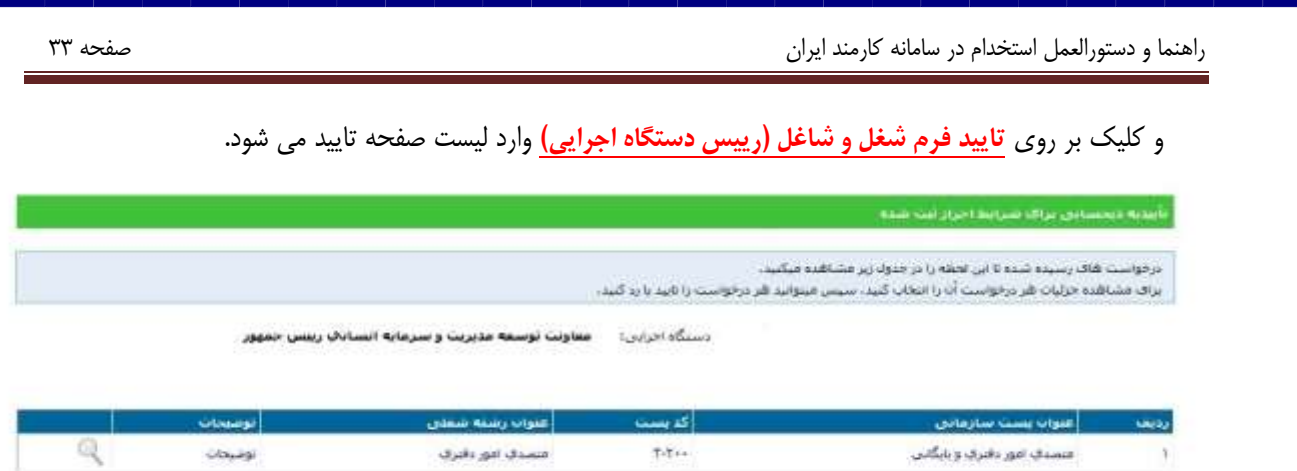

با کلیک بر روی ذره بین مربوط به هر فرم شغل و شاغل هر فرد پیشنهادی برای استخدام, صفحه مربوطه باز می شود.

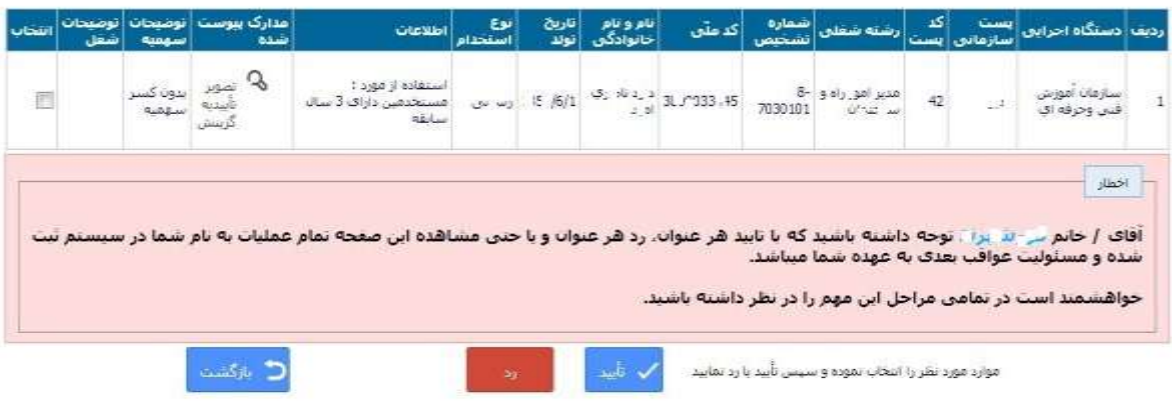

رییس دستگاه در این صفحه فرم شغل و شاغل آن فرد را تایید و یا با ذکر دلیل در قسمت توضیحات برای کارگزینی بمنظور اصالح رد می کند.

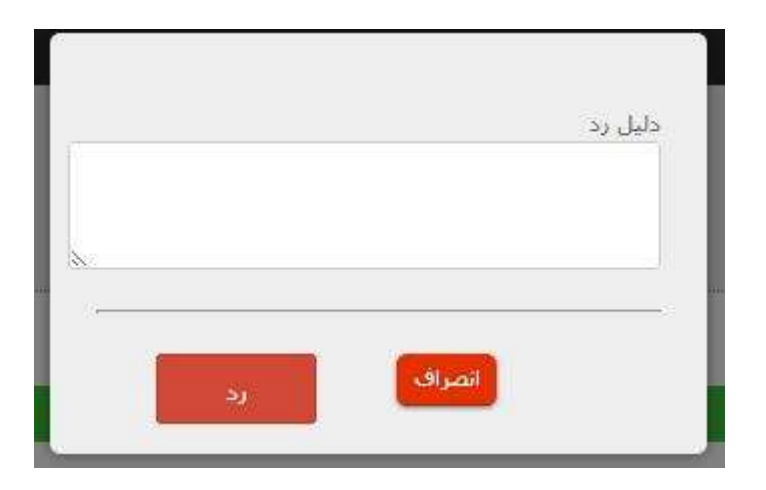

**ب- تایید فرم شغل و شاغل توسط ذیحساب یا مسئول امور مالی دستاا اررایی یا واحد استانی:**

چنانچه گفته شد: برای اینکه ذیحساب یا مسئول امور مالی دستگاه بتواند در سامانه، فرم شغل و شاغل تنظیم شده یک فرد برای هر مجوز را تایید کند قبال باید کاربر رییس دستگاه اجرایی برای مسئول امور مالی و یا کاربر معاونت توسعه یا دفتر تحول اداری استانداری برای ذیحساب دستگاه که از وزارت امور اقتصادی و دارایی برای دستگاه انتخاب می شود در سامانه دسترسی تعریف کند. بنابر این کاربر رییس دستگاه در قسمت منوی دسترسی، کد ملی مسئول امور مالی را که قبال در سامانه ثبت نام کرده است درج نموده و با انتخاب ذیحسابی دسترسی ذیحساب یا مسئول امور مالی را فراهم می کند.

ضمنا اختیارات مربوطه دستگاه ستادی/واحد استان یا شهرستانی را در قسمت اعطای چند ذیحساب یا مسئول امور مالی تفویض می کند.

**یاد آوری شود نحو تایید یا رد فرم شغل و شاغل هر مجوز برای مسئول امور مالی و یا ذیحساب دستاا دقیقا مانند تایید یا رد آنها توسط رییس دستاا اررایی دستاا می باشد.**

## **ج - تایید فرم شغل و شاغل توسط اعضای کمیته استخدام :**

مجددا تکرار می شود: برای اینکه اعضای کمیته استخدام بتوانند در سامانه، فرم شغل و شاغل تنظیم شده یک فرد پیشنهادی برای هر مجوز را تایید کنند قبال باید کاربر رییس دستگاه اجرایی باید آنها را در سامانه تعریف کند. بنابر این کاربر رییس دستگاه در قسمت منوی دسترسی، کد ملی هریک از اعضای کمیته را که قبال در سامانه ثبت نام کرده اند درج نموده و با انتخاب اعضای کمیته، دسترسی اعضای کمیته فراهم می شود.

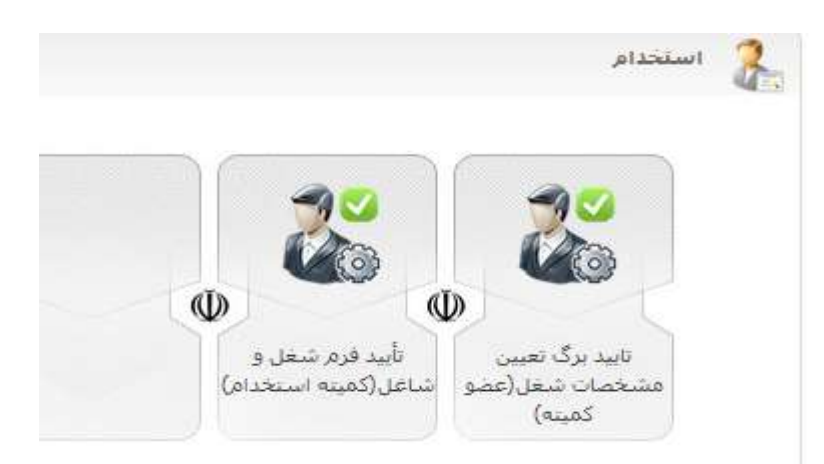

هر یک از اعضای کمیته با کلیک بر روی **تایید فرم شغل و شاغل ثبت شده (کمیته استخدام)** وارد لیست صفحه تایید می شوند.

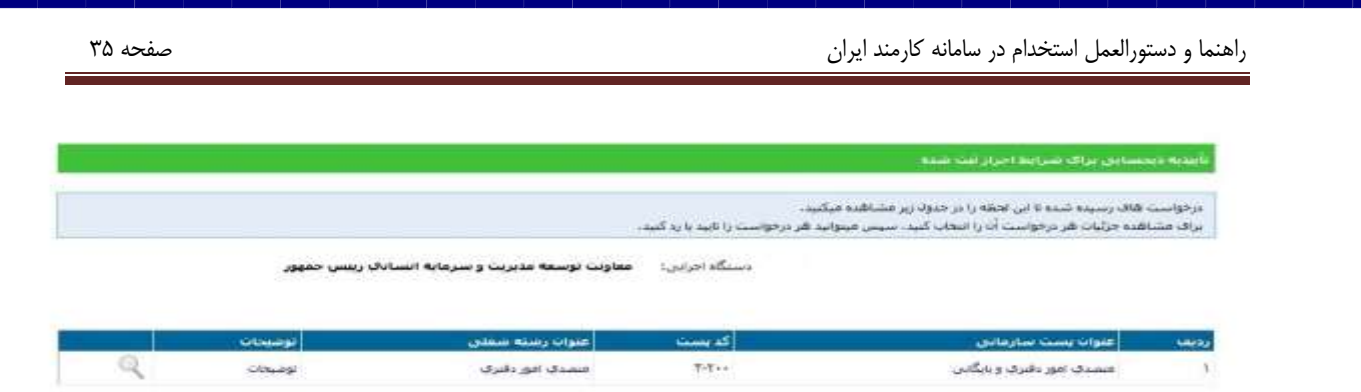

با کلیک بر روی ذره بین مربوط به فرم شغل و شاغل فرد پیشنهادی برای استخدام صفحه مربوطه را باز می کنند.

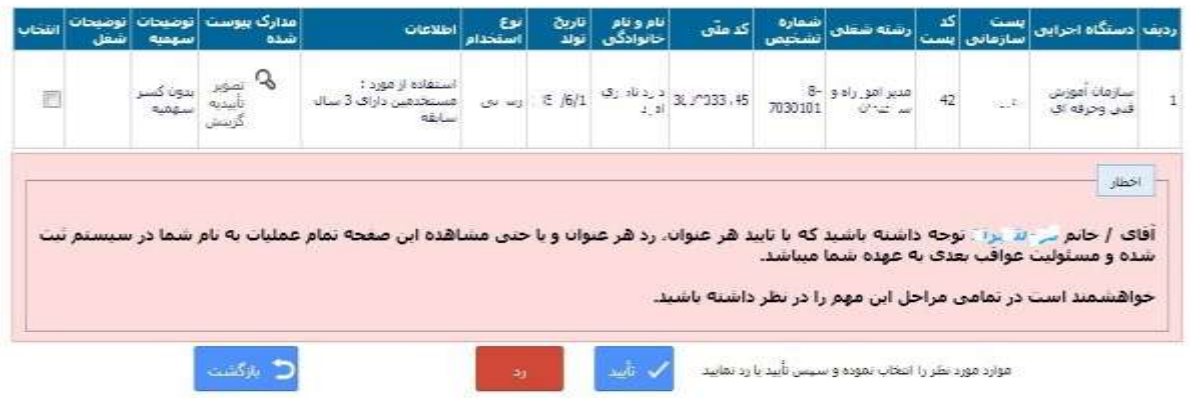

عضو کمیته در این صفحه یا فرم شغل و شاغل را تایید و یا با ذکر دلیل در قسمت توضیحات برای کارگزینی رد می کند.

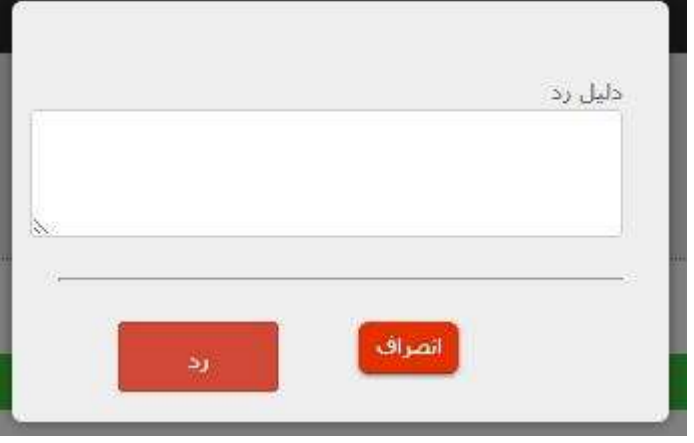

**د- تایید فرم شغل و شاغل توسط باالترین مقام مجاز دستاا ستادی :**

در ابتدای این فصل گفته شد که اگر مجوزی ستادی صادر شده باشد و آن مجوز توسط باالترین مقام مجاز دستگاه به همان دستگاه یا دستگاه تابعه و یا واحدهای استانی اختصاص یابد تایید نهایی فرم شغل و فرم شاغل در آن دستگاه باید توسط باالترین مقام دستگاه ستادی صورت گیرد**. بنابر این نحو تایید یا رد فرم شغل و شاغل هر مجوز استانی و**  شهرستانی برای بالاترین مقام دستگاه ستادی دقیقا مانند تایید یا رد آنها توسط اعضای کمیته استخدام یا **مسئول امور مالی و یا ذیحساب دستاا می باشد. چنانچه توضیح داد شد نقش رییس دستاا اررایی و نقش باالترین مقام مجاز آن دستاا ممکن به یک فرد اختصاص داد شود.**
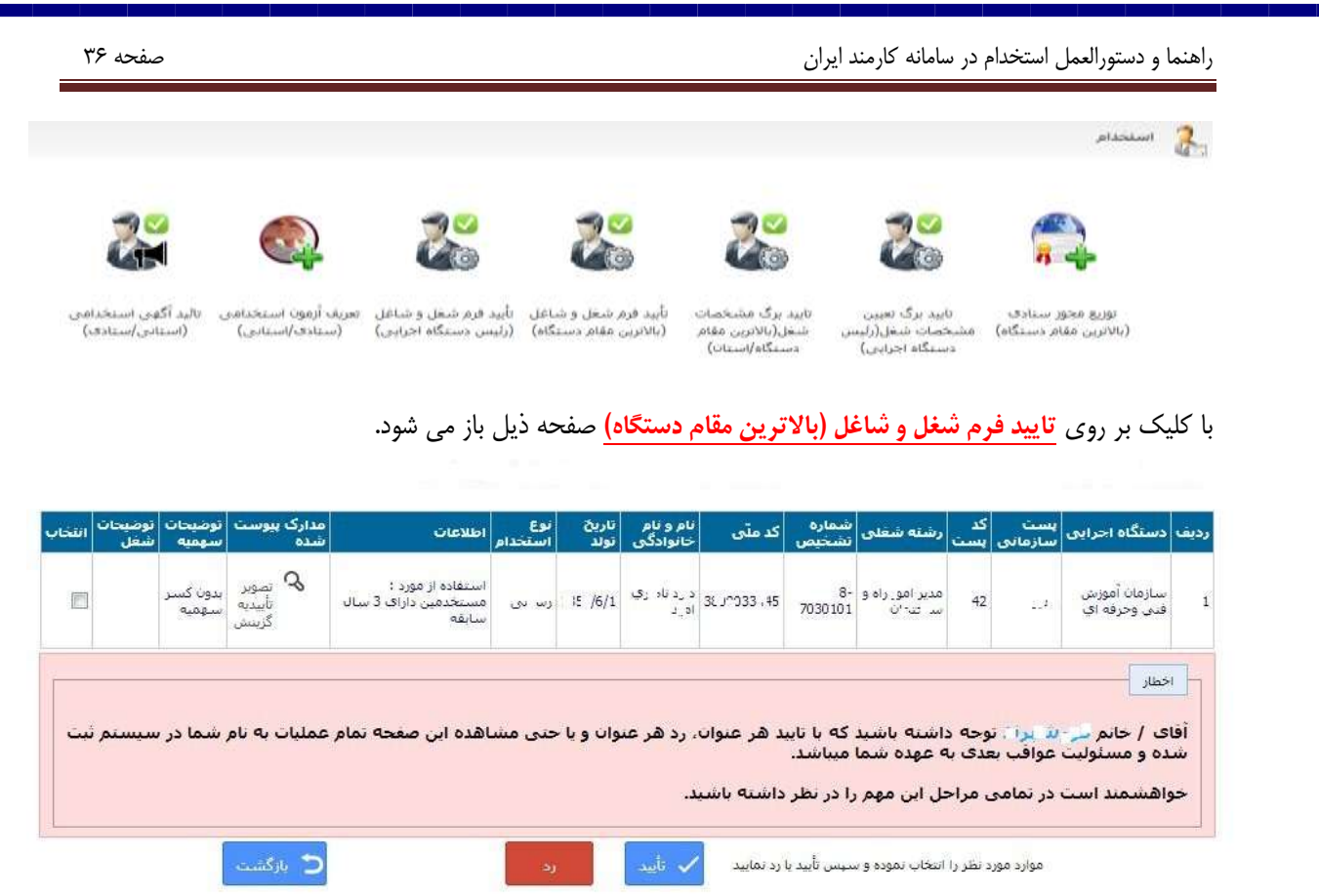

چنانچه ذکر شده باالترین مقام مجاز دستگاه ستادی در این صفحه شرایط احراز را تایید و یا رد میکند.

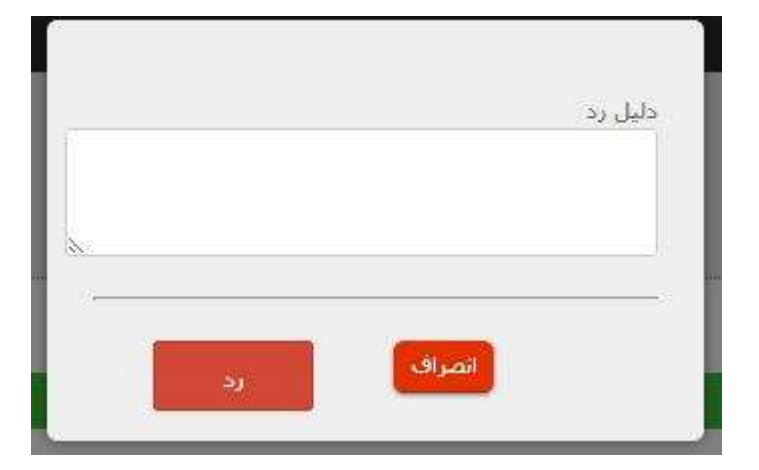

۹- ما*ید فرم 2ی ک و سا*ک کنیم شده<br>میدهد ظی تن ل غ ل وشا غل ابید فرم کی حقل و شاعل تنظیم شده توسط معاونت توسعه ما<br>میر ی ر<br>ا ول اساندار ی تح  $\frac{1}{2}$ فت د

کلیه فرم شغل و شاغل هایی که مجوزهای آنها ستادی صادر شده است می بایست توسط معاونت توسعه تایید شود اما اگر مجوزی که استانی صادر شده است فرم شغل و شاغل آن پس از تایید مسئولین واحدهای استانی توسط دفتر تحول اداری و منابع انسانی استانداری تایید شود.

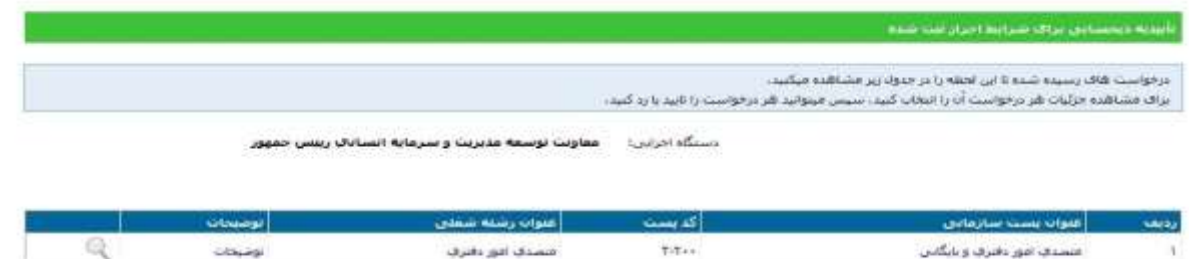

بنابر این کاربر معاونت توسعه و یا دفتر تحول اداری و منابع انسانی استانداری با ورود به این بخش در شکل ذیل و انتخاب ذره بین مربوط به هر فرم شغل و شاغل افراد همانند اعضای کمیته ، ذیحساب، رییس و باالترین مقام مجاز دستگاه نسبت به تایید تک تک آنها مبادرت خواهند نمود.

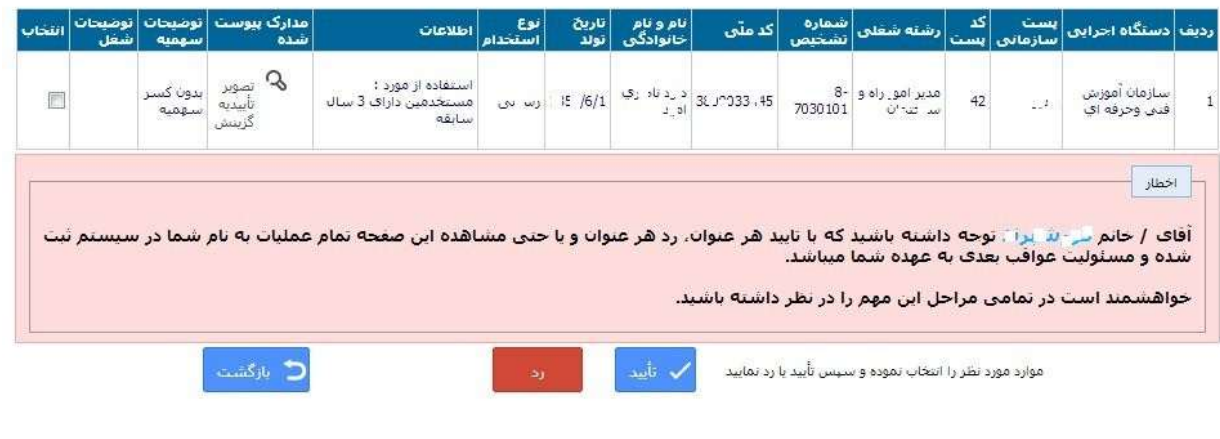

و اینکه با ذکر دلیل آنها را برای کارگزین رد می کند.

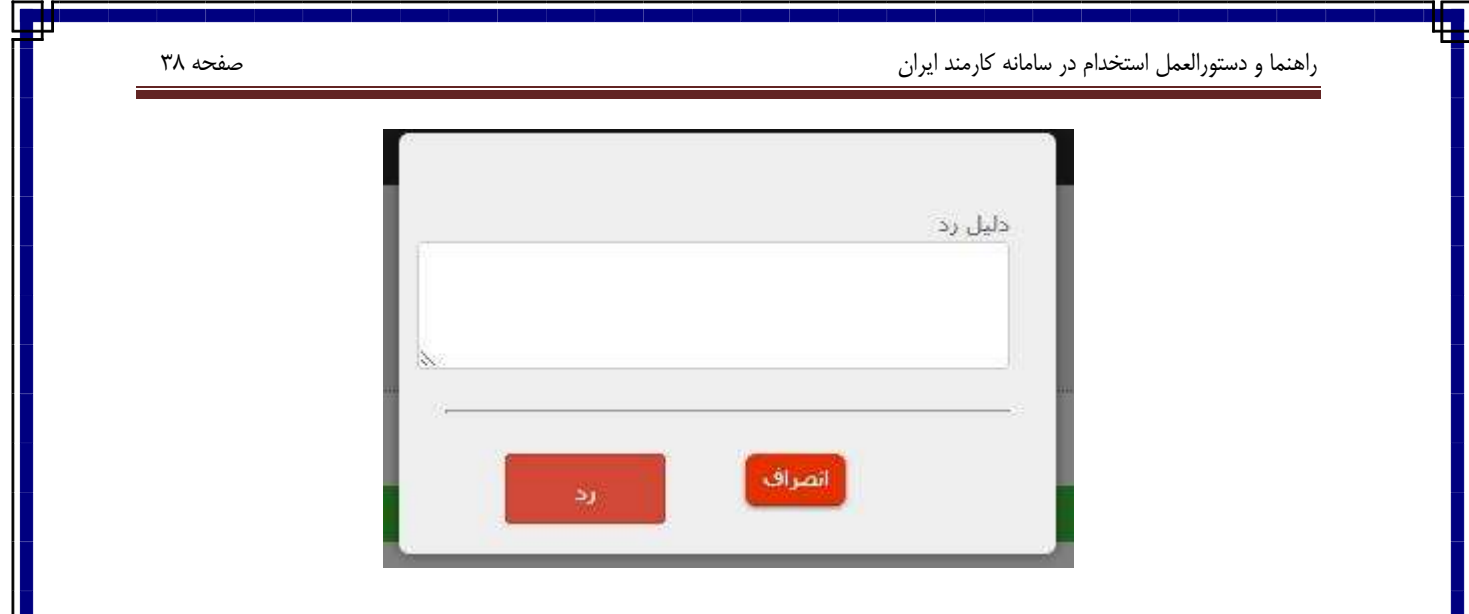

تا اینجا فرم های شغل و شاغل افراد برای صدور شماره مستخدم توسط معاونت توسعه آماده شده است.

راهنما و دستورالعمل استخدام در سامانه کارمند ایران صفحه 39  $49$ ل فص دوم ا خدام خدام ست ست مدون نباز به نجوز مج هب وز مج به جور التحدامی م استدامی خدا م<br>س ا ست ربای گاه د گاه ست د سکاه اجرایی با اسآن

lı н

 $\mathfrak{t}$ .

استخدام بدون کسر مجوز از محل سهمیه های استخدامی به دو صورت معنی می شود:

- **-3 استخدام افراد ردید االستخدام به صورت رسمی یا پیمانی که بر اساس قانون و یا رای دادگا و ... صورت می پذیرد.**
	- **-2 نیروهای پیمانی که به رسمی آزمایشی و یا رسمی قطعی تبدیل وضع می شوند.**

در صورت استخدام افراد جدیداالستخدام فردی به آمار نیروهای رسمی یا پیمانی دولت اضافه می شود ولی در صورت تبدیل وضع نیروها از پیمانی به رسمی آمار نیروی انسانی افزایش نمی یابد. در ذیل به انواع شکل های جذب یا تبدیل وضع نیروهای انسانی بدون کسر مجوز پرداخته می شود :

۱- عیثم قرم مسل و ساس توسط کشون کارگزینی ین ول کار گز مسم عل ثوسط لوشا نغ م رفم ظی تن

کارگزینی با کلیک بر روی **استخدام بدون کسر سهمیه** صفحه درج فرم شغل و شاغل ظاهر می شود.

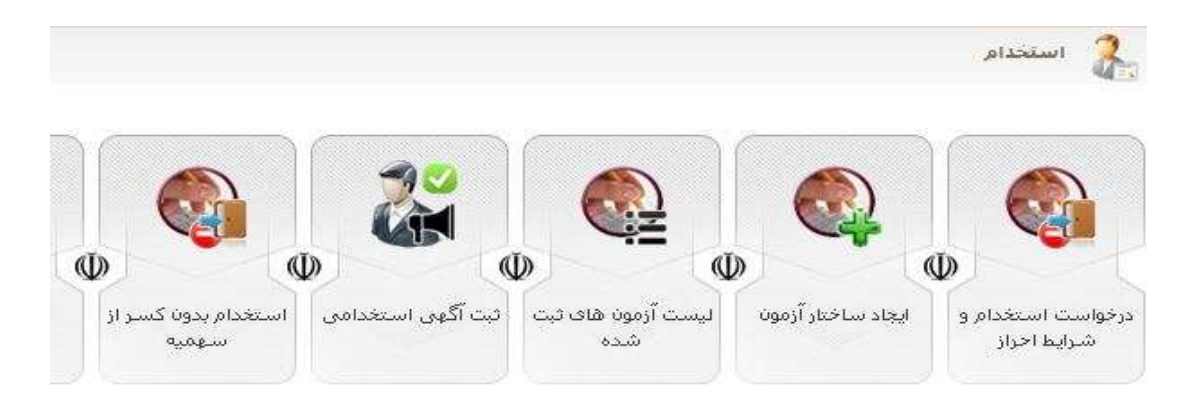

در این صفحه با باز کردن کمبوباکس فهرست انواع فرایند استخدام بدون کسر سهمیه ظاهر می شود.

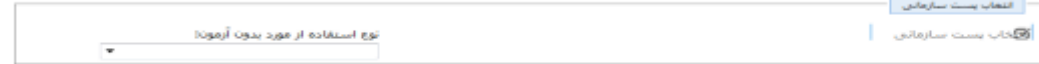

در ذیل به هر قسمت پرداخته خواهد شد.

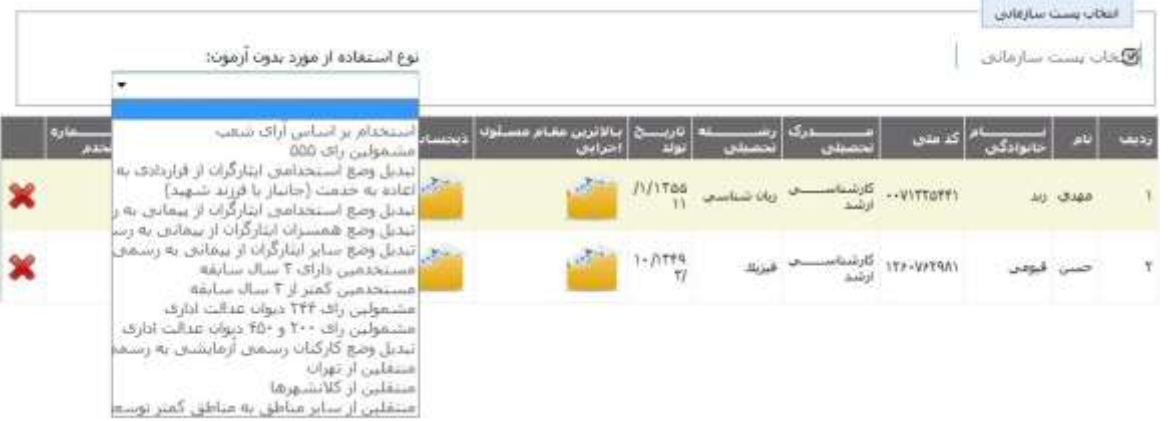

## **-3-3 استخدام بر اساس آراء شعب**

با انتخاب عبارت **استخدام بر اساس آراء شعب** در کمبو باکس مربوط، صفحه ای همانند شکل ذیل ظاهر می شود. در این صفحه کارگزین با کلیک بر روی انتخاب پست سازمانی وارد تشکیالت تفصیلی شده و پست و رشته شغلی را انتخاب کرده و با وارد کردن مشخصات فرد و رای بنام شعبه، تصاویر : -1 تاییدیه گزینش فرد مورد نظر -2 رای بنام شعبه مربوطه مبنی بر استخدام نامبرده را پس از اسکن در محل مربوطه ضمیمه نموده و در پایان عمل ثبت را انجام

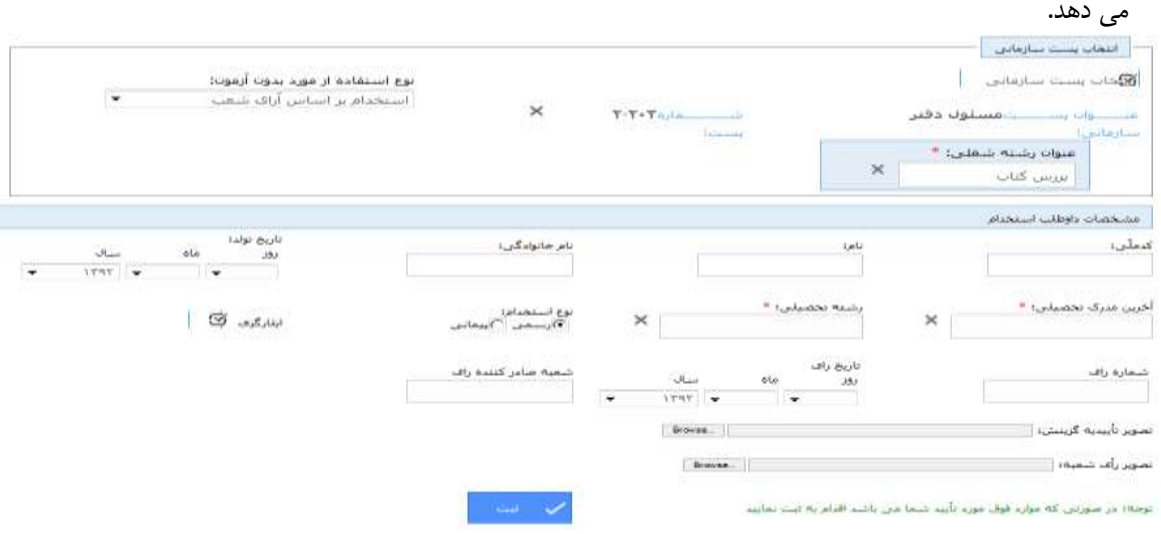

## **-3-2 استخدام مشمولین رای 000**

با انتخاب عبارت **مشمولین رای 000** در کمبو باکس مربوط، صفحه ای همانند شکل ذیل ظاهر می شود. در این صفحه کارگزین با کلیک بر روی انتخاب پست سازمانی وارد تشکیالت تفصیلی شده و پست و رشته شغلی را انتخاب کرده و با وارد کردن مشخصات فرد، تصاویر : -1 تاییدیه گزینش فرد مورد نظر -2 حکم اولین قرارداد خرید خدمت فرد تا قبل از تاریخ ۱۳۷۸/۰۳/۰۱ در همان دستگاه ۳- حکم آخرین قرارداد ۴- مستندات ریز واریزی بیمه فرد از اولین قرارداد خرید خدمت فرد تاکنون (بصورت مستمر) ۵– سایر مستندات را پس از اسکن در محل مربوطه ضمیمه نموده و در پایان عمل ثبت را انجام می دهد. الزم به ذکر است مدرک تحصیلی فرد مشمول رای 555 نباید از لیسانس کمتر باشد.

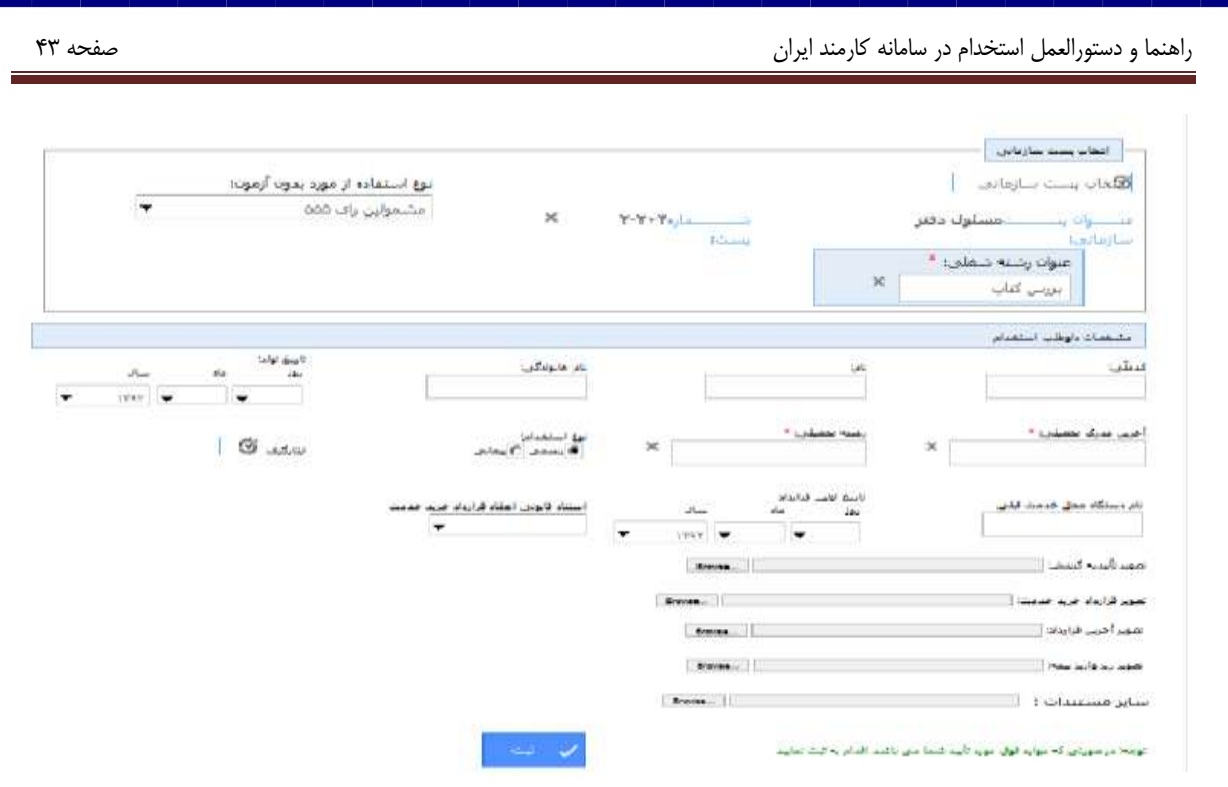

**-3-3 تبدیل وضع استخدامی ایثارگران از قراردادی به پیمانی یا رسمی**

با انتخاب عبارت **تبدیل وضع استخدامی ایثارگران از قراردادی به پیمانی یا رسمی** در کمبو باکس مربوط، صفحه ای همانند شکل ذیل ظاهر می شود. در این صفحه کارگزین با کلیک بر روی انتخاب پست سازمانی وارد تشکیالت تفصیلی شده و پست و رشته شغلی را انتخاب کرده و با وارد کردن مشخصات فرد، تصاویر : -1 تاییدیه گزینش فرد مورد نظر ۲– معرفی نامه بنیاد شهید و ایثارگران ۳– حکم اولین قرارداد ۴ – حکم آخرین قرارداد فرد را پس از اسکن در محل مربوطه ضمیمه نموده و در پایان عمل ثبت را انجام می دهد.

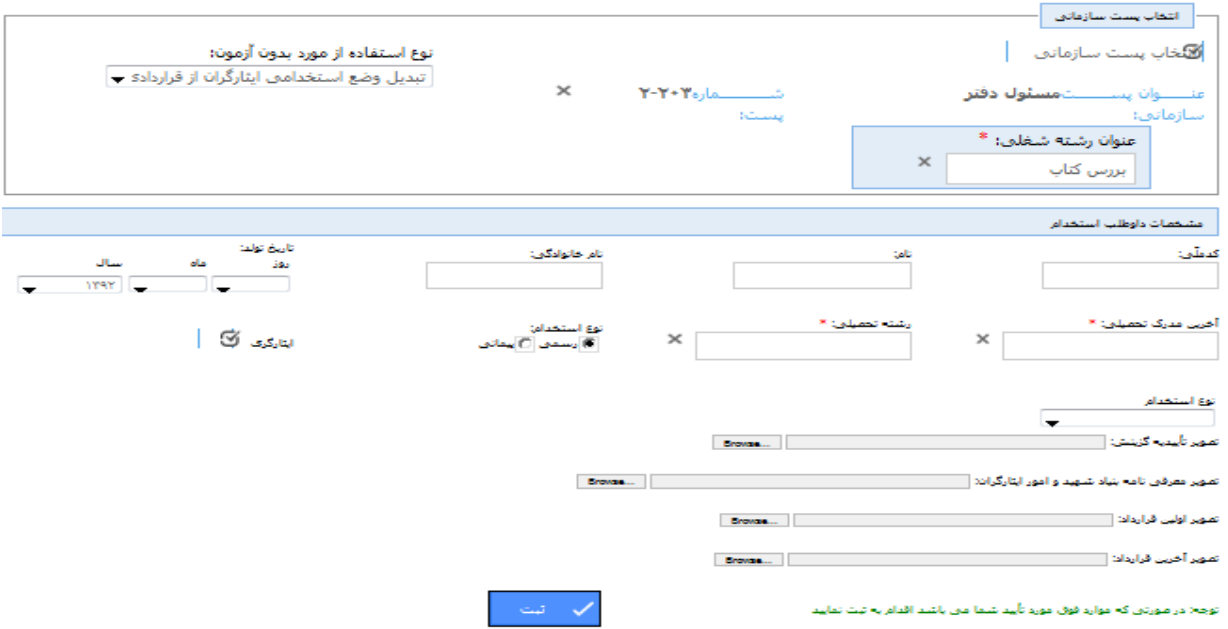

# **-3-4 اعاد به خدمت )رانباز یا فرزند شهید(**

با انتخاب عبارت **اعاد به خدمت )رانباز یا فرزند شهید(** در کمبو باکس مربوط، صفحه ای همانند شکل ذیل ظاهر می شود. در این صفحه کارگزین با کلیک بر روی انتخاب پست سازمانی وارد تشکیالت تفصیلی شده و پست و رشته

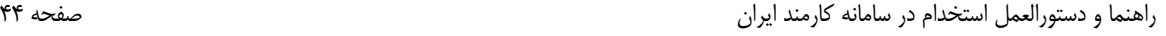

شغلی را انتخاب کرده و با وارد کردن مشخصات فرد، تصاویر : ١- تاییدیه گزینش فرد مورد نظر ٢- معرفی نامه بنیاد شهید و ایثارگران فرد را پس از اسکن در محل مربوطه ضمیمه نموده و در پایان عمل ثبت را انجام می دهد.

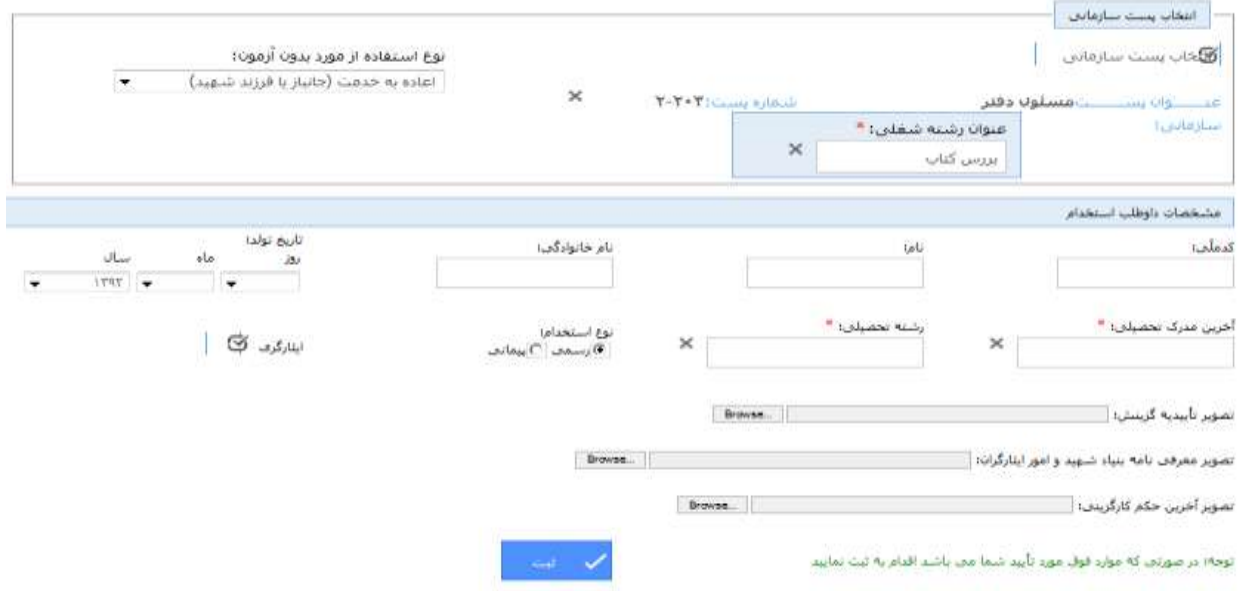

# **-3-0 تبدیل وضع استخدامی ایثارگران از پیمانی به رسمی**

با انتخاب عبارت **تبدیل وضع استخدامی ایثارگران از پیمانی به رسمی** در کمبو باکس مربوط، صفحه ای همانند شکل ذیل ظاهر می شود. در این صفحه کارگزین با کلیک بر روی انتخاب پست سازمانی وارد تشکیالت تفصیلی شده و پست و رشته شغلی را انتخاب کرده و با وارد کردن مشخصات فرد، تصاویر : -1 تاییدیه گزینش فرد مورد نظر -2 معرفی نامه بنیاد شهید و ایثارگران فرد را پس از اسکن در محل مربوطه ضمیمه نموده و در پایان عمل ثبت را انجام می دهد.

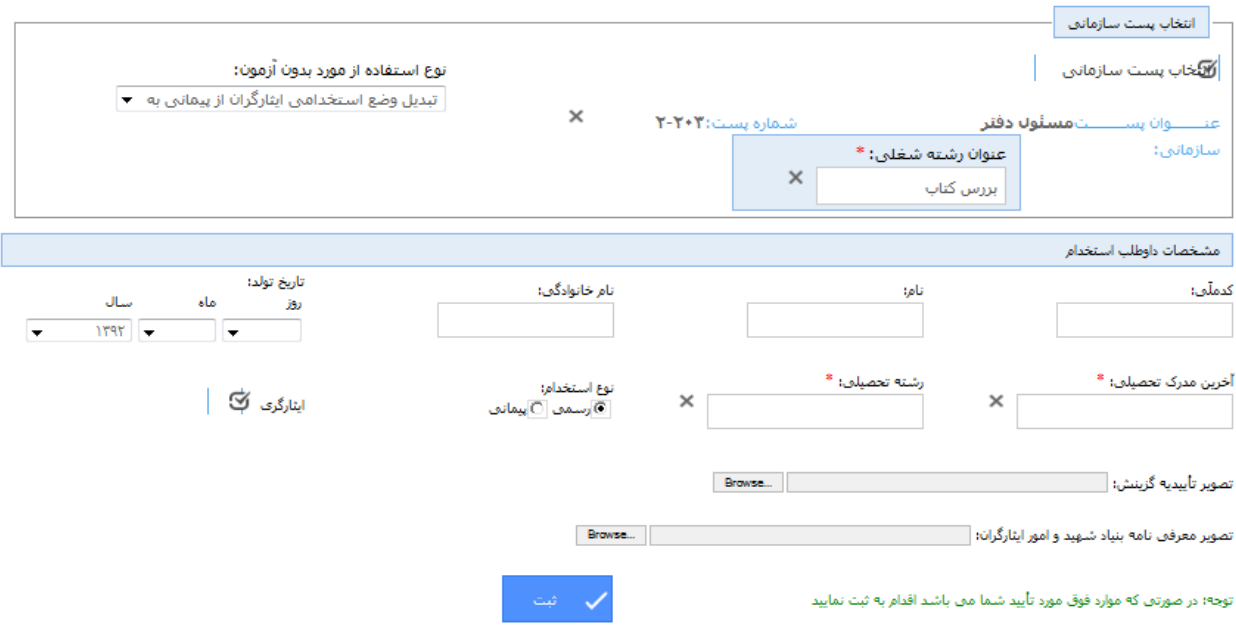

# **-3-5 تبدیل وضع استخدامی همسران ایثارگران از پیمانی به رسمی**

با انتخاب عبارت **تبدیل وضع استخدامی همسران ایثارگران از پیمانی به رسمی** در کمبو باکس مربوط، صفحه ای همانند شکل ذیل ظاهر می شود. در این صفحه کارگزین با کلیک بر روی انتخاب پست سازمانی وارد تشکیالت تفصیلی شده و پست و رشته شغلی را انتخاب کرده و با وارد کردن مشخصات فرد، تصاویر : -1 تاییدیه گزینش فرد

مورد نظر ۲- معرفی نامه بنیاد شهید و ایثارگران فرد را پس از اسکن در محل مربوطه ضمیمه نموده و در پایان عمل ثبت را انجام می دهد.

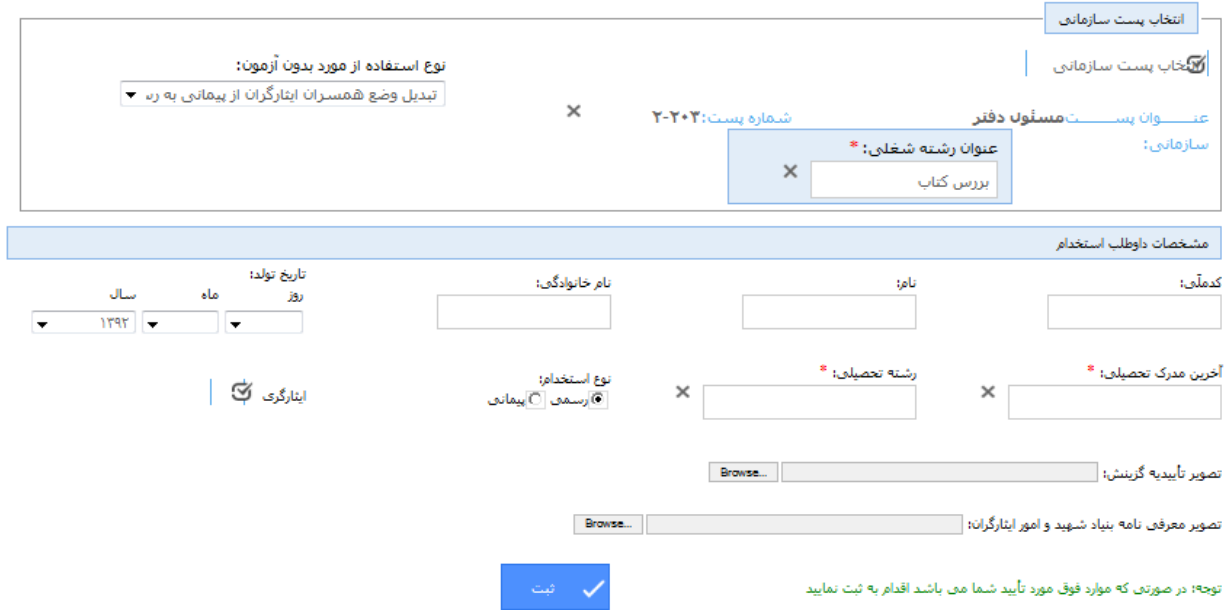

**-3-3 تبدیل وضع استخدامی سایر ایثارگران از پیمانی به رسمی**

با انتخاب عبارت **تبدیل وضع استخدامی سایر ایثارگران از پیمانی به رسمی** در کمبو باکس مربوط، صفحه ای همانند شکل ذیل ظاهر می شود. در این صفحه کارگزین با کلیک بر روی انتخاب پست سازمانی وارد تشکیالت تفصیلی شده و پست و رشته شغلی را انتخاب کرده و با وارد کردن مشخصات فرد، تصاویر : -1 تاییدیه گزینش فرد مورد نظر -2 معرفی نامه بنیاد شهید و ایثارگران فرد را پس از اسکن در محل مربوطه ضمیمه نموده و در پایان عمل ثبت را انجام می دهد.

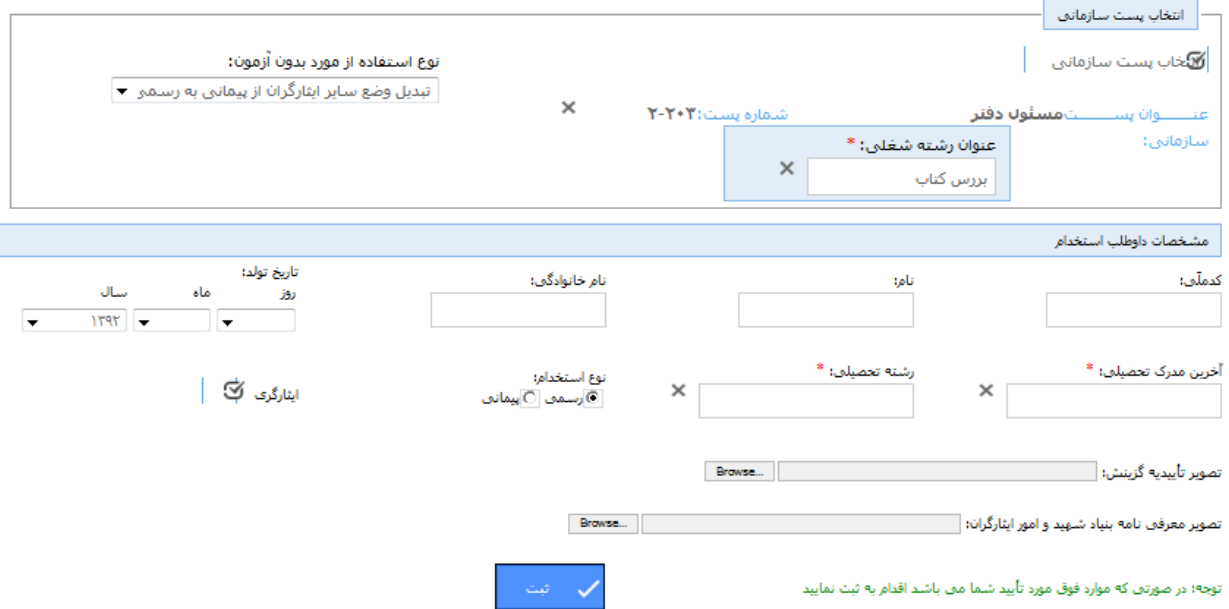

**-3-8 تبدیل وضع استخدامی مستخدمان دارای سه سال سابقه از پیمانی به رسمی آزمایشی** با انتخاب عبارت **وضع استخدامی مستخدمان دارای سه سال سابقه** در کمبو باکس مربوط، صفحه ای همانند شکل ذیل ظاهر می شود. در این صفحه کارگزین با کلیک بر روی انتخاب پست سازمانی وارد تشکیالت تفصیلی شده و پست و رشته شغلی را انتخاب کرده و با وارد کردن مشخصات فرد، تصاویر : -1 تاییدیه گزینش فرد مورد نظر را پس از اسکن در محل مربوطه ضمیمه نموده و در پایان عمل ثبت را انجام می دهد.

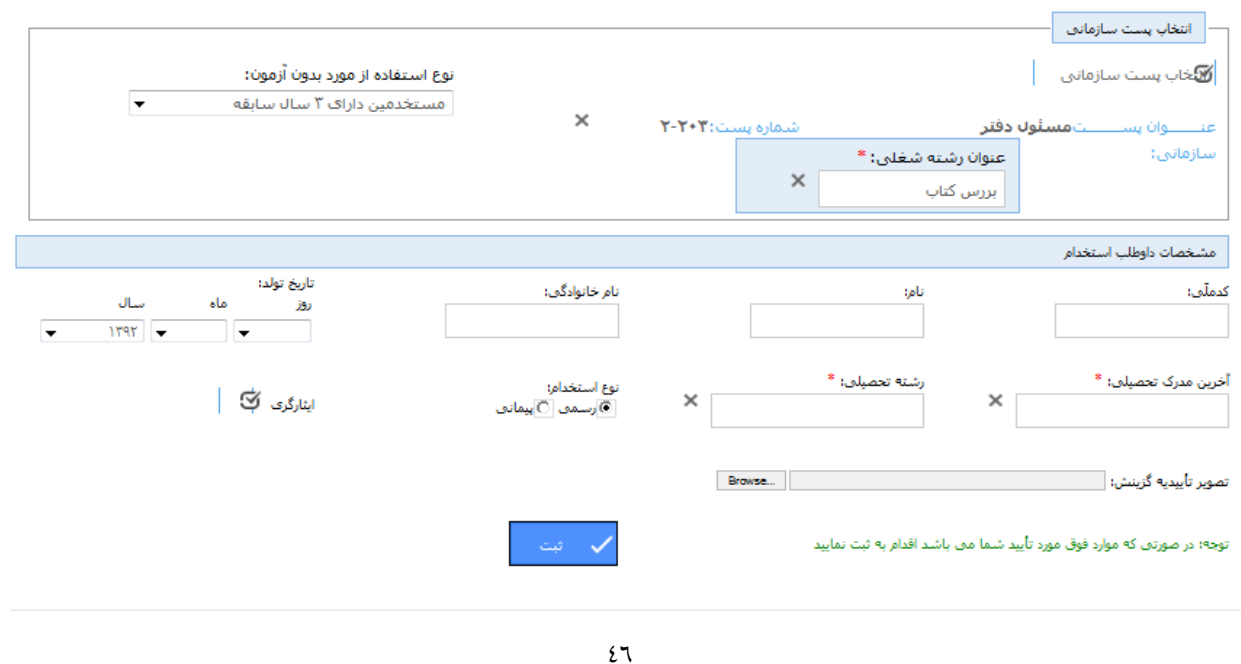

**-3-9 تبدیل وضع استخدامی مستخدمان دارای کمتر از سه سال سابقه از پیمانی به رسمی آزمایشی**

با انتخاب عبارت **وضع استخدامی مستخدمان دارای کمتر از سه سال سابقه** در کمبو باکس مربوط، صفحه ای همانند شکل ذیل ظاهر می شود. در این صفحه کارگزین با کلیک بر روی انتخاب پست سازمانی وارد تشکیالت تفصیلی شده و پست و رشته شغلی را انتخاب کرده و با وارد کردن مشخصات فرد، تصاویر : -1 تاییدیه گزینش فرد مورد نظر -2 تاییدیه شورای تحول اداری -3 تاییدیه باالترین مقام دستگاه اجرایی را پس از اسکن در محل مربوطه ضمیمه نموده و در پایان عمل ثبت را انجام می دهد.

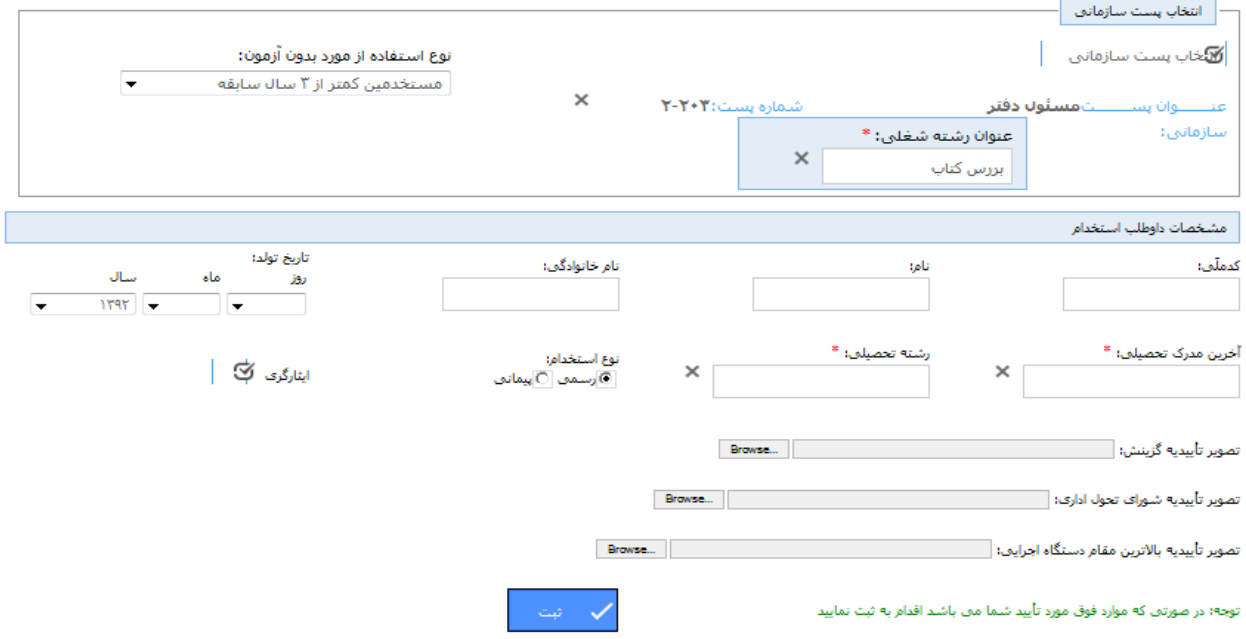

**-3-35 مشمولین رای 244 دیوان عدالت اداری از پیمانی به رسمی آزمایشی**

با انتخاب عبارت **مشمولین رای 244 دیوان عدالت اداری** در کمبو باکس مربوط، صفحه ای همانند شکل ذیل ظاهر می شود. در این صفحه کارگزین با کلیک بر روی انتخاب پست سازمانی وارد تشکیالت تفصیلی شده و پست و رشته شغلی را انتخاب کرده و با وارد کردن مشخصات فرد، تصاویر: -1 تاییدیه گزینش فرد مورد نظر -2 تاییدیه شورای تحول اداری ۳- تاییدیه بالاترین مقام دستگاه اجرایی را پس از اسکن در محل مربوطه ضمیمه نموده و در پایان عمل ثبت را انجام می دهد.

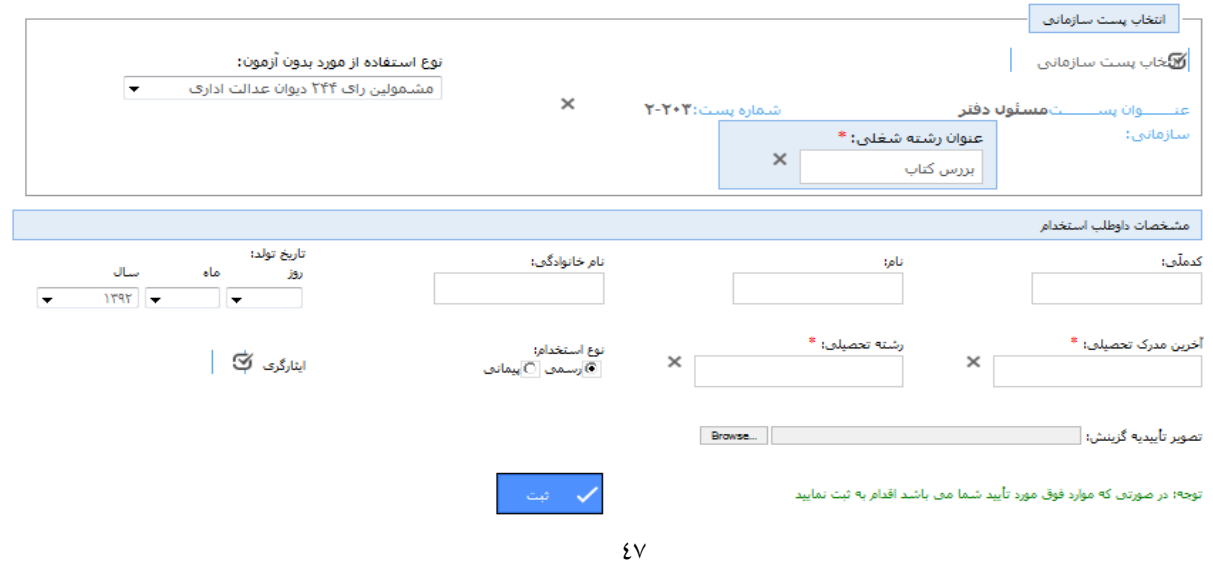

**-3-33 مشمولین رای 255 و 405 دیوان عدالت اداری از پیمانی به رسمی آزمایشی** با انتخاب عبارت **مشمولین رای 255 و 405 دیوان عدالت اداری** در کمبو باکس مربوط، صفحه ای همانند شکل ذیل ظاهر می شود. در این صفحه کارگزین با کلیک بر روی انتخاب پست سازمانی وارد تشکیالت تفصیلی شده و پست و رشته شغلی را انتخاب کرده و با وارد کردن مشخصات فرد، تصاویر : -1 تاییدیه گزینش فرد مورد نظر را پس از اسکن در محل مربوطه ضمیمه نموده و در پایان عمل ثبت را انجام می دهد.

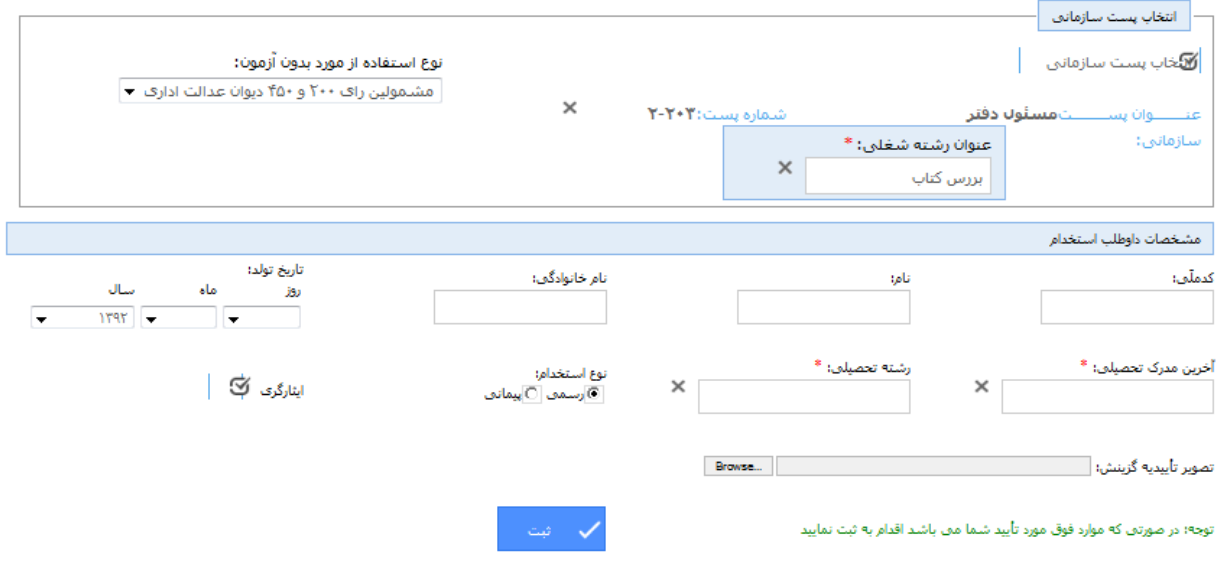

**-3-32 تبدیل وضع کارکنان رسمی آزمایشی به رسمی قطعی**

با انتخاب عبارت **تبدیل وضع کارکنان رسمی آزمایشی به رسمی قطعی** در کمبو باکس مربوط، صفحه ای همانند شکل ذیل ظاهر می شود. در این صفحه کارگزین با کلیک بر روی انتخاب پست سازمانی وارد تشکیالت تفصیلی شده و پست و رشته شغلی را انتخاب کرده و با وارد کردن مشخصات فرد، تصاویر : -1 تاییدیه گزینش فرد مورد نظر را پس از اسکن در محل مربوطه ضمیمه نموده و در پایان عمل ثبت را انجام می دهد.

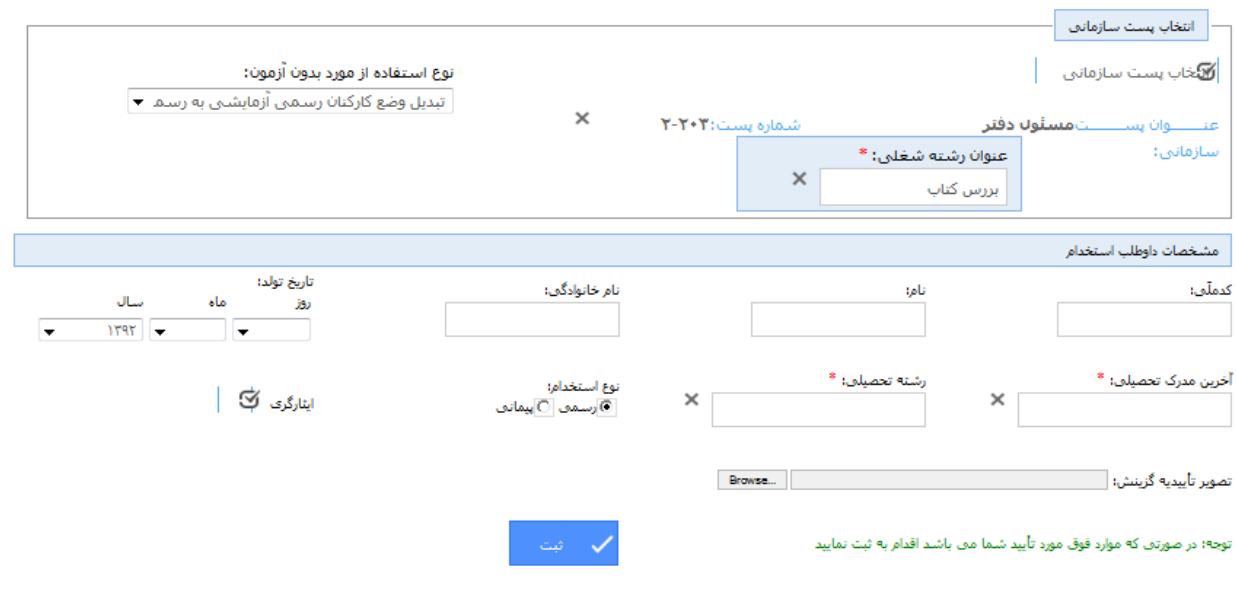

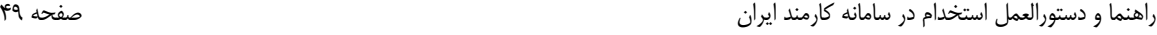

# **-3-33 منتقلین از تهران**

با انتخاب عبارت **منتقلین از تهران** در کمبو باکس مربوط، صفحه ای همانند شکل ذیل ظاهر می شود. در این صفحه کارگزین با کلیک بر روی انتخاب پست سازمانی وارد تشکیالت تفصیلی شده و پست و رشته شغلی را انتخاب کرده و با وارد کردن مشخصات فرد، تصاویر : ١– تاییدیه گزینش فرد مورد نظر ٢– حکم قراردادی مبدا ٣– حکم قراردادی مقصد فرد را پس از اسکن در محل مربوطه ضمیمه نموده و در پایان عمل ثبت را انجام می دهد. ضمنا تایید مشمولین این بند توسط دفتر تحول اداری و منابع انسانی استانداری (برای مجوزهای استانی) یا بالاترین مقام دستگاه ستادی (برای مجوزهای ستادی ) منوط به ارایه برگ تعهد محضری ١٠ سال خدمت فرد مورد نظر در غیر از تهران می باشد.

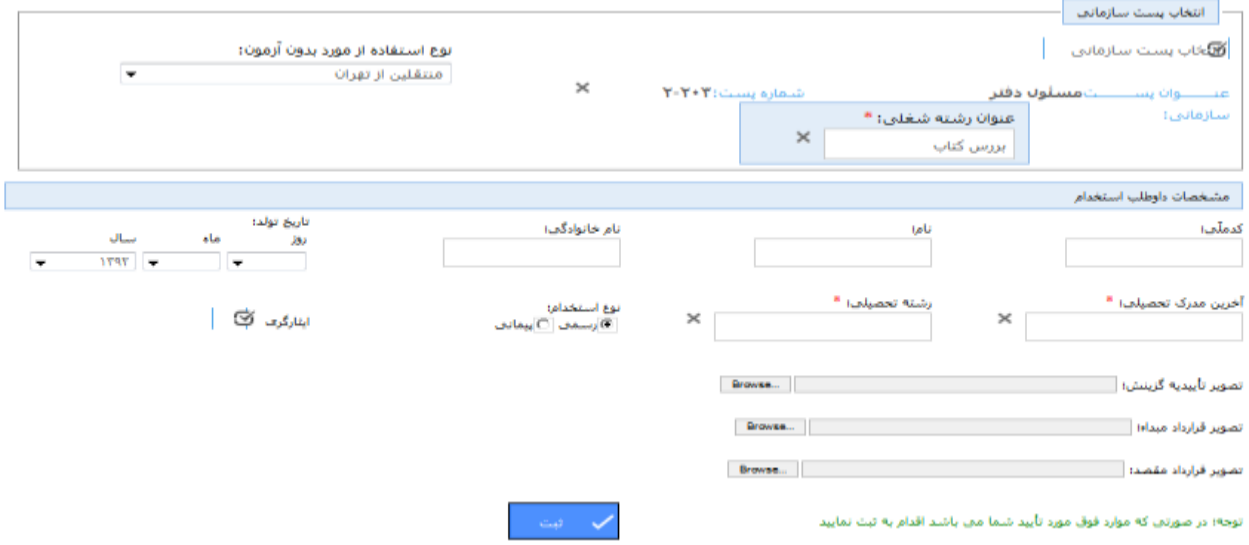

## **-3-34 منتقلین از کالنشهرها**

با انتخاب عبارت **منتقلین از کالنشهرها** در کمبو باکس مربوط، صفحه ای همانند شکل ذیل ظاهر می شود. در این صفحه کارگزین با کلیک بر روی انتخاب پست سازمانی وارد تشکیالت تفصیلی شده و پست و رشته شغلی را انتخاب کرده و با وارد کردن مشخصات فرد، تصاویر : ۱– تاییدیه گزینش فرد مورد نظر ۲– حکم قراردادی مبدا ۳– حکم قراردادی مقصد فرد را پس از اسکن در محل مربوطه ضمیمه نموده و در پایان عمل ثبت را انجام می دهد. ضمنا تایید مشمولین این بند توسط دفتر تحول اداری و منابع انسانی استانداری (برای مجوزهای استانی) یا بالاترین مقام دستگاه ستادی (برای مجوزهای ستادی ) منوط به ارایه برگ تعهد محضری ۱۰ سال خدمت فرد مورد نظر در غیر از کلانشهر می باشد.

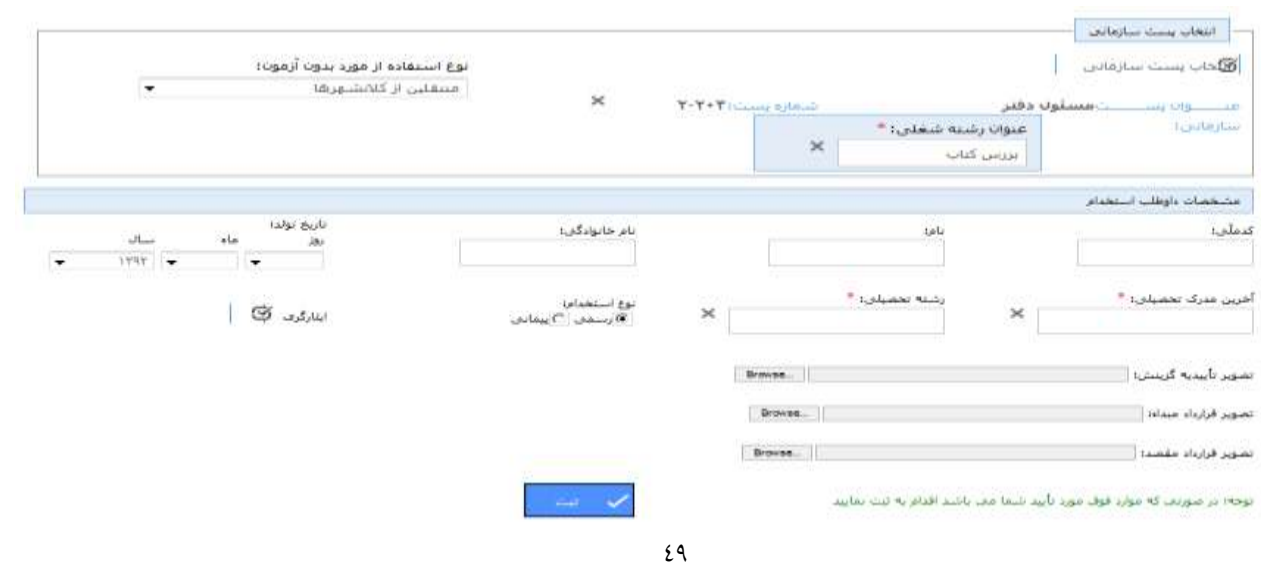

**-3-30 منتقلین از سایر مناطق به مناطق کمتر توسعه یافته**

با انتخاب عبارت **منتقلین از سایر مناطق به مناطق کمتر توسعه یافته** در کمبو باکس مربوط، صفحه ای همانند شکل ذیل ظاهر می شود. در این صفحه کارگزین با کلیک بر روی انتخاب پست سازمانی وارد تشکیالت تفصیلی شده و پست و رشته شغلی را انتخاب کرده و با وارد کردن مشخصات فرد، تصاویر : -1 تاییدیه گزینش فرد مورد نظر ۲- حکم قراردادی مبدا ۳- حکم قراردادی مقصد فرد ۴- سند تعیین منطقه کمتر توسعه یافته را پس از اسکن در محل مربوطه ضمیمه نموده و در پایان عمل ثبت را انجام می دهد. ضمنا تایید مشمولین این بند توسط دفتر تحول اداری و منابع انسانی استانداری (برای مجوزهای استانی) یا بالاترین مقام دستگاه ستادی (برای مجوزهای ستادی ) منوط به ارایه برگ تعهد محضری 10 سال خدمت فرد مورد نظر در مناطق کمتر توسعه یافته می باشد.

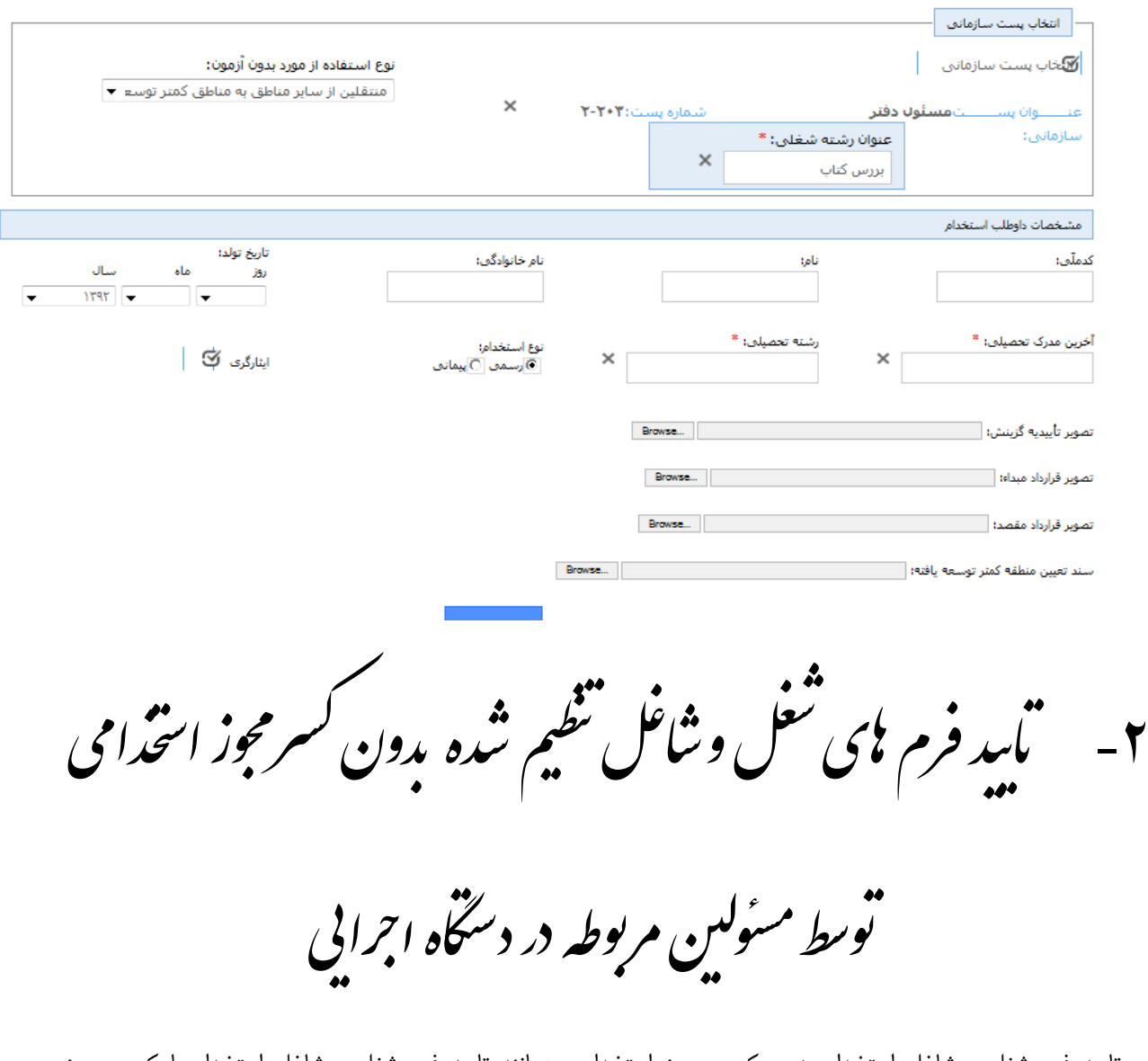

تایید فرم شغل و شاغل استخدام بدون کسر مجوز استخدامی همانند تایید فرم شغل و شاغل استخدام با کسر مجوز استخدامی و به شرح ذیل می باشد:

> **الف- تایید فرم شغل و شاغل توسط رییس دستاا اررایی یا واحد استانی:** رییس دستگاه اجرایی یا واحد استانی به بخش استخدام وارد می شود:

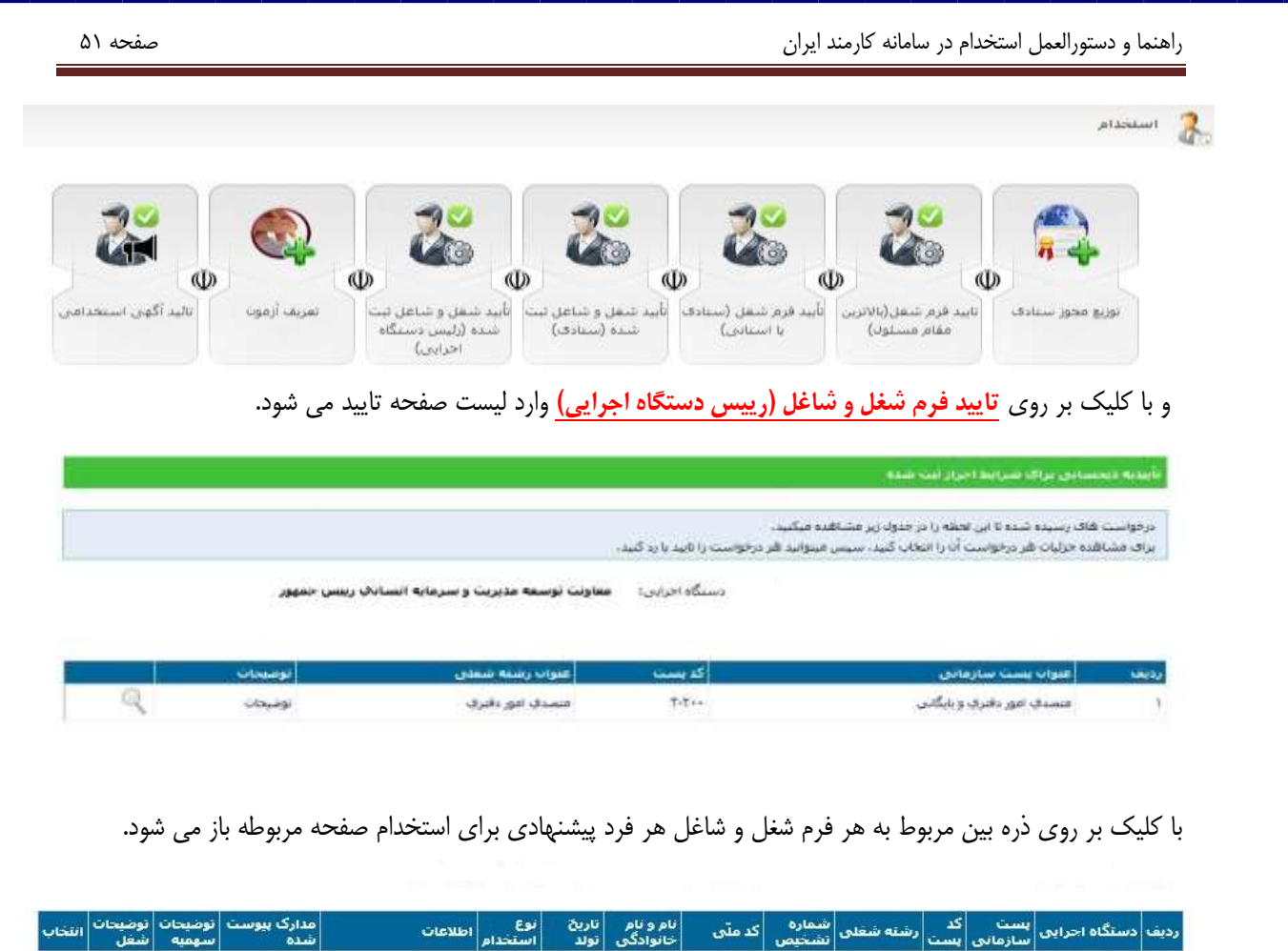

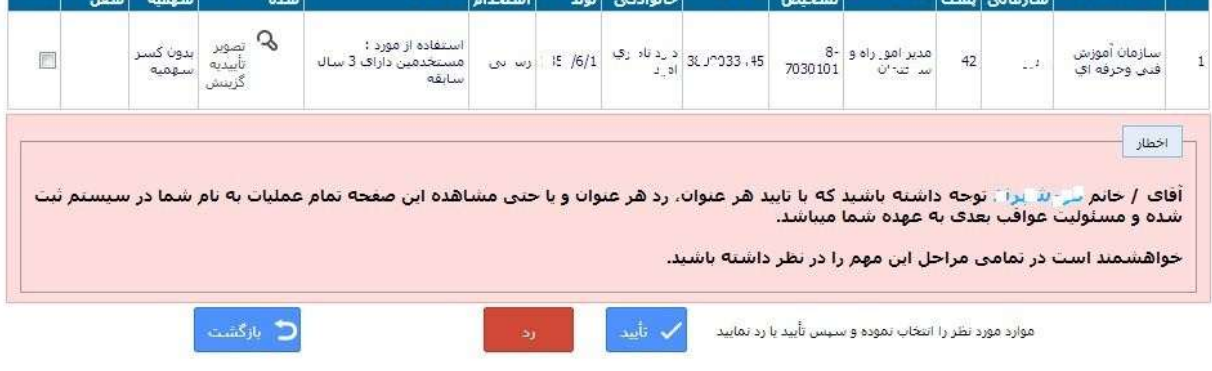

رییس دستگاه در این صفحه فرم شغل و شاغل آن فرد را تایید و یا با ذکر دلیل در قسمت توضیحات برای کارگزینی رد می کند.

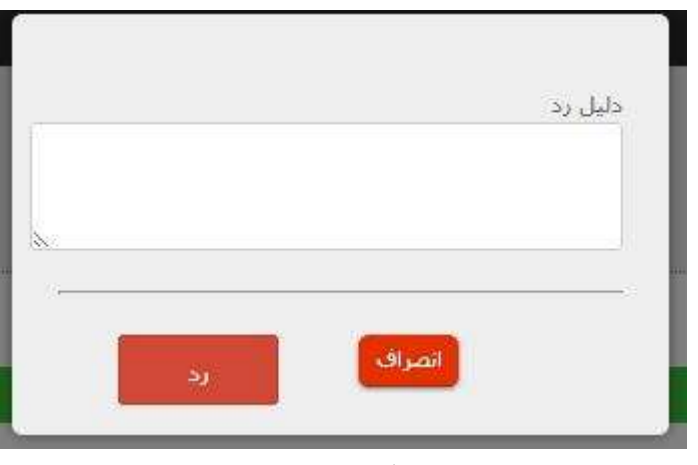

# **ب- تایید فرم شغل و شاغل توسط ذیحساب یا مسئول امور مالی دستاا اررایی یا واحد استانی:**

چنانچه گفته شد: برای اینکه ذیحساب یا مسئول امور مالی دستگاه بتواند در سامانه، فرم شغل و شاغل تنظیم شده یک فرد را تایید کند قبال باید کاربر رییس دستگاه اجرایی برای مسئول امور مالی و یا کاربر معاونت توسعه یا دفتر تحول اداری استانداری برای ذیحساب دستگاه که از وزارت امور اقتصادی و دارایی برای دستگاه انتخاب می شود در سامانه دسترسی تعریف کند. بنابر این کاربر رییس دستگاه در قسمت منوی دسترسی، کد ملی مسئول امور مالی را که قبال در سامانه ثبت نام کرده است درج نموده و با انتخاب ذیحسابی دسترسی ذیحساب یا مسئول امور مالی را فراهم می کند.

**یادآوری شود نحو تایید یا رد فرم شغل و شاغل برای مسئول امور مالی و یا ذیحساب دستاا دقیقا مانند تایید یا رد آنها توسط رییس دستاا اررایی می باشد.**

**ج- تایید فرم شغل و شاغل توسط اعضای کمیته استخدام:**

مجددا تکرار می شود: برای اینکه اعضای کمیته استخدام بتوانند در سامانه، فرم شغل و شاغل تنظیم شده یک فرد پیشنهادی را تایید کنند قبال باید کاربر رییس دستگاه اجرایی باید آنها را در سامانه تعریف کند. بنابر این کاربر رییس دستگاه در قسمت منوی دسترسی، کد ملی هریک از اعضای کمیته را که قبال در سامانه ثبت نام کرده اند درج نموده و با انتخاب اعضای کمیته، دسترسی اعضای کمیته فراهم می شود.

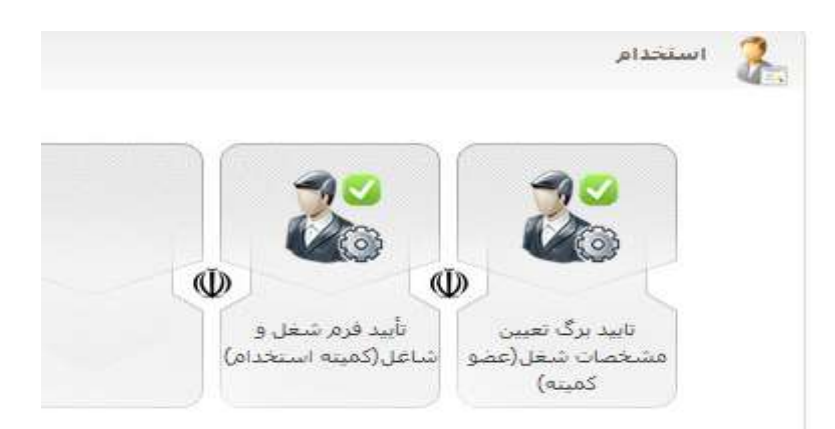

هر یک از اعضای کمیته با کلیک بر روی **تایید فرم شغل و شاغل ثبت شد )کمیته استخدام(** وارد لیست صفحه تایید می شوند.

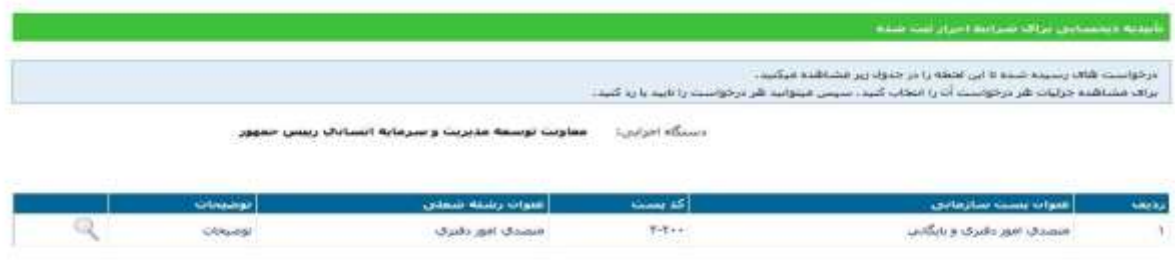

با کلیک بر روی ذره بین مربوط به فرم شغل و شاغل فرد پیشنهادی برای استخدام صفحه مربوطه باز می شود.

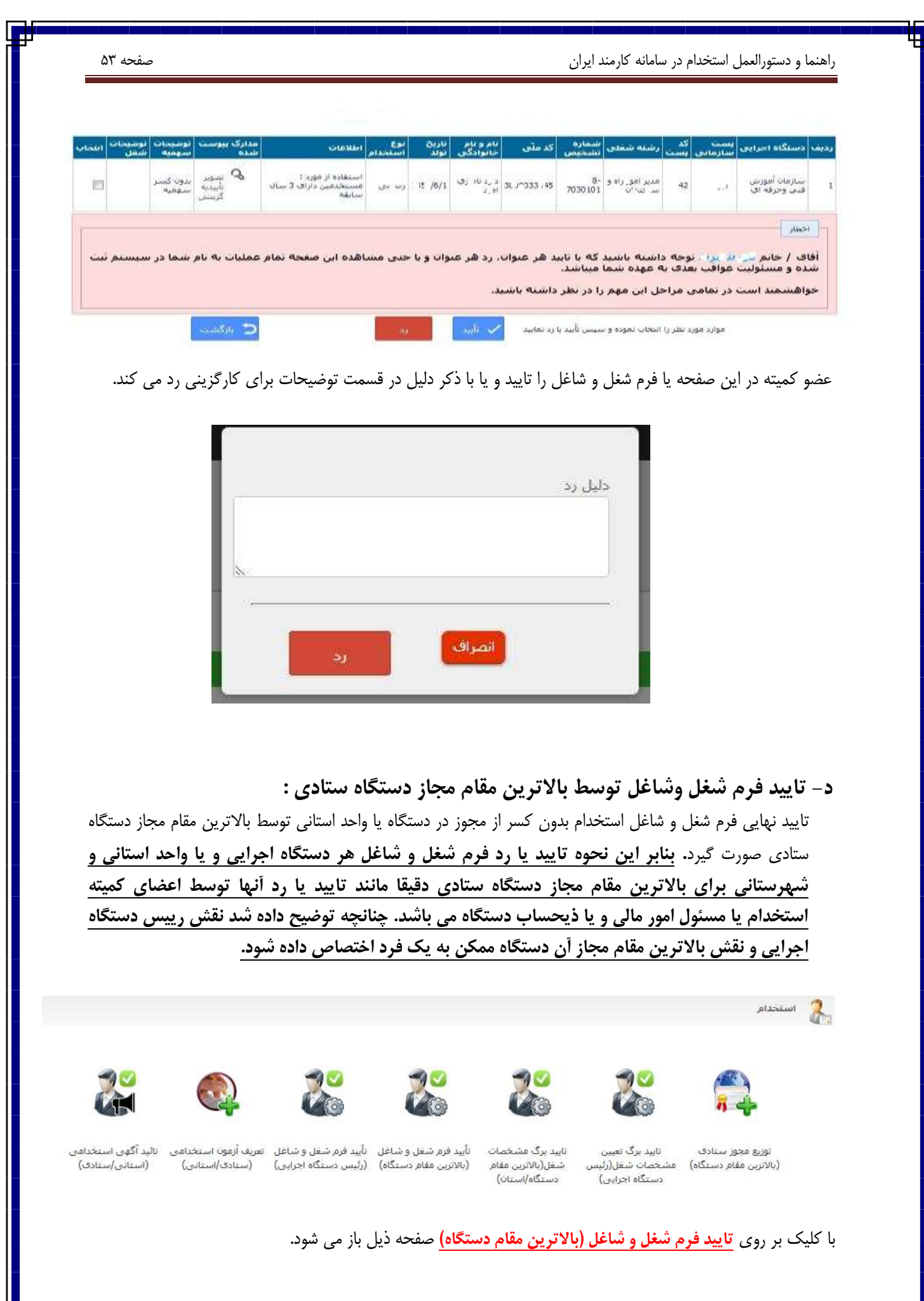

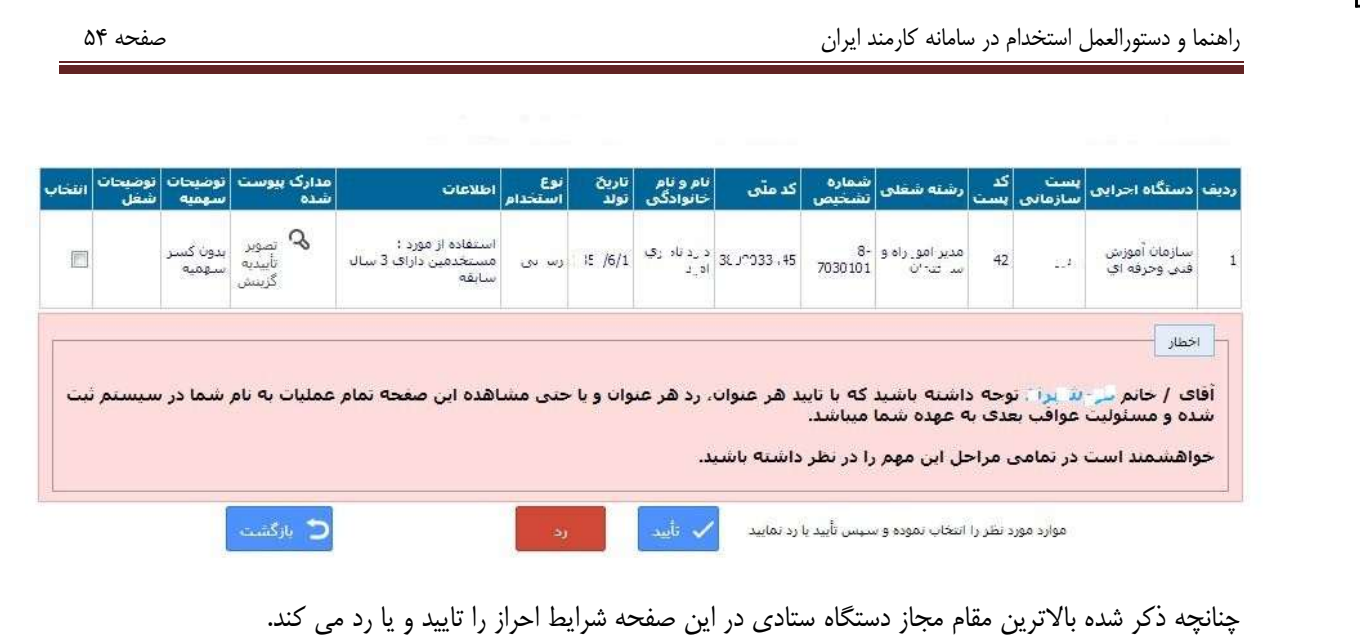

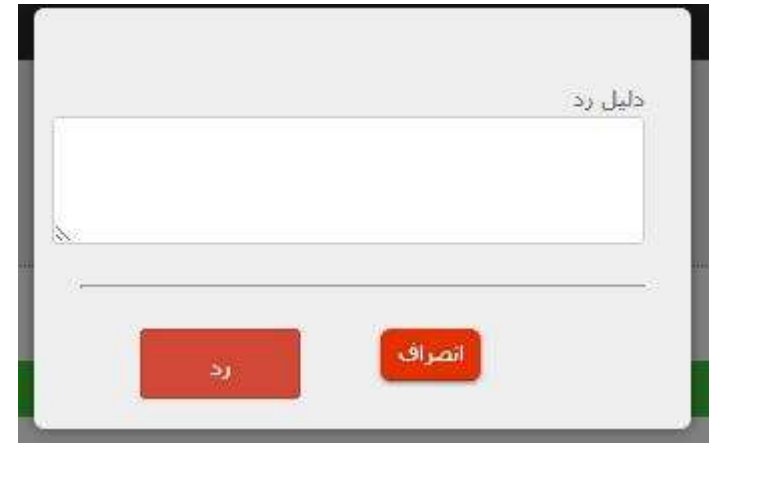

۲-ما*سد فرم 2ی ک و تبا ک تعیم سده* ظی تن ل غ لوشا نغ ناسد فرم <sup>ب</sup>ای عقل وشاعل تنظیم شده توسط معاونت توسعه<br>نقی<sub>د</sub> ی ت

کلیه فرم شغل و شاغل استخدام بدون کسر از مجوز می بایست توسط معاونت توسعه تایید شود:

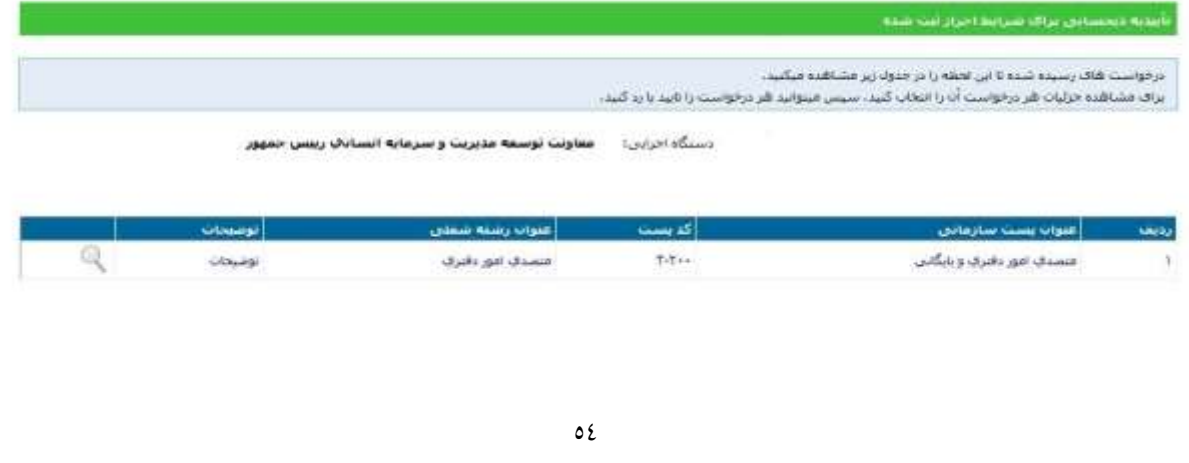

بنابر این کاربر معاونت توسعه با ورود به این بخش در شکل ذیل و انتخاب ذره بین مربوط به هر فرم شغل و شاغل افراد همانند اعضای کمیته ، ذیحساب، رییس و باالترین مقام دستگاه نسبت به تایید تک تک آنها مبادرت خواهند نمود.

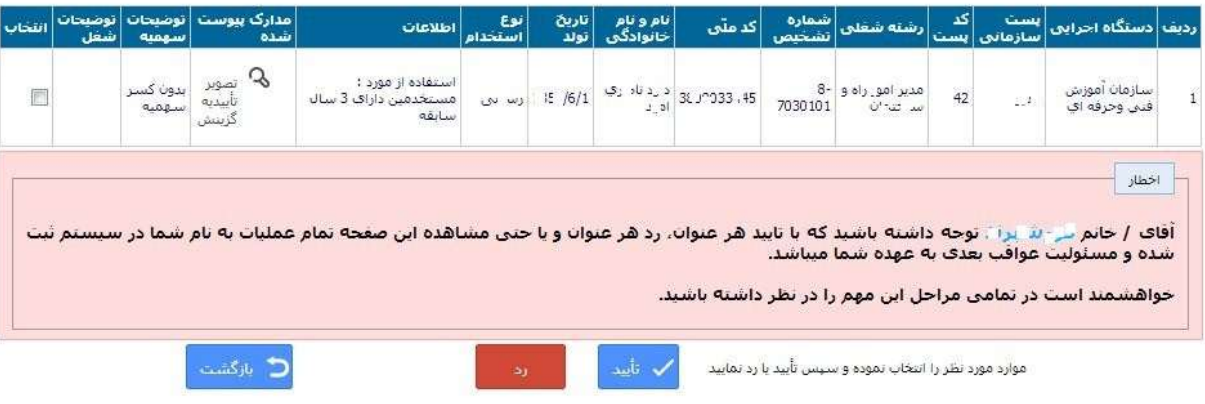

و اینکه با ذکر دلیل آنها را برای کارگزین رد می کند.

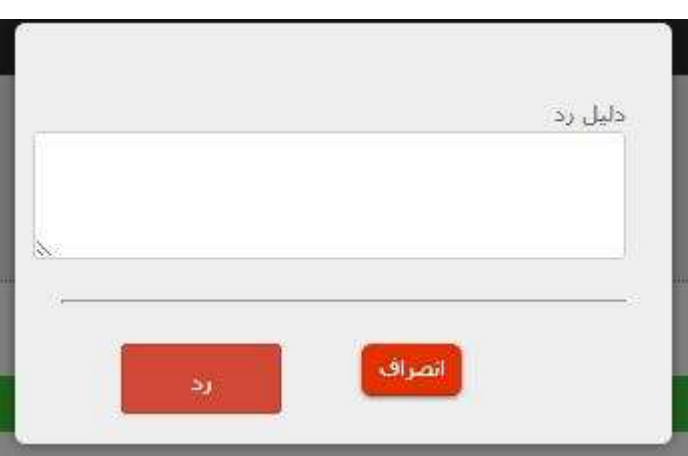

تا اینجا فرم های شغل و شاغل افراد برای استخدام برای صدور شماره مستخدم توسط معاونت توسعه آماده شده است.

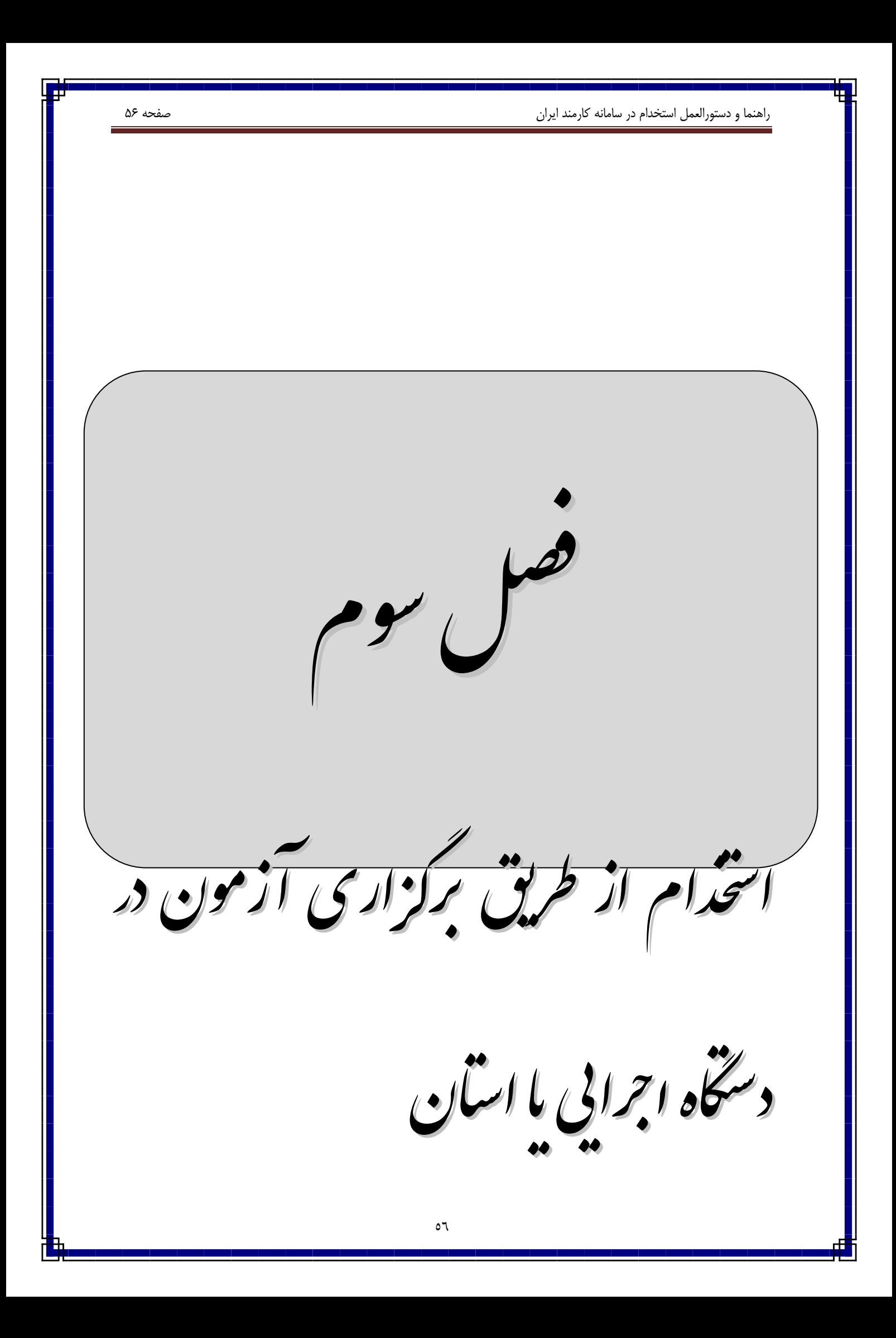

 $-$ ت ی رد ساماهنک م خدا ه<br>س کلی فرایند از مون ا مویر کلی فرایند اُزمون استدامی در سامانه کارمندایران

در سامانه کارمندایران فرایند آزمون به شرح ذیل است :

- **-3 تعریف آزمون توسط باالترین مقام دستاا )برای مجوزهای ستادی( یا دفتر تحول اداری و منابع انسانی استانداری )برای مجوزهای استانی(**
- **-2 اعالم و انتساب برگه های تعیین مشخصات شغل استفاد نشد به آزمون تعریف شد توسط رییس دستاا اررایی ستادی یا واحدهای استانی**
- **-3 تایید برگه های تعیین مشخصات شغل معرفی شد روسای دستاا های اررایی ستادی توسط باالترین مقام مجاز دستاا )برای مجوزهای ستادی( یا تایید برگه های تعیین مشخصات شغل معرفی شد روسای واحدهای استانی توسط دفتر تحول اداری و منابع انسانی استانداری )برای مجوزهای استانی(**
- **-4 ساخت آگهی استخدامی توسط و باالترین مقام دستاا )برای مجوزهای ستادی( یا دفتر تحول اداری و منابع انسانی استانداری )برای مجوزهای استانی(**
- **-0 تولید فایل آگهی استخدامی توسط باالترین مقام دستاا )برای مجوزهای ستادی( یا دفتر تحول اداری و منابع انسانی استانداری )برای مجوزهای استانی(**
	- **-5 انتشار آگهی و برگزاری آزمون استخدامی مربوط و ... در خارج از سامانه کارمندایران**
		- **-3 ارسال فایل های :**

**الف- ثبت نام شدگان در آزمون** 

- **ب – شرکت کنندگان در آزمون**
- **ج – نتایج سه برابر ظرفیت پذیرش بر اساس آگهی استخدامی**
- **د – نتایج یک و نیم برابر ظرفیت پذیرش بر اساس آگهی استخدامی**
- **-8 تایید نهایی پذیرفته شدگان آزمون توسط باالترین مقام مجاز دستاا )برای مجوزهای ستادی( یا دفتر تحول اداری و منابع انسانی استانداری )برای مجوزهای استانی(**
- **-9 درخواست شمار مستخدم برای داوطلبان قبول شد گزینش شد توسط باالترین مقام دستاا یا دفتر تحول اداری و منابع انسانی استانداری**
	- **-35تایید درخواست شمار مستخدم توسط ذیحساب دستاا اررایی یا واحد استانی**
		- **11-تایید و صدور شماره مستخدم توسط معاونت توسعه از طریق سامانه**

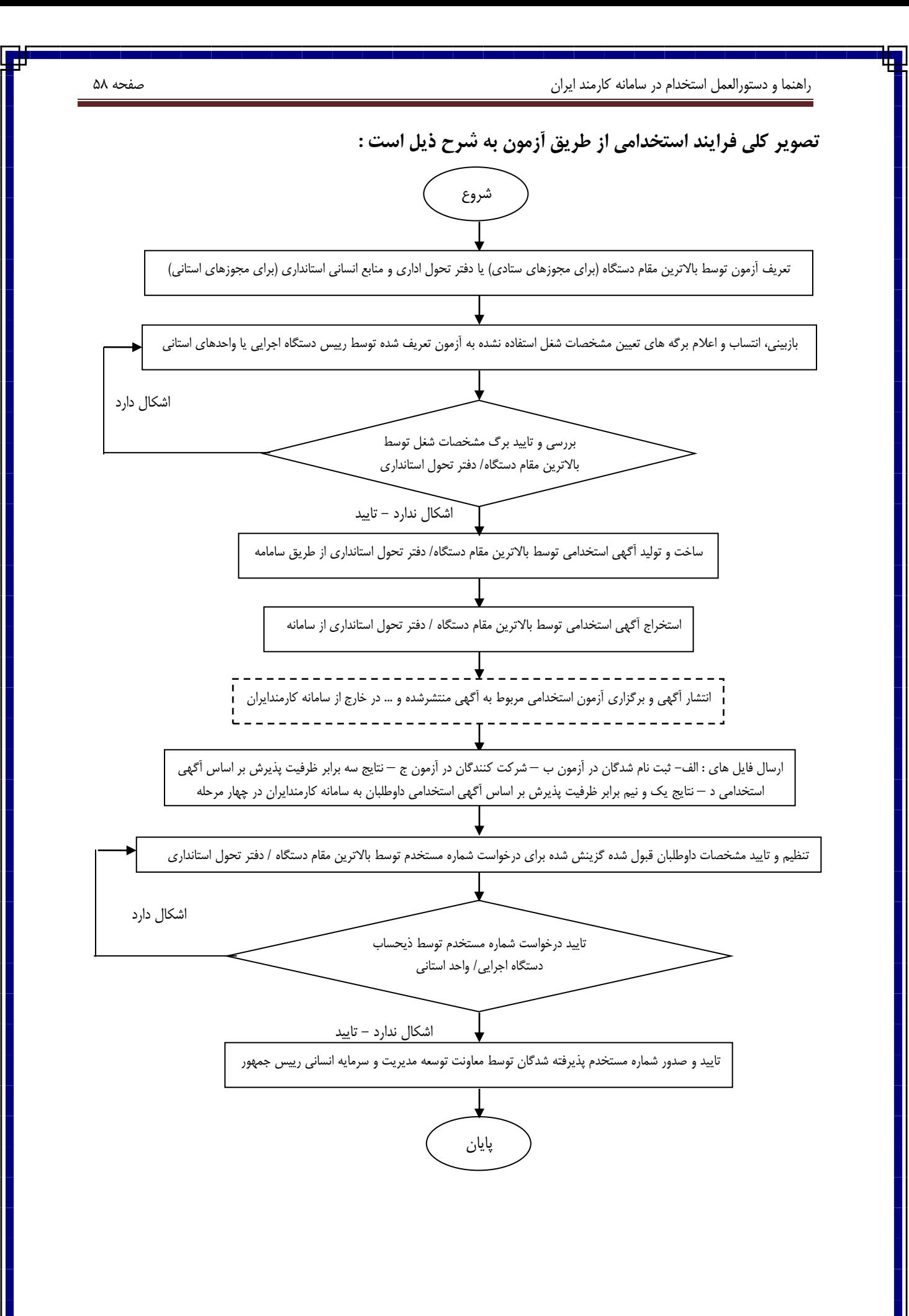

۲- نعریف آزمون

از آنجایی توزیع مجوزهای ستادی توسط باالترین مقام مجاز دستگاه ستادی و توزیع مجوزهای استانی توسط دفتر تحول اداری و منابع انسانی استانداری انجام می شود بنابر این تعریف آزمون و برگزاری آن نیز توسط این دو نقش باید صورت گیرد.

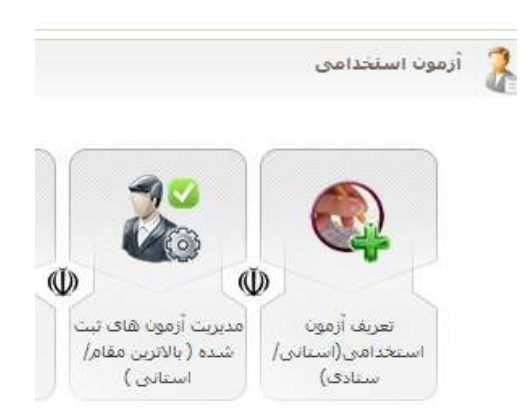

کاربران مذکور با انتخاب گزینه **تعریف آزمون استخدامی )ستادی/استانی(** در قسمت آزمون استخدامی وارد صفحه ذیل شده و نام آزمون را وارد و اطالعات خواسته شده را درج نموده و در پایان ثبت اطالعات را کلیک می کنند. توضیح اینکه در این مرحله چون ثبت نام داوطلبان از طریق سامانه انجام نمی شود بنابر این اطالعات غیر از نام آزمون کاربردی در سامانه نخواهد داشت.

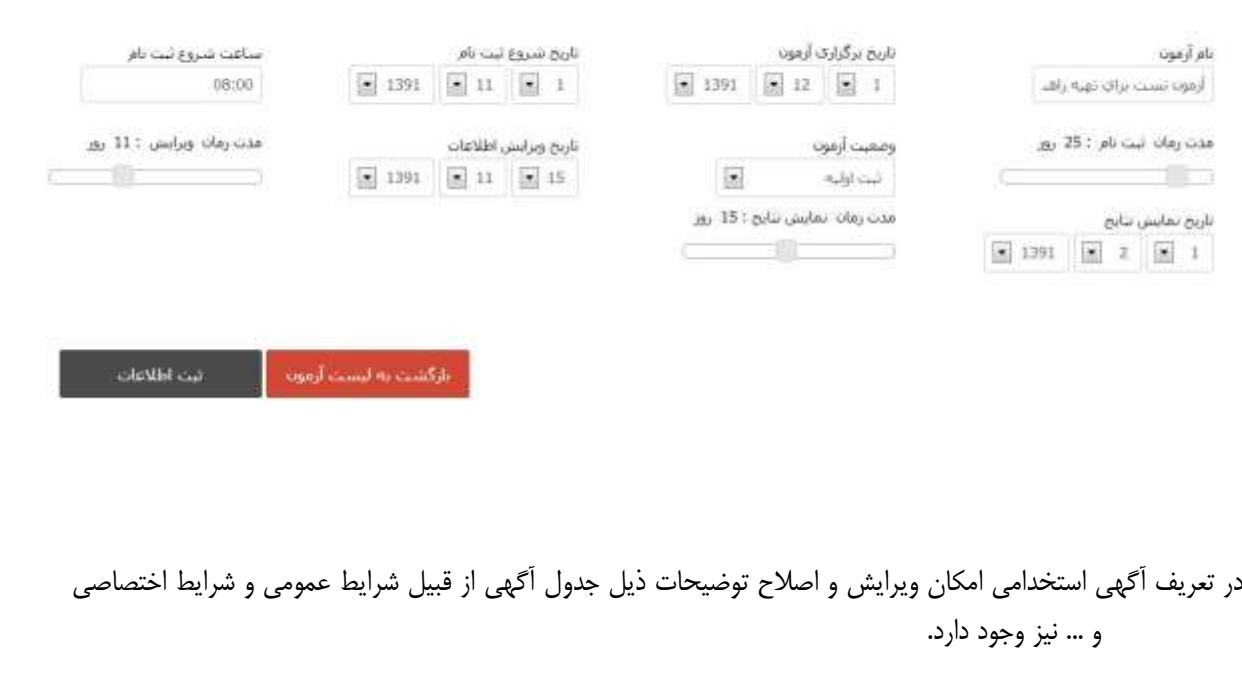

۳- انتساب برک ہی تعیین مشخصات شغل ن تیین برک کیمی تعیین متخصات حعل به آزمون تعریف شده

ی گاهارجا ی ست توسط ریبی دستگاه اجرابی سادی اواحداسانی یی ز

کاربر رییس دستگاه اجرایی یا/ واحد استانی بر روی گزینه آزمون های استخدامی کلیک کرده و وارد منوی ذیل می شود : در این منو گزینه م**دیریت آزمون های ثبت شده (رییس دستگاه اجرایی)** انتخاب شود تا آزمون های تعریف شده ظاهر شود.

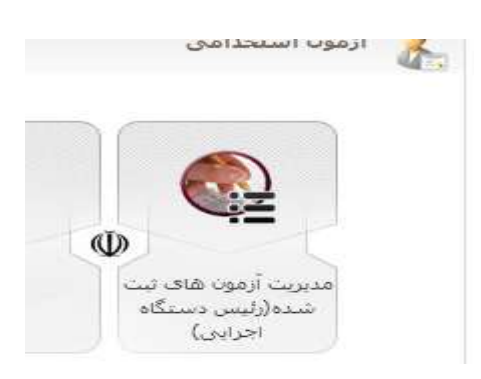

در این صفحه فهرست آزمون های تعریف شده ستادی (توسط بالاترین مقام ستادی برای مجوزهای ستادی) و آزمون های تعریف استانی (توسط دفتر تحول استانداری برای مجوزهای استانی) ظاهر می شود.

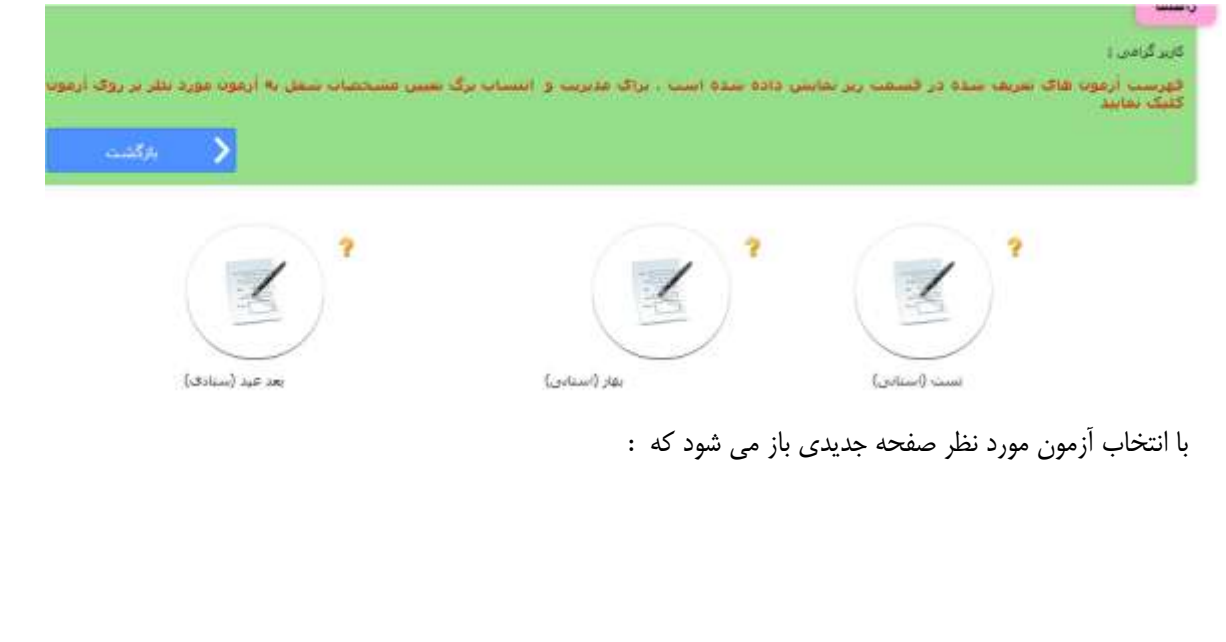

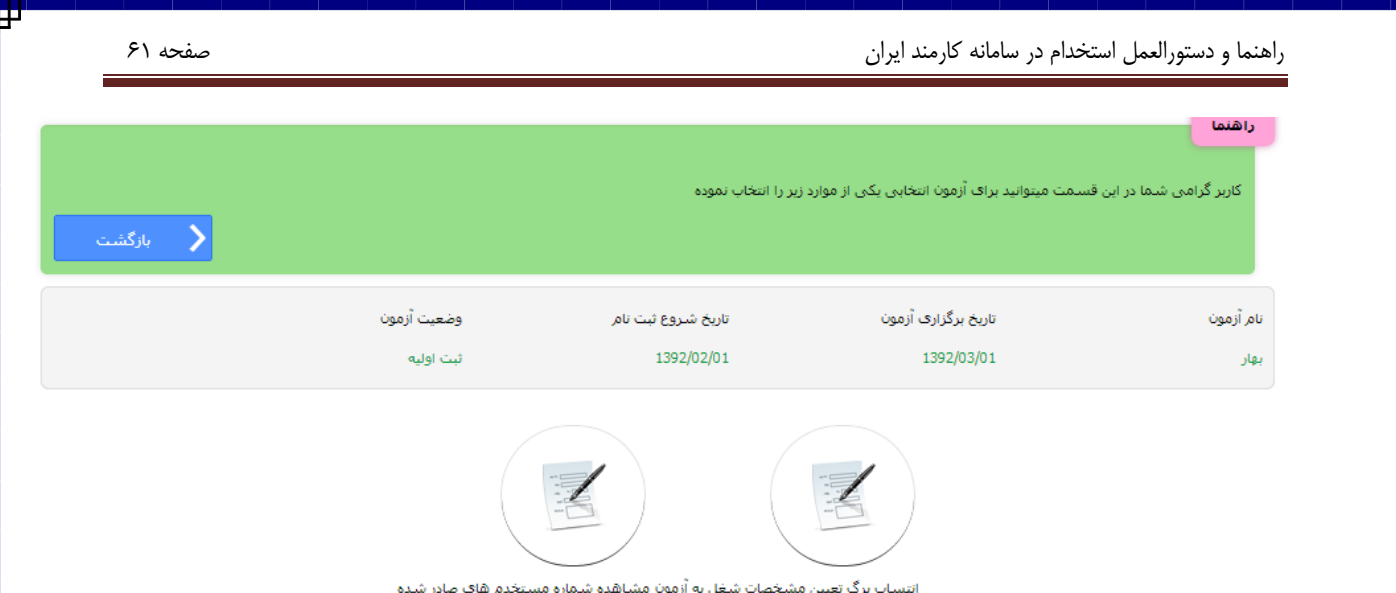

چنانچه در تصویر مشاهده می شود دو گزینه در این صفحه وجود دارد. گزینه **مشاهد شمار مستخدم های صادر شد**  چنانچه از نامش پیداست مربوط به مشاهده شماره مستخدم های داوطلبانی است که از طریق آزمون پذیرفته شده اند. و گزینه دیگر این صفحه به نام **انتساب برگ تعیین مشخصات شغل به آزمون** است که بر روی آن کلیک شده تا صفحه جدیدی باز شود.

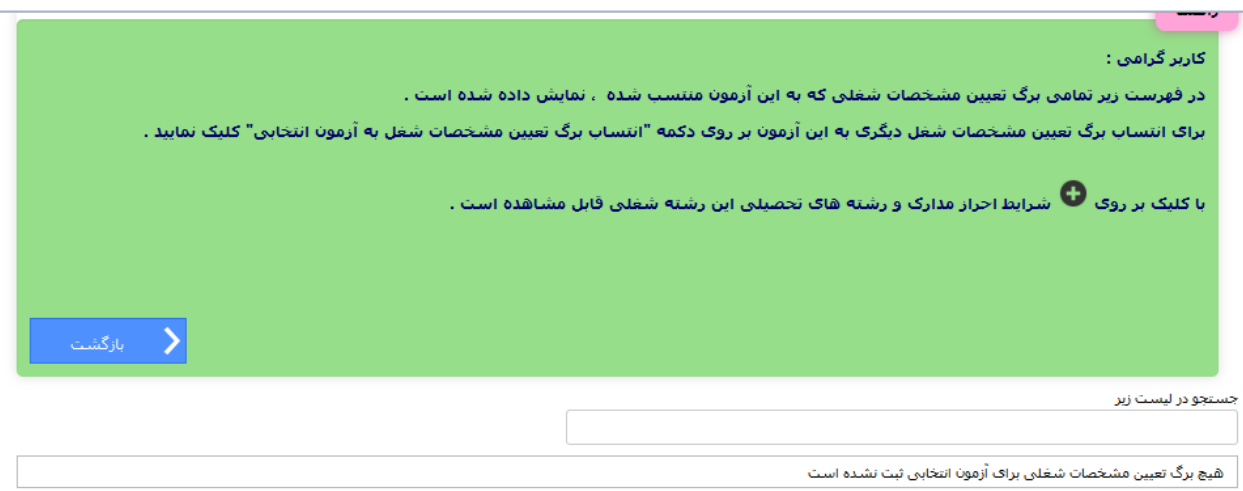

انتساب برگ تعیین مشخصات شغل به آزمون انتخابی

برای اولین بار در این صفحه چیزی وجود ندارد چون در این صفحه فقط برگ تعیین مشخصات شغلی که قبال به آزمون انتساب داده شده است نمایش داده می شود. منظور از انتساب برگ تعیین مشخصات شغل عبارت است از اینکه دستگاه اجرایی یا واحد سازمانی استانی برای مجوزهای اختصاص یافته و توزیع شده، برگ تعیین مشخصات شغل تعریف کرده و برخی از آنها را با توجه به سهمیه های مندرج در قانون برای بکارگیری موردی استفاده نموده و مابقی را برای جذب نیروی انسانی از طریق برای برگزاری آزمون به برگزار کننده آزمون معرفی نموده و به آزمون تعریف شده توسط باالترین مقام دستگاه یا دفتر تحول اداری استانداری انتساب می دهد. برای این منظور گزینه سیاه رنگ انتساب تعیین مشخصات شغل به آزمون انتخابی کلیک شود تا فهرست برگهای تعیین مشخصات شغل استفاده نشده لیست شود..

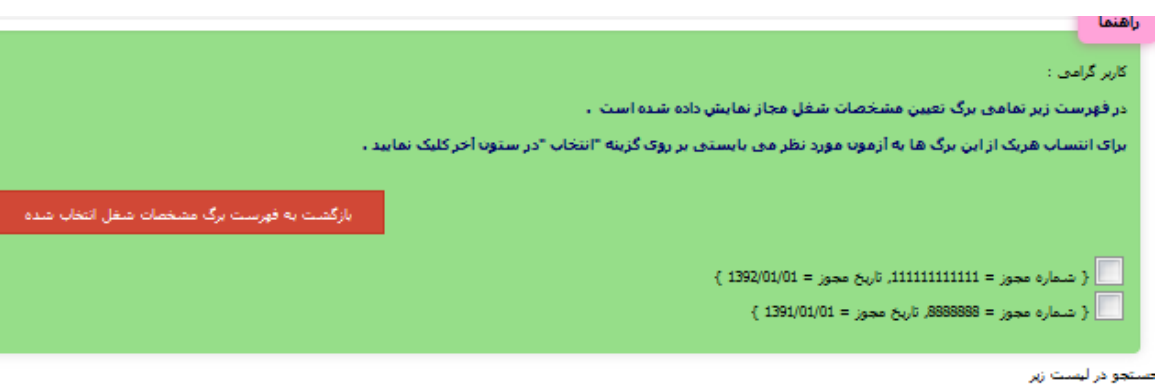

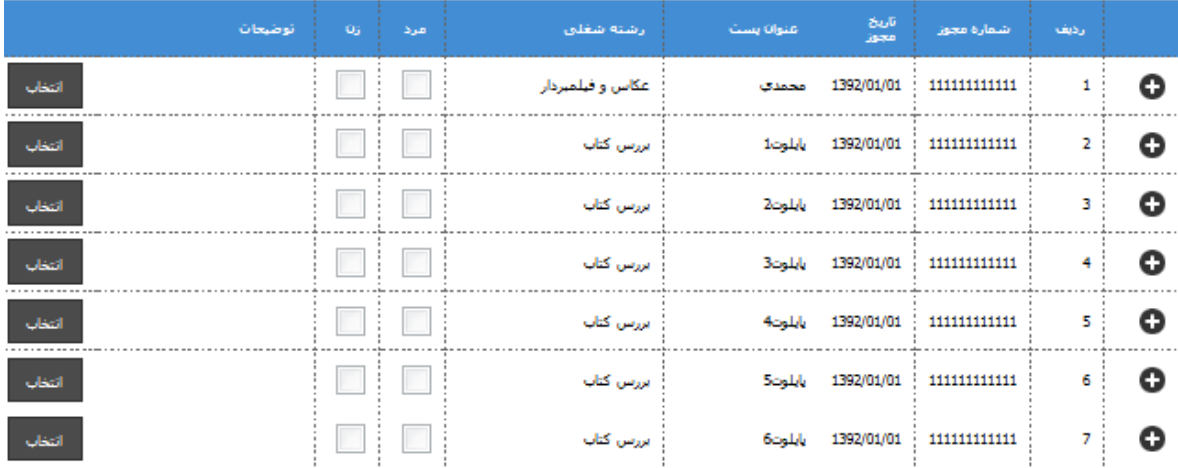

چنانچه گفته شد در این صفحه برگ های تعیین مشخصات شغل استفاده نشده ظاهر می شود. در قسمت باال ی صفحه مشخصات مجوزها نیز مشخص شده و می توان از جند مجوز برای یک آزمون بکار گرفت. با کلیک بر روی هر مجوز، برگ های تعیین مشخصات شغل آن مجوز فیلتر می شود. در ادامه عملیات، هر یک از برگ های تعیین مشخصات شغل انتخاب شود تا صفحه انتساب مختص هر برگ ظاهر شود.

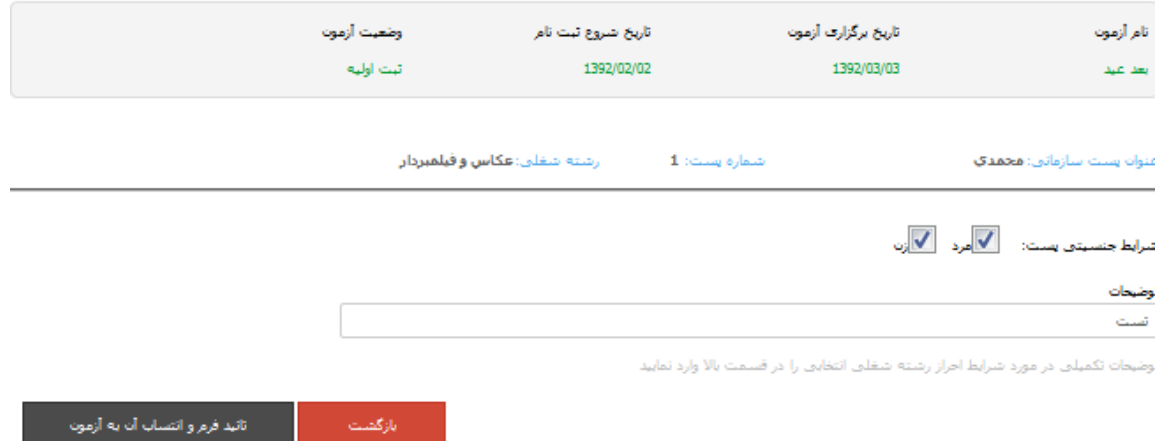

در این صفحه برگ تعیین مشخصات شغل تنظیم و تایید شده و سایر مشخصات مجوز مشاهده می شود. کاربر شرایط جنسیتی پذیرش شوندگان مورد نیاز را که یا مرد و یا زن و یا هر دو هستند انتخاب و در پایان گزینه سیاه رنگ تایید فرم و انتساب به آزمو<u>ن</u> را کلیک می کند.

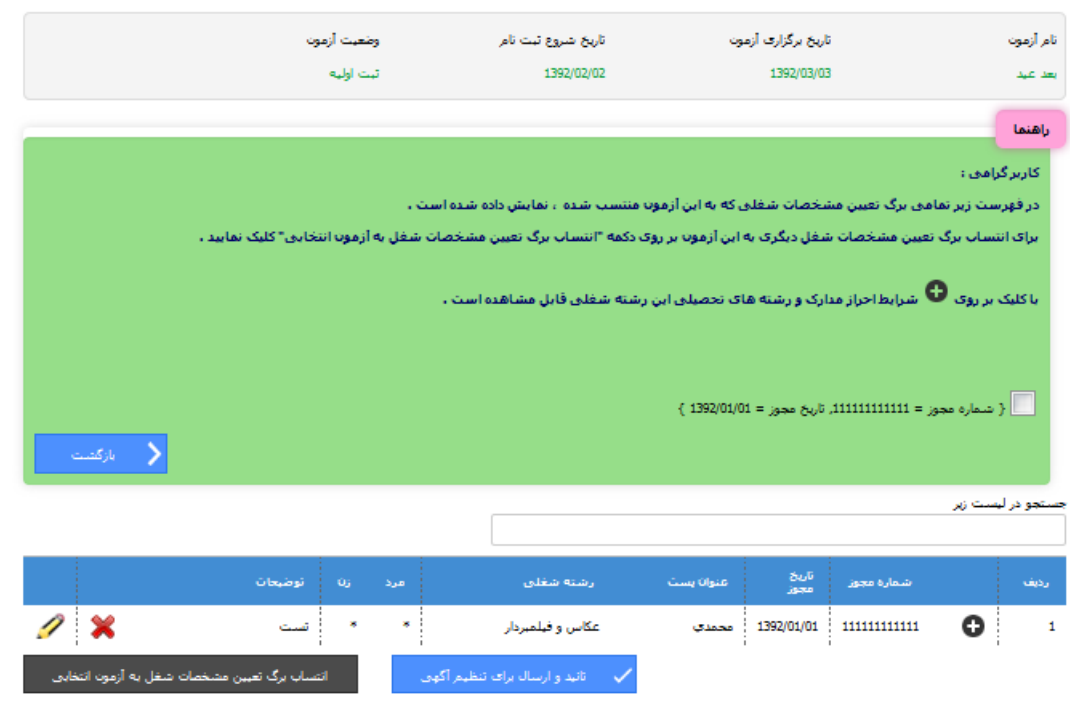

با تایید انتساب برگ تعیین مشخصات شغل، سامانه به صفحه قبل که برگهای تعیین مشخصات شغل منتسب شده در آن فهرست می شود برمیگردد. برای ویرایش برگ تعیین مشخصات شغل منتسب شده، روی عالمت )مداد( کلیک شده و عملیات لازم ویرایش انجام شود. در صورتی که کاربر از انتساب برگ تعیین مشخصات شغل منصرف شود آن برگ را با علامت (حذف) کے ، حذف نموده و پس از حذف در آزمون بعد و یا در بخش بکارگیری نیروی انسانی موردی می تواند استفاده کند. با کلیک بر روی علامت (به اضافه)  $\bm \Theta$  شرایط احراز هر برگ تعیین مشخصات شغل ظاهر شده و با کلیک بر روی عالمت )منها( به حالت اول بر می گردد. در پایان کاربر رییس دستگاه اجرایی ستادی/ واحد استانی با کلیک بر روی تایید و ارسال آن برای آگهی عملیات انجام شده را تایید و کلیه برگهای تعیین مشخصات شغل را یکجا برای برگزار کننده آزمون یعنی باالترین مقام دستگاه ستادی یا دفتر تحول استانداری ارسال می کند.

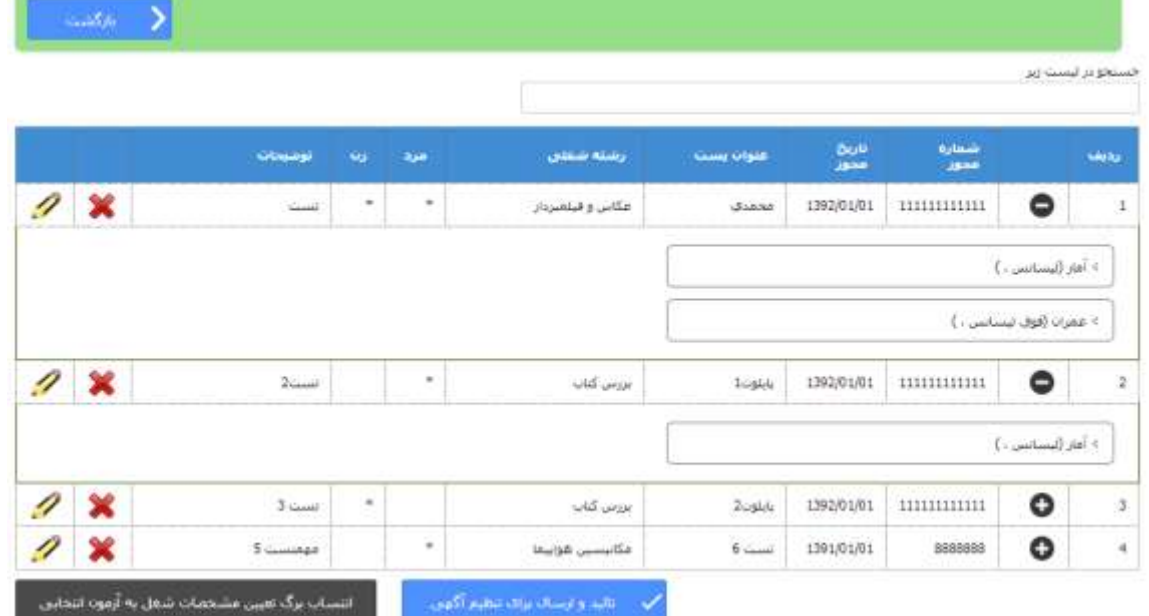

تا زمانی برگزار کننده آزمون یعنی باالترین مقام دستگاه ستادی یا دفتر تحول استانداری، برگ تعیین مشخصات شغل منتسب شده را دریافت و تایید نکند امکان حذف و ویرایش آنها توسط کاربر رییس دستگاه اجرایی ستادی/ واحد استانی با کلیک بر روی لغو درخواست آگهی میسر است. ولی به محض تایید باالترین مقام دستگاه ستادی یا دفتر تحول استانداری، امکان حذف و ویرایش این برگ ها توسط کاربر رییس دستگاه اجرایی ستادی/ واحد استانی امکان پذیر نخواهد بود.

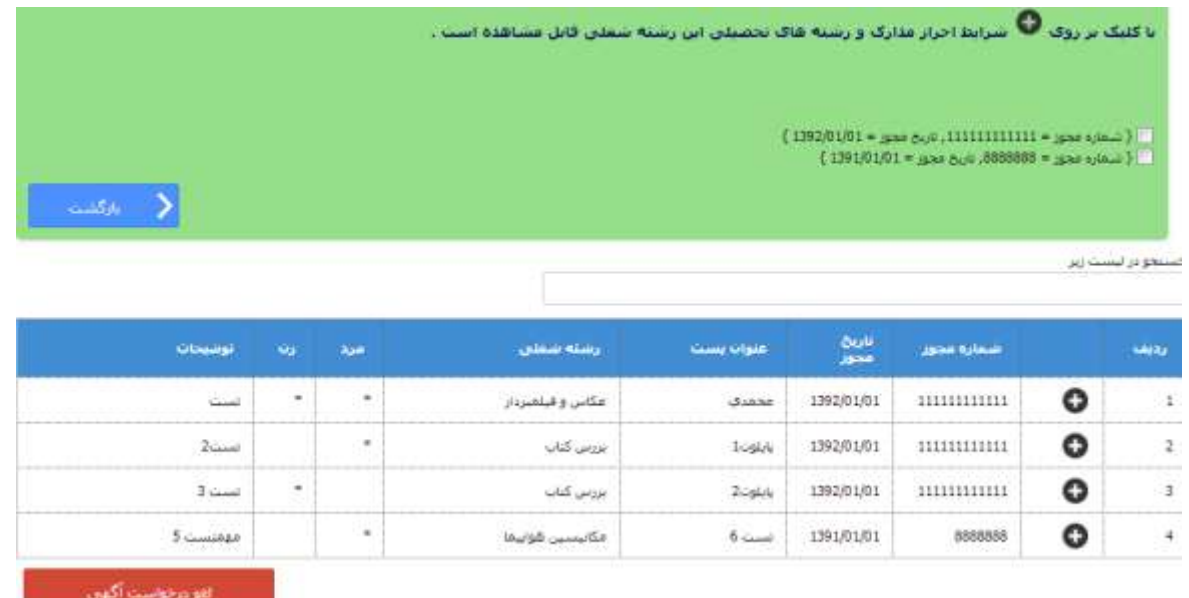

کاربر رییس دستگاه اجرایی ستادی/ واحد استانی پس از انجام عملیات انتساب برگ تعیین مشخصات شغل، امکان مشاهده پیش نمایش آن بخش از آگهی استخدامی که مربوط به دستگاه خودش می باشد را خواهد داشت.

2-ماسد خنوان<br>میبر ت **مح** نید مختوای اعمی استدامی توسط برکزار کننده از مون<br>مین خدا ه<br>سم آنهی استدامی توسط برکزار کننده آزمون ( بالاترین

ول اسانداری) تح  $\frac{1}{2}$ فت مقام دستگاه سادی ما د

برگزار کننده آزمون یعنی باالترین مقام دستگاه ستادی یا دفتر تحول استانداری بر روی مدیریت آزمون های ثبت شده )باالترین مقام /استانی) در قسمت آزمون استخدامی کلیک نموده و وارد فهرست آزمون ها می شود.

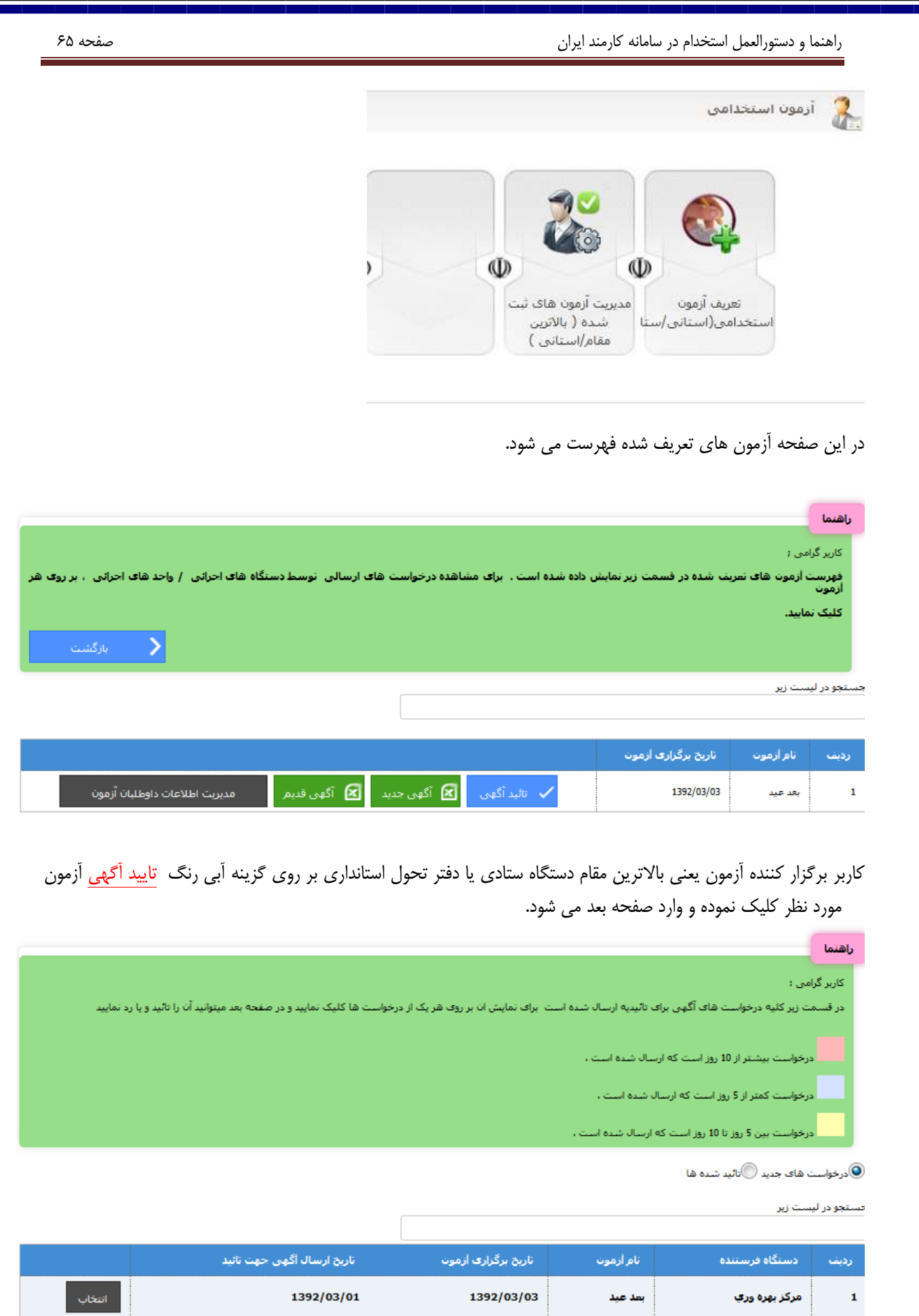

╄

<u>in The Ba</u> m.

راهنما و دستورالعمل استخدام در سامانه کارمند ایران صفحه 66

در این صفحه فهرست دستگاه های اجرایی / واحدهای استانی که برگ های تعیین مشخصات شغل منتسب شده خود را ارسال

کرده اند ظاهر می شود. با کلیک بر روی گزینه انتخاب سیاه رنگ مستغلب مشخصات شغل تعیین مشخصات شغل ارسال شده دستگاه اجرایی / واحد استانی مورد نظر باز و فهرست می شوند.

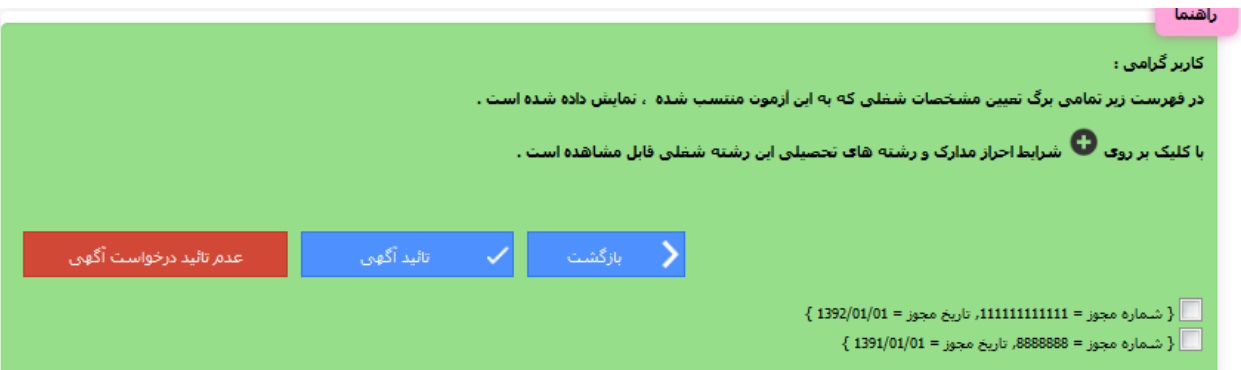

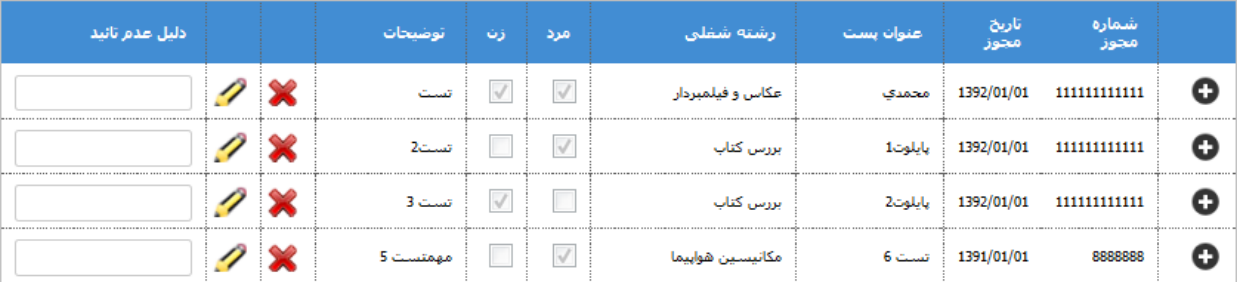

در این صفحه کاربر برگزار کننده آزمون یعنی باالترین مقام دستگاه ستادی یا دفتر تحول استانداری ضمن امکان حذف و ویرایش برگ های تعیین مشخصات شغل، امکان رد برگ های ارسال شده دستگاه اجرایی / واحد استانی با کلیک بر روی

گزینه قرمز رنگ عدم تایید درخواست آگهی مستقلقه درخواست تکهی را دارد. در این صورت مجددا کاربر دستگاه اجرایی / واحد استانی با توجه به دالیل رد اصالحات را اعمال و مجددا برگ های تعیین مشخصات شغل ارسال می کند. در پایان در صورت اطمینان از صحت جزئیات محتوای برگ های تعیین مشخصات شغل دستگاه اجرایی / واحد استانی مورد نظر ، با زدن گزینه آبی رنگ تایید آگهی <mark>مستنسخت می</mark> برگ ها را تایید می کند. بهمین ترتیب کاربر برگزار کننده آزمون یعنی بالاترین مقام دستگاه ستادی یا دفتر تحول استانداری برگ های تعیین مشخصات شغل ارسال شده سایر دستگاه اجرایی / واحد استانی را تایید و محتوای آگهی را تایید می کند.

0-تولید اعمی انتخدامی نهایی توسط برکزار کننده آزمون<br>میر ی خدا ه<br>س ی ا گه تولید آ فهی استم*رامی نهایی توسط برگزار* کننده آزمون ( بالاترین<br>میر

ول اسانداری) تح  $\frac{1}{2}$ فت مقام دستگاه سادی ما د

پس تایید برگ های تعیین مشخصات شغل منتسب شده کلیه دستگاه ها / واحدهای استانی که مقرر است از طریق این آزمون استخدامی نیروی انسانی برای آنها جذب شود، برگزار کننده آزمون یعنی باالترین مقام دستگاه ستادی یا دفتر تحول استانداری بر روی مدیریت آزمون های ثبت شده (بالاترین مقام /استانی) در قسمت آزمون کلیک نموده و مجددا وارد فهرست آزمون ها می شود. در این قسمت برای هر آزمون چهار گزینه تعریف شده است. در قسمت باال در خصوص گزینه تایید آگهی <mark>متلبدآگهی و</mark> توضیح کامل داده شد. گزینه آخر با عنوان مدیریت اطلاعات داوطلبان آزمون ه مدیرت اعلاعات داوطلبان آزمون های بازمون های برگزار شده می باشد، که در صفحات بعد توضیح داده خواهد شد.

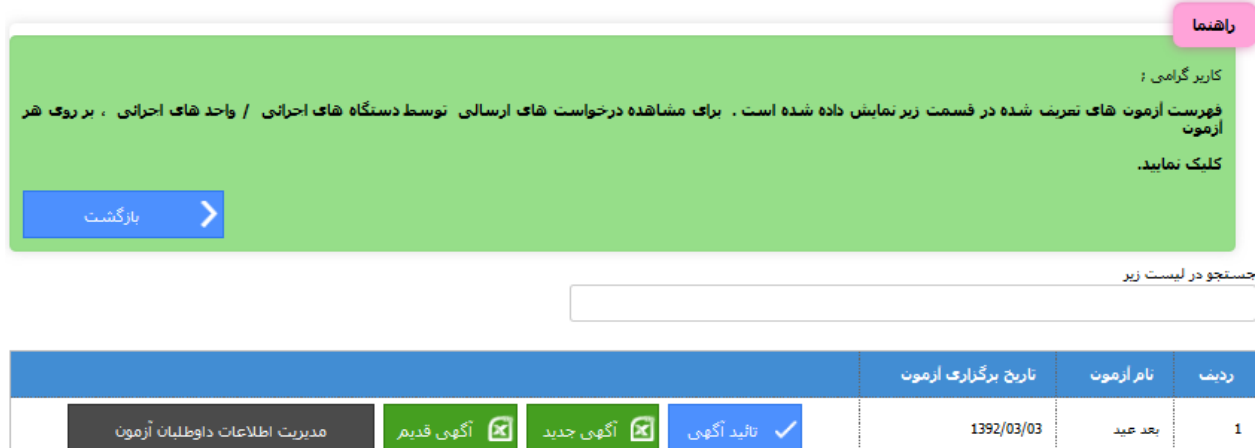

- در خصوص گزینه های سبزرنگ آگهی قدیم و آگهی جدید <mark>کا آگهستان</mark> است قدیم <mark>به شرح ذیل به تفصیل توضیح داده</mark> می شود.
- منظور از آگهی قدیم: نمونه آگهی است که دستگاه های اجرایی یا دفاتر تحول استانداری، آزمون های استخدامی خود را قبل از اجرای مصوبه مهر آفرین بر اساس آن برگزار کردند. بنابر این برخی از استانها یا دستگاه های اجرایی که بر اساس مجوزهای برنامه پنجم توسعه بر اساس این نمونه آگهی آزمون برگزار کردند در سامانه می بایست از این نمونه آگهی برای تنظیم اطالعات آگهی و داوطلبان بمنظور دریافت شماره مستخدم استفاده نمایند.
- منظور از آگهی جدید : نمونه آگهی است که دستگاه های اجرایی یا دفاتر تحول استانداری آزمون های استخدامی خود را با شروع اجرای مصوبه مهر آفرین بر اساس آن برگزار نموده و یا می نمایند. بنابر این برخی از استانها یا دستگاه های اجرایی که بر اساس مجوزهای برنامه پنجم بر اساس این نمونه آگهی آزمون برگزار کردند و یا در حال برگزاری هستند در سامانه می بایست از این نمونه آگهی استفاده نمایند.

با توجه به توضیحات فوق کاربر برگزار کننده آزمون یعنی باالترین مقام دستگاه ستادی یا دفتر تحول استانداری با زدن دکمه سبزرنگ آگهی قدیم یا آگهی جدید <mark>کا آئهی جدید ک</mark>ا آگهی قدیم پیش نمایش آگهی آزمون استخدامی خود را مشاهده خواهد کرد.

# نمونه آگهی جدید

### " أكْهى استخدام "

مرکز بهره ورب<br>با تورد ورب برای تامین نیروی انسانی مورد نیاز دستگاه های اجرایی طبق مفاد قانون مدین شده و در در میتورالعمل نحوه برگزاری افراد مورد از میدان عمومی و تخصصی برای بکارگیری افراد در دستگاه های اجرایی و از محل سهمیه استخدامی { <mark>شماره مجوز = 8888888, ناریخ مجوز = 1391/01/01 } شماره مجوز = 111111111111111</mark> نا<mark>ریخ مجوز = 1392/01/01 }</mark> معاونت توسعه مدیریت و سرمایه انسانی رئیس جمهور تعداد 4- نفر از واجد شرایط از این از این این نقط توسعه من تخصصی ، مصاحبه و گزینش بصورت رسمی آزمایشی / پپیمانی به شرح ذیل استخدام می نماید .

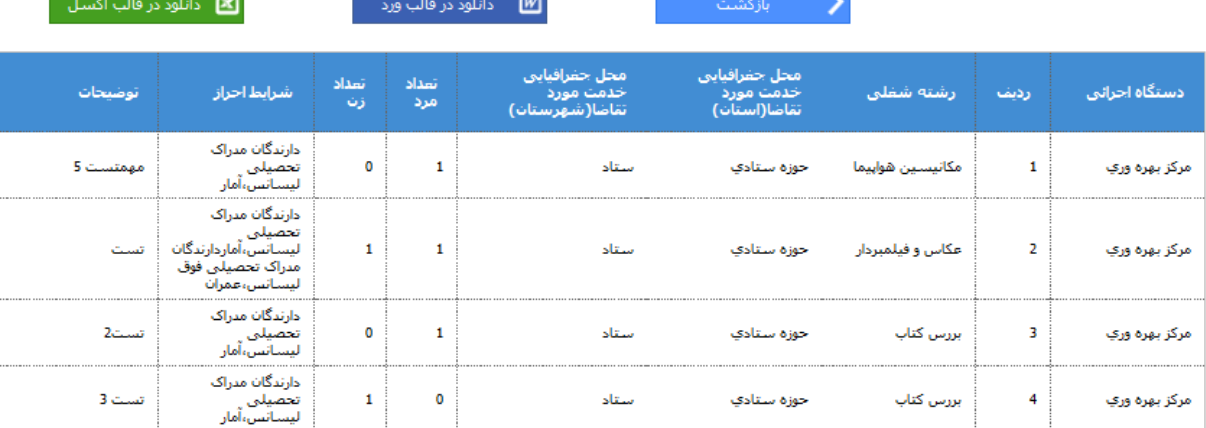

# نمونه آگهی قدیم

### " أكْهى استخدام "

**مرکز بهره وري** برای تامين نيروی انسانی مورد نياز دستگاه های اجرايی طبق مفاد قانون مديری دو مستورالعمل نحوه برگزاری امتحان عمومی و تخصصی برای بکارگيری افراد در دستگاه های اجرایی و از محل سهمیه استخدامی { شماره مجوز = 8888888م تاریخ مجوز = 1391/01/01 { نفماره مجوز = 111111111111 تاریخ مجوز = 1392/01/01 {} معاونت توسعه مدیریت و سرمایه انسانی رئیس جمهور تعداد 4- نفر از واجد شرایط از این از این این ناموسی است می معاجبه و گزینش بصورت ارسمی آزمایشی / پپیمانی به شرح ذیل استخدام می نماید .

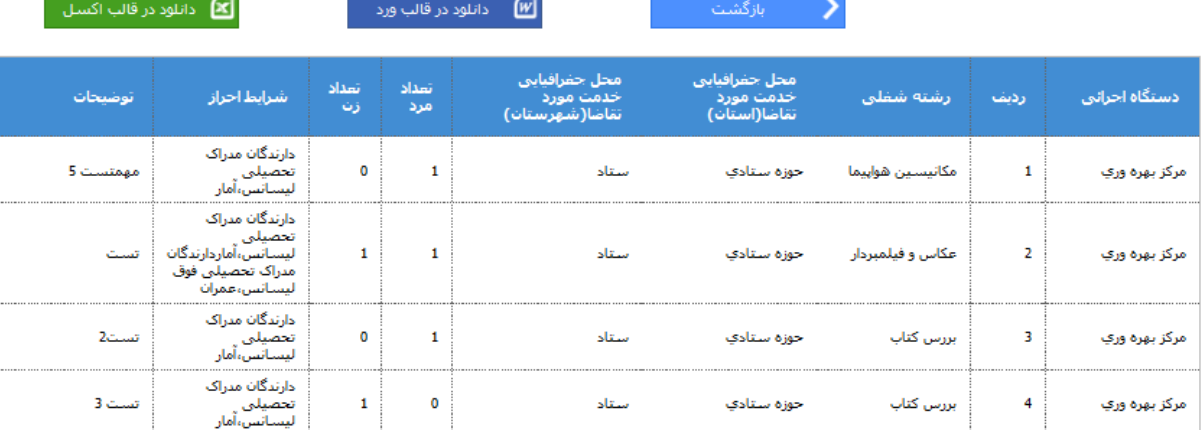

الزم به توضیح است محتوای جدول در آگهی های قدیم و جدید یکسان است و تنها تفاوت در این دو آگهی مربوط به توضیحات ذیل جداول آنها است. کاربر برگزار کننده آزمون یعنی باالترین مقام دستگاه ستادی یا دفتر تحول استانداری با کلیک بر روی گزینه های دانلود در قالب ورد <sup>60</sup> متلفظی است ورد و <mark>دانلود در قالب اکسل ه</mark>ا دانلود دانله اکستان محتوای آگهی مورد نظر را به فایل ورد و یا اکسل فرستاده و پس از آماده برای نشر آن در روزنامه ها و یا سایت های مورد نظر منتشر می کند.

عملیات تنظیم آگهی استخدامی در همین چا به اتمام می رسد. پس از انتشار آگهی و ثبت نام داوطلبان و برگزاری آزمون و اعالم نتایج آنها توسط کاربر برگزار کننده آزمون یعنی باالترین مقام دستگاه ستادی یا دفتر تحول استانداری الزم است برای دریافت شماره مستخدم اطالعات داوطلبان را به سامانه ارسال شود که راهنمای آن به تفصیل در ذیل جواهد آمد.

۷-ارسال اطلاعات داوطلبان آزمون جهت دریافت شاره

ندم برای پذیرفته شدگان نهایی توسط برگزار کننده ی با س

ا زمون ( بالاترین مقام دسگاه سادی با دفتر نحول اسآنداری) تح  $\frac{1}{2}$ فت ( بالاترین مقام دستگاه سادی با د

هنوز شرایط الزم یرای ثبت نام اینترنتی داوطلبان استخدامی و برگزاری امتحان الکترونیکی و ... در سامانه میسر نیست. بنابر این چنانچه توضیح داده شد تا کنون در سامانه امکان صدور مجوز استخدامی، توزیع مجوزهای تخصیص یافته ، طراحی و ایجاد ساختار و تشکیالت تفصیلی دستگاه ها، اجرای فرایند فرم های شغل و شاغل برای استخدام های بدون برگزاری آزمون عمومی و در نهایت تنظیم و تولید آگهی استخدامی برای انتشار در سایت ها و روزنامه های کثیراالنتشار فراهم شده است. بنابر این در شرایط فعلی دستگاه های اجرایی می بایست آزمون های استخدامی را در خارج از سامانه برگزار نمایند و نتایج آن را برای دریافت شماره مستخدم به سامانه ارسال نمایند. در این قسمت سعی خواهد شد به صورت سا، نحوه دریافت شماره مستخدم برای داوطلبان پذیرفته شده نهایی آزمون استخدامی برگزار شده توضیح داده شود.

**- ارسال اطالعات ثبت نام شدگان در آزمون استخدامی :**

برگزار کننده آزمون یعنی باالترین مقام دستگاه ستادی یا دفتر تحول استانداری پس از ثبت نام کلیه داوطلبان و قبل از اجرای برگزاری آزمون استخدامی موظف است اطالعات کلیه ثبت نام شدگان در آزمون را به شرحی که در ذیل می آید به سامامه ارسال نماید. برای این منظور با ورود به بخش آزمون استخدامی و با کلیک بر روی گزینه مدیریت آزمون های ثبت شده (بالاترین مقام / استانی) وارد صفحه بعد می شود.

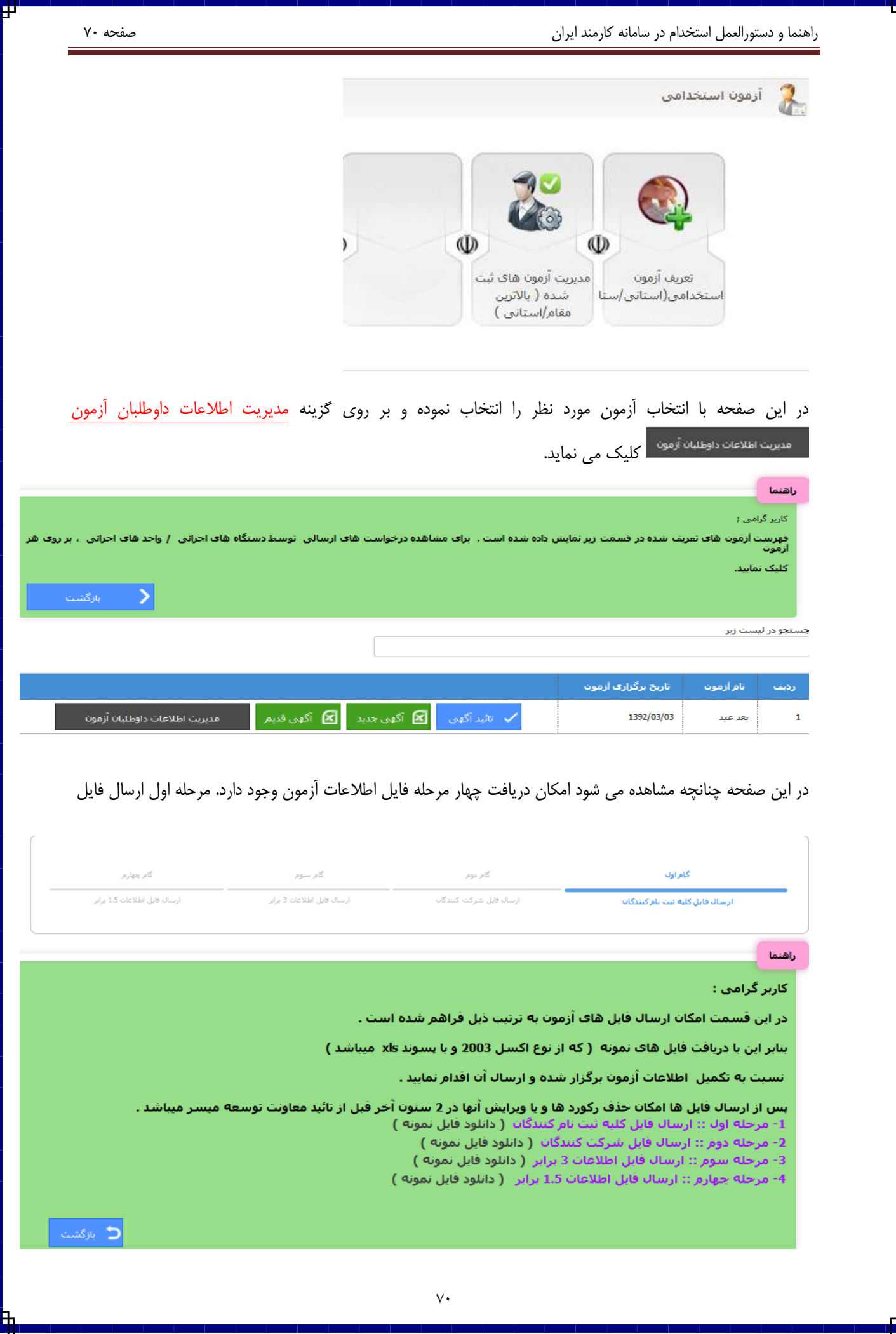

ثبت نام شدگان در آزمون می باشد. قالب قایل اطالعاتی از نوع اکسل )Excel )است که نمونه فایل مشابه نیز باکلیک بر روی دانلود فایل نمونه قابل دریافت است.

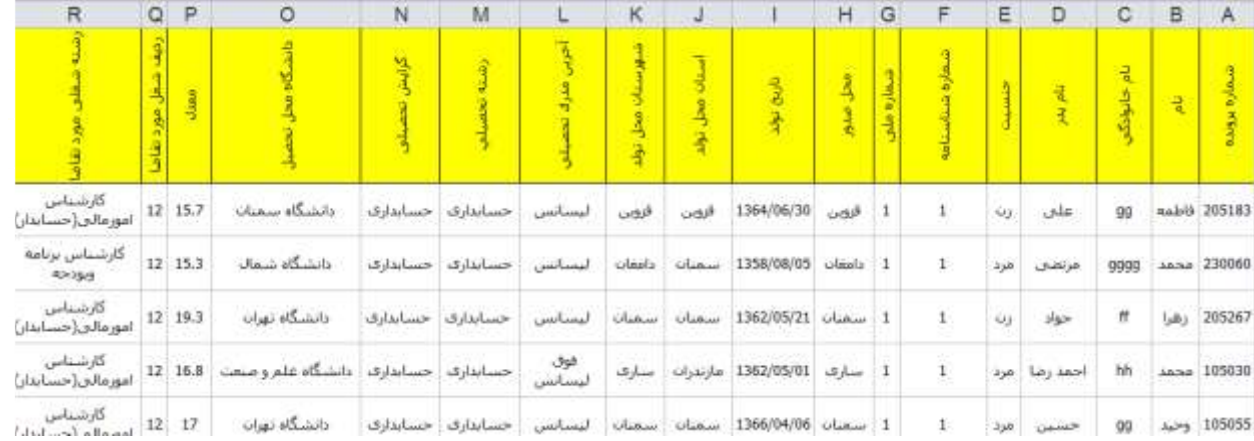

قلمهای اطالعاتی فایل ثبت نام شدگان به شرح فوق می باشد.

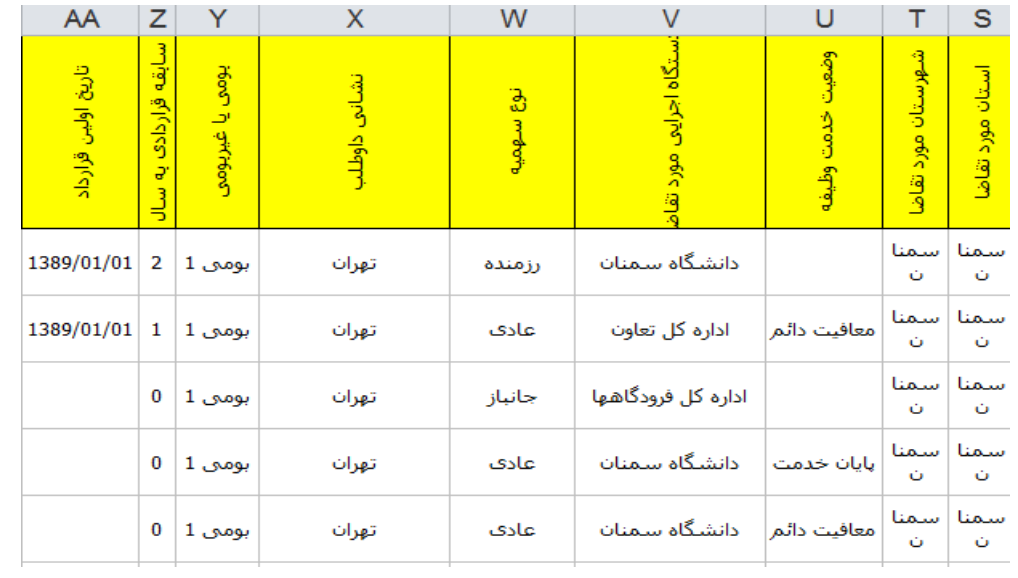

کابر برگزار کننده آزمون یعنی باالترین مقام دستگاه ستادی یا دفتر تحول استانداری می بایست نمونه فایل مذکور را از سامانه دریافت و اطالعات نمونه را حذف و اطالعات داوطلبان ثبت نام شده آزمون مورد نظر را در ذیل عناوین قلم های اطالعاتی درج نموده و پس از ثبت فایل آن را به سامانه به شرح ذیل ارسال نماید.

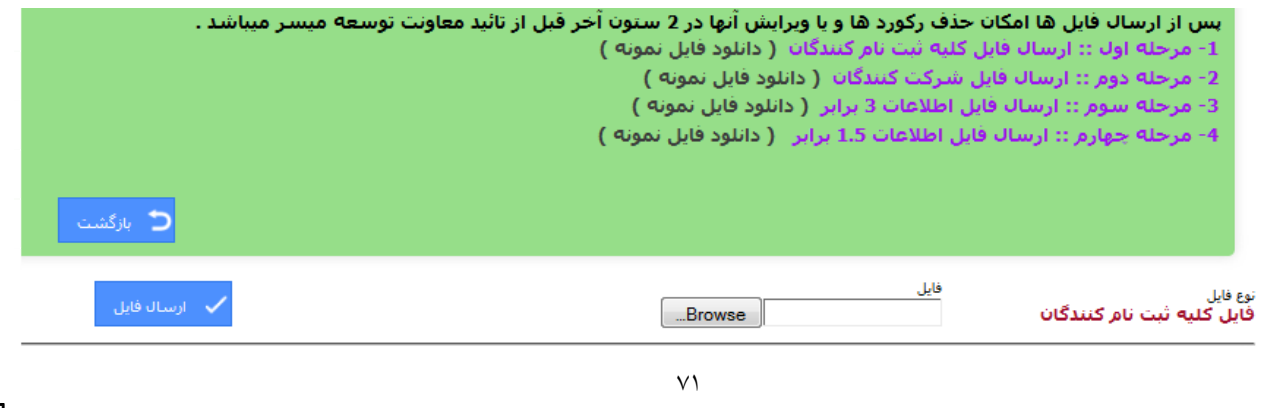
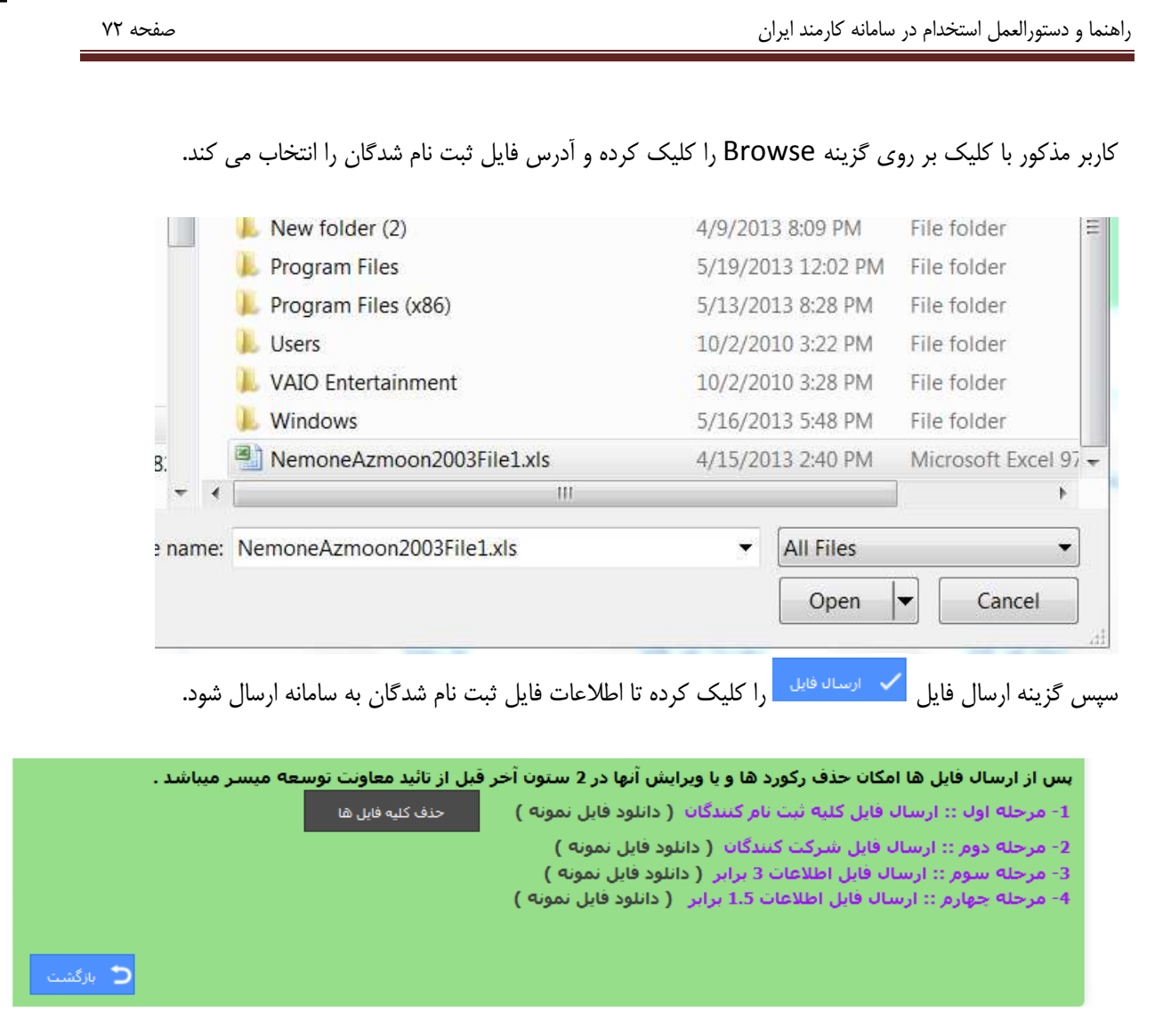

با ارسال اطالعات فایل ثبت نام شدگان امکان مشاهده اطالعات در همان صفحه میسر می باشد.

**- ارسال اطالعات شرکت کنندگان در آزمون استخدامی**

برگزار کننده آزمون یعنی باالترین مقام دستگاه ستادی یا دفتر تحول استانداری نمونه فایل شرکت کنندگان در آزمون را از سامانه دریافت نموده و محتوای اطالعات نمونه را حذف و اطالعات شرکت کنندگان در آزمون مورد نظر را در ذیل عناوین قلم های اطالعاتی درج نموده و فایل را ثبت می کند.

راهنما و دستورالعمل استخدام در سامانه کارمند ایران صفحه 73

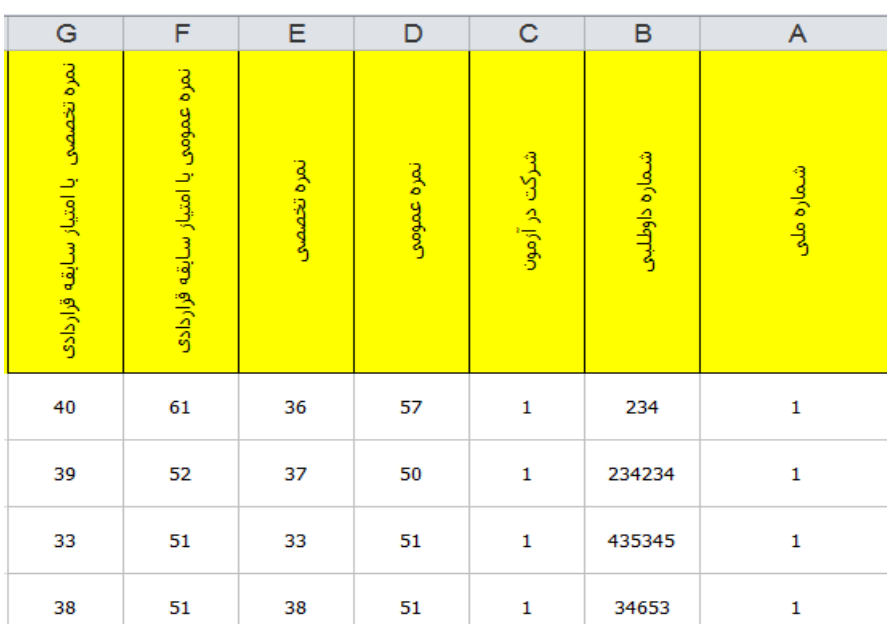

سپس با همان ترتیبی که فایل ثبت نام شدگان را ارسال نموده این فایل را ارسال نماید.

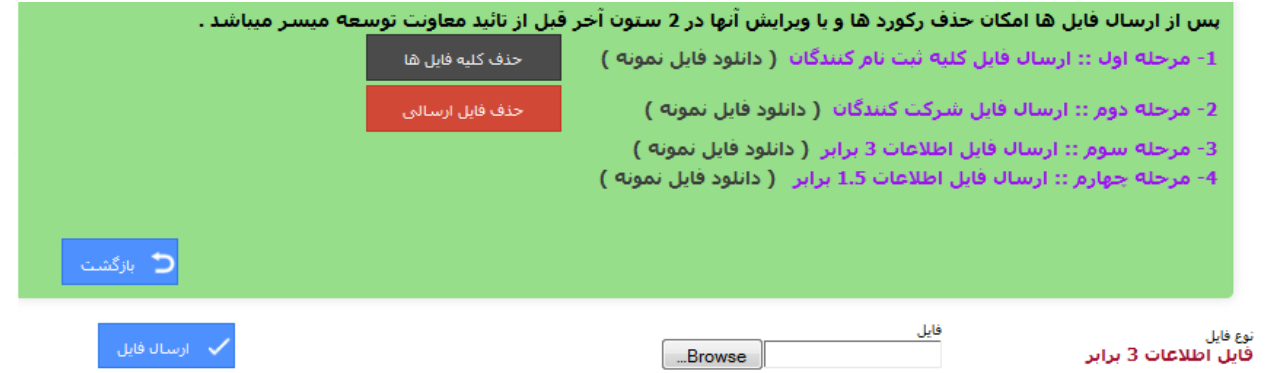

ضمنا امکان حذف فایل های ارسالی برای کاربر نیز در هر مرحله مقدور می باشد.

## **- ارسال اطالعات نتایج سه برابر ظرفیت پذیرش بر اساس آگهی استخدامی**

برگزار کننده آزمون یعنی باالترین مقام دستگاه ستادی یا دفتر تحول استانداری نمونه فایل نتایج سه برابر ظرفیت پذیرش بر اساس آگهی استخدامی را از سامانه دریافت نموده و محتوای اطالعات نمونه را حذف و اطالعات نتایج سه برابر ظرفیت پذیرش آزمون مورد نظر را در ذیل عناوین قلم های اطالعاتی درج نموده و فایل را ثبت می کند. راهنما و دستورالعمل استخدام در سامانه کارمند ایران صفحه 74

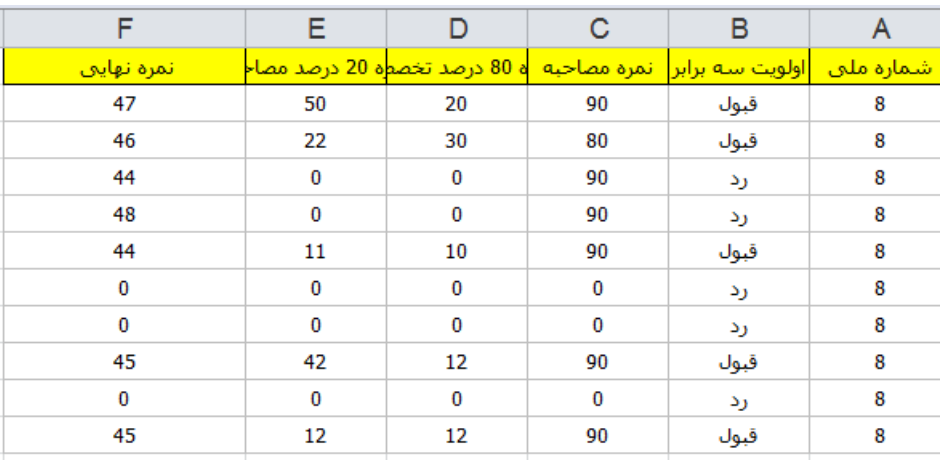

## سپس با همان ترتیبی که فایل ثبت نام شدگان و شرکت کنندگان را ارسال نموده این فایل را ارسال نماید.

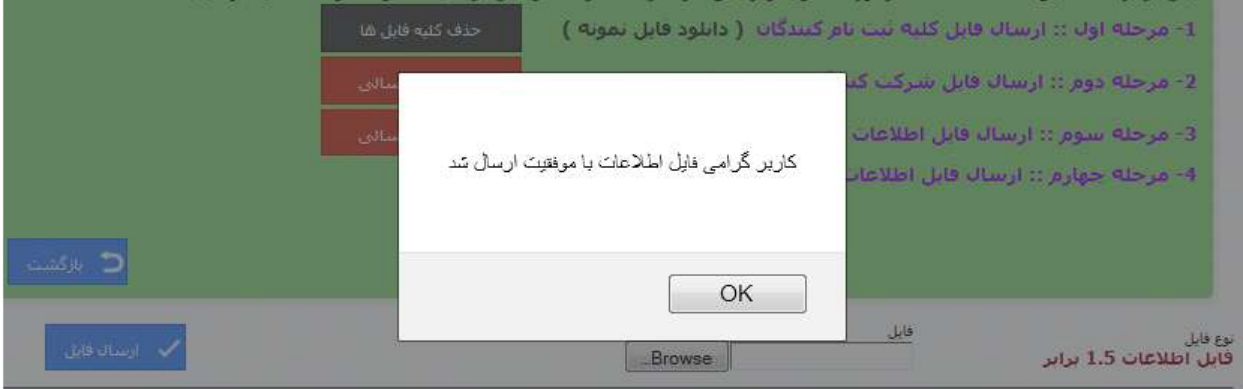

- **- ارسال اطالعات نتایج یک و نیم برابر ظرفیت پذیرش بر اساس آگهی استخدامی**
- برگزار کننده آزمون یعنی باالترین مقام دستگاه ستادی یا دفتر تحول استانداری نمونه فایل نتایج یک و نیم برابر ظرفیت پذیرش بر اساس آگهی استخدامی را از سامانه دریافت نموده و محتوای اطالعات نمونه را حذف و اطالعات نتایج یک و نیم برابر ظرفیت پذیرش آزمون مورد نظر را در ذیل عناوین قلم های اطالعاتی درج نموده و فایل را ثبت می کند.

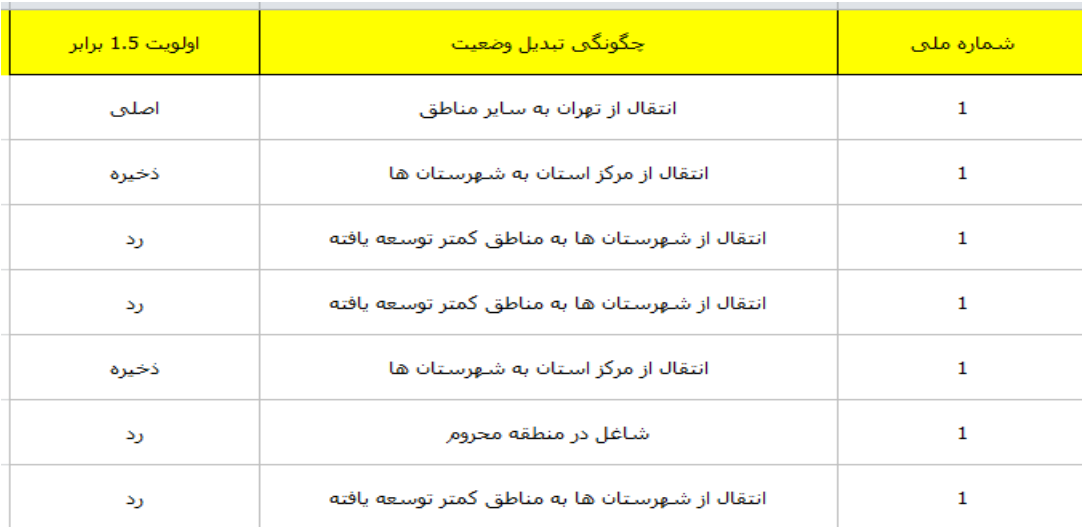

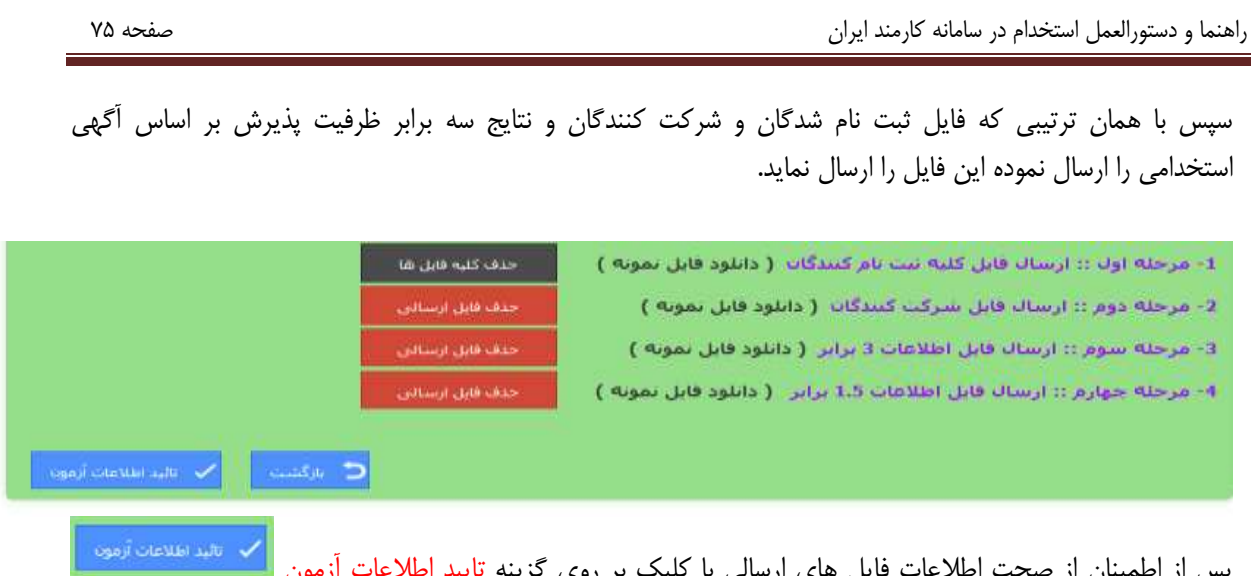

پس از اطمینان از اطالعات ارسالی را تایید می کند.

نکته قابل توجه در این قسمت از سامانه این است که امکان فیلتر کردن کلیه اطالعات داوطلبان در سامانه دیده شده است.

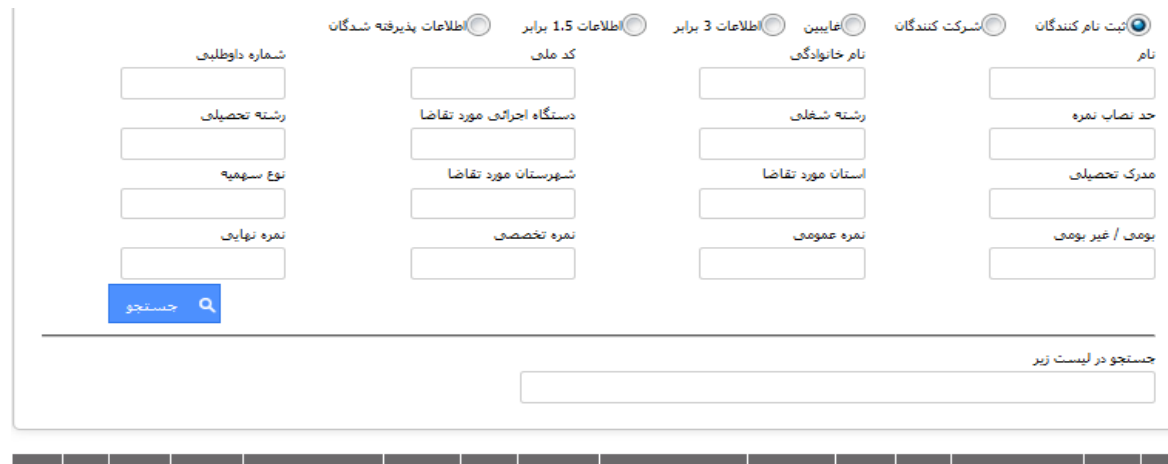

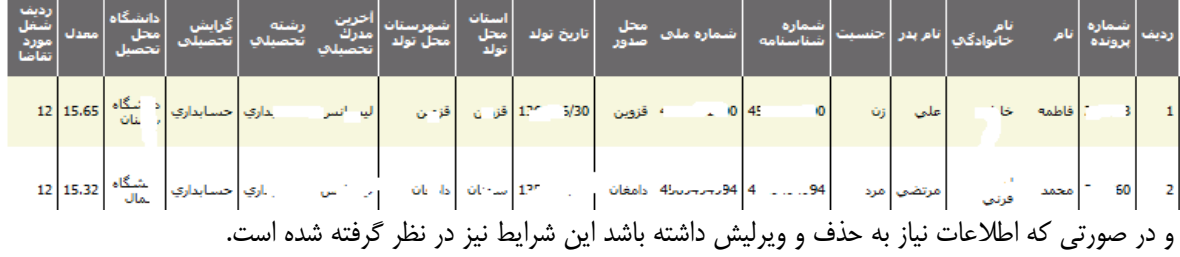

راهنما و دستورالعمل استخدام در سامانه کارمند ایران صفحه 76

جستجو در لیست زیر

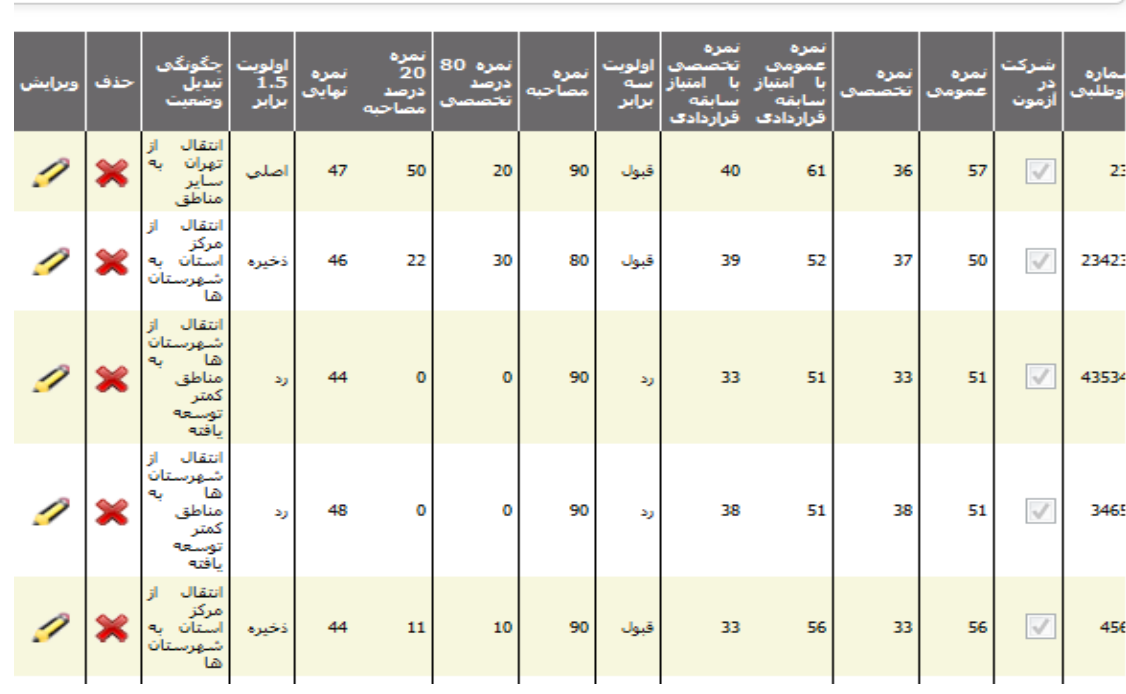

برای این منظور با انتخاب دکمه حذف یا ویرایش در دو ستون آخر هر رکورد می این حمی توان نسبت به حذف و یا اصالح اطالعات آن داوطلب در صورت نیاز اقدام نمود.

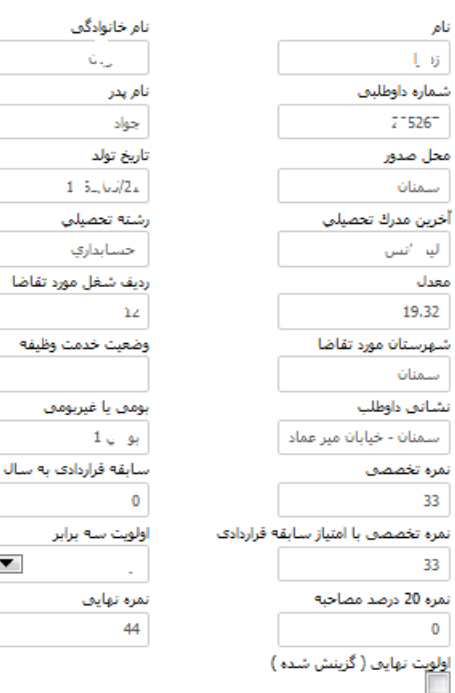

وظيفه

 $\blacktriangledown$ 

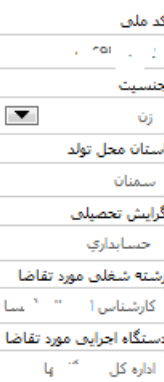

شرکت در آزمون<br><mark>/</mark>>

تاريخ اولين قرارداد

 $\boxed{\blacktriangledown}$ 

تمره مصاحبه

 $90$ .<br>اولویت 1.5 برابر

 $\mathfrak{s}_\mathcal{I}$ 

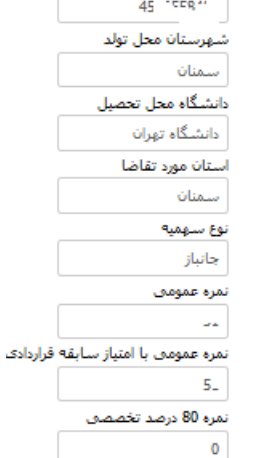

شماره پرونده بالمنطة شماره شناسنامه

جگونگن تبدیل وضعیت  $\mathfrak{q}(1-\mathrm{i} \omega_{\lambda-1})$  انتقا

> ار ویرایش اطلاعات <mark>ک</mark>ے .<br>انصراف

 س ی بر ۸-درخواست تناره متحدم برای مذیرفته شدگان نهایی توسط برگزار ت تئاره لننده آزمون (بالاترین مقام دستگاه سادی با دقتر نحول فت بالاثرین مقام دستگاه سادی با د  $\frac{1}{2}$ اسانداری) برگزار کننده آزمون یعنی باالترین مقام دستگاه ستادی یا دفتر تحول استانداری پس از اعالم نتایج یک و نیم برابر ظرفیت پذیرش بر اساس آگهی استخدامی فهرست آنها را به واحد هسته گزینش معرفی می نماید. در صورت قبول شدن هریک از آنها کاربر مذکور در قسمت مدیریت اطلاعات داوطلبان آزمون مستخصص العلاعات العالم الله عنه و فرد قبول شده در گزینش را انتخاب و بر روی گزینه <u>در</u>خواست شماره مستخدم کلیفست شماره مستخدم کلیک می کند. شهرستان مورد تقاضا أستأن مورد تقاضا مدرک تحصیلوں نوع سلهميه .<br>ومن / غیر بومن نمره تهایف مره تخصصي مره عمومتي ستجو در لیست زیر ۔<br>20 نمزہ<br>درصد نهایت اونوند<br>1.5<br>برابر میں<br>نابر وبرابش انتقال<br>تهران<br>سایر<br>مناطق  $\boldsymbol{\varkappa}$ 0 أصلني قبول 61 36 57  $\checkmark$ ست<br>مرکز<br>استان 30 52 37 50  $\sqrt{ }$  $22$ 80 قبول 39

در این صورت صفحه مشخصات داوطلب مورد نظر باز می شود.

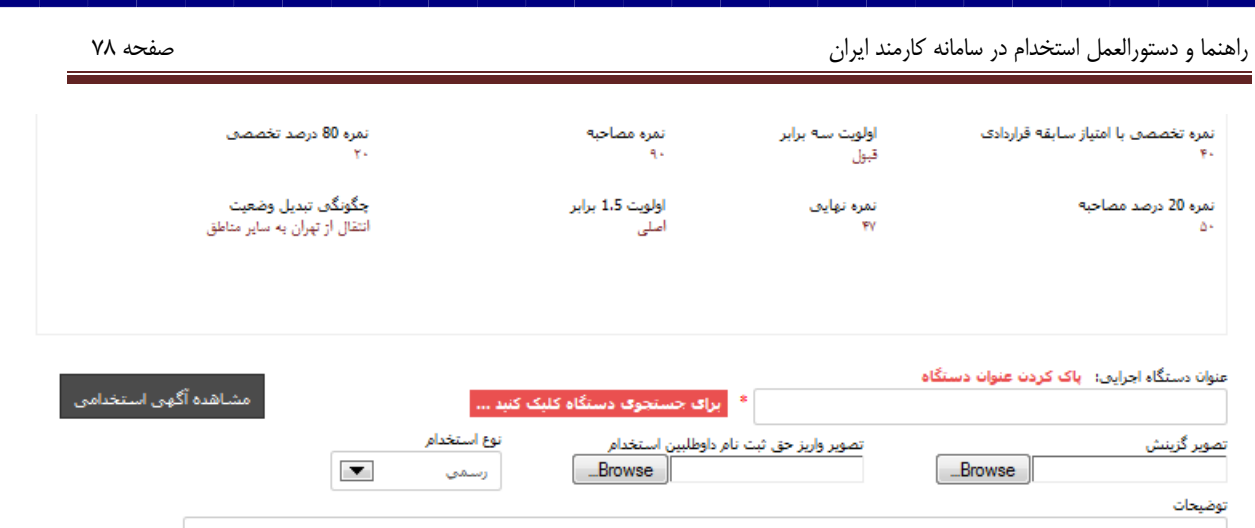

در قسمت قرمز رنگ جستجوی دستگاه نام دستگاه مورد نظر انتخاب شود. سپس تصاویر فایل های گزینش و فیش واریزی حق الثبت نام را ضمیمه می کند و در پایان با انتخاب نوع استخدام و درج توضیحات الزم و با کلیک بر روی کلید مشاهده آگهی استخدامی مشاهده آگهی استخدامی <mark>برگ شغل مورد نظر در آگهی استخدامی را که پست سازمانی را در خود دارد انتخاب</mark> می کند.

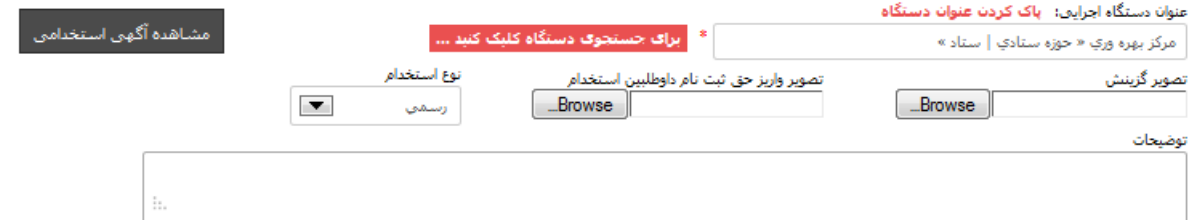

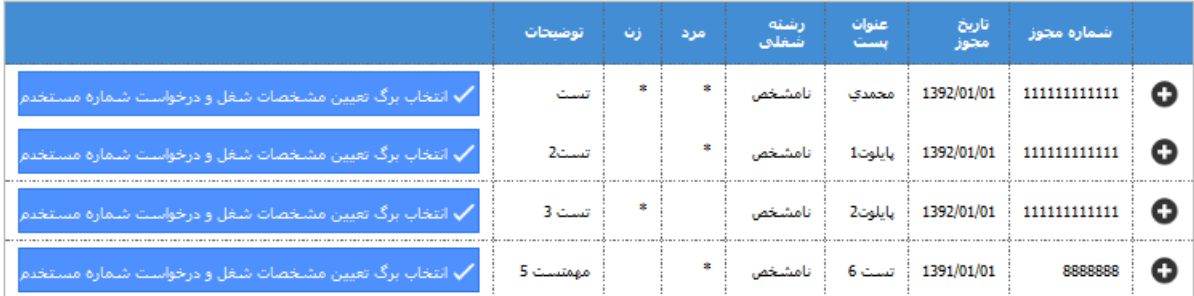

## در این صورت سامانه پیام ذیل را خواهد داد.

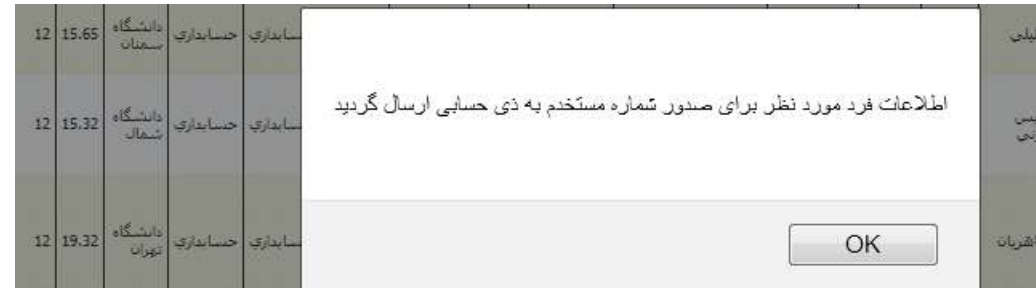

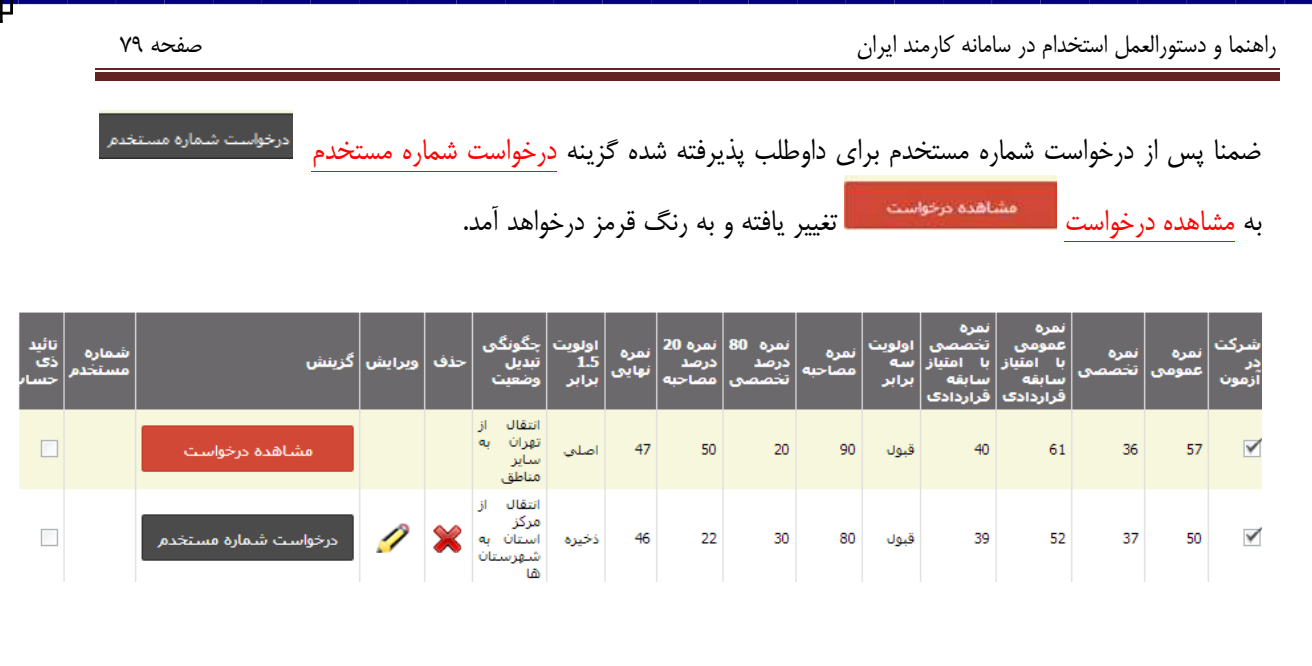

۹-ما*یدد خواست تناره متخدم بر*ای پذیرفته شدگان نهایی توسط<br>مین ی بر س ما*بد درخواست* شماره<br>میبر

سکاه ا واحد اسانی ز ی د سا ب یح د. بختابی دستگاه / واحد اسانی

کاربر ذیحساب دستگاه اجرایی / واحد اجرایی استانی در سامانه وارد بخش آزمون های استخدامی می شود و گزینه تایید درخواست شماره مستخدم )ذی حسابی( را کلیک می کند.

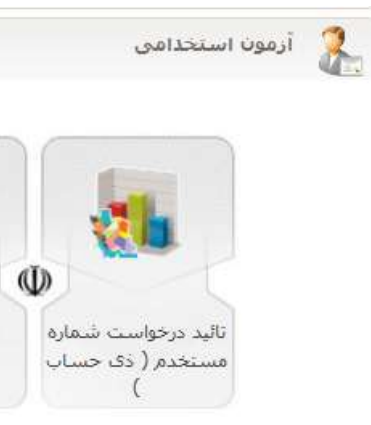

در این صفحه فهرست درخواست های شماره مستخدم که توسط برگزار کننده آزمون یعنی باالترین مقام دستگاه ستادی یا دفتر تحول استانداری ارسال شده قابل مشاهده می باشد.

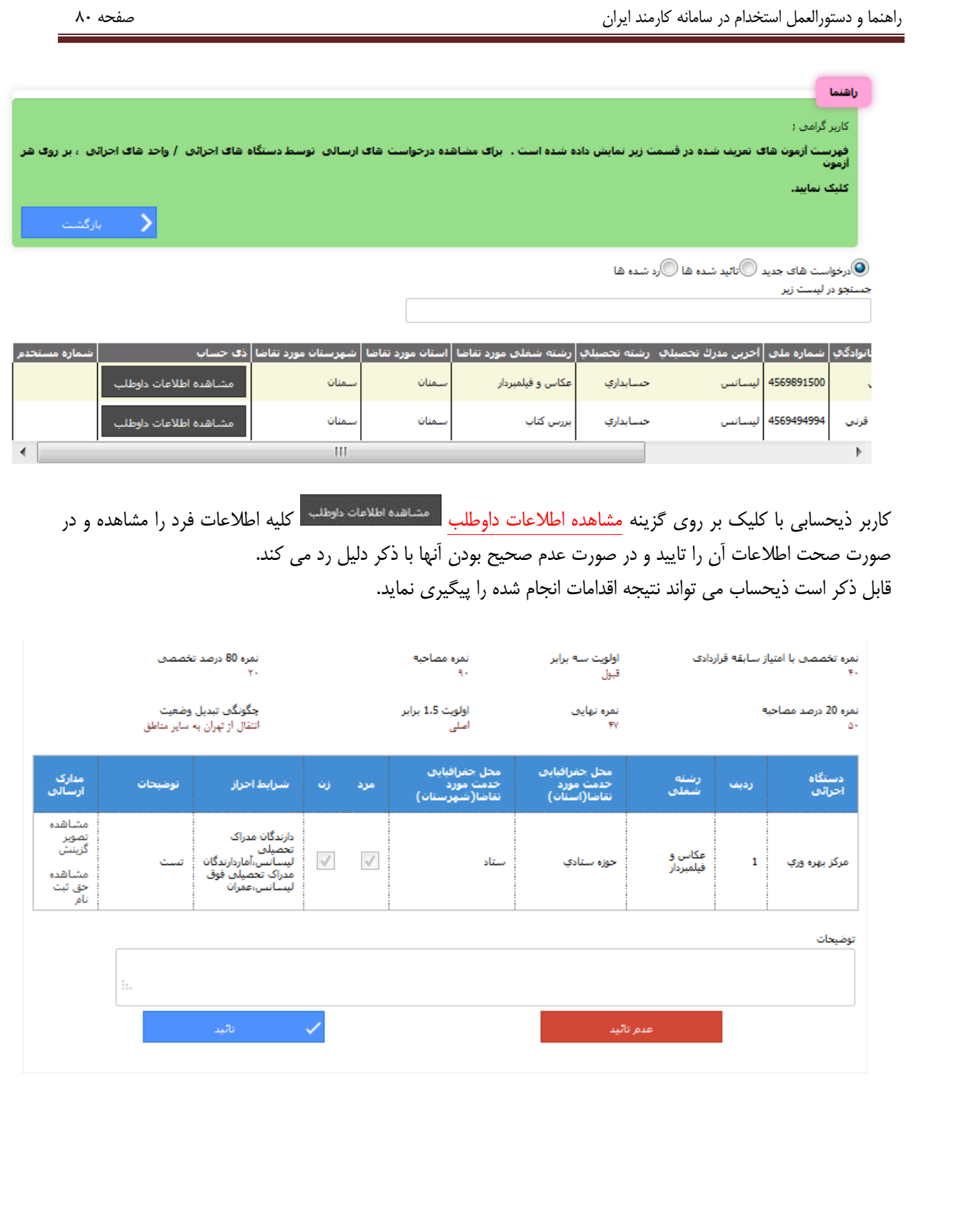

۱۰-صدورد خواست تناره متحدم برای مذیرفته شدگان نهایی توسط ی بر س صدور درخواست شاره

معاونت توسعه مدیریت و سمرمایه انسانی رییں جمهور یو<br>نا ز ن

چنانچه گفته شد داوطلب قبول شده در آزمون استخدامی توسط گزینش پذیرفته شده و دستگاه اجرایی برای این فرد درخواست صدور شماره مستخدم می کند. در صورت تایید ذیحساب دستگاه معاونت برای این فرد شماره مستخدم تخصیص می دهد.